Instrukcja obsługi

© Copyright 2015 HP Development Company, L.P.

AMD jest znakiem towarowym firmy Advanced Micro Devices, Inc. Bluetooth jest znakiem towarowym należącym do jego właściciela i używanym przez firmę Hewlett-Packard Company w ramach licencji. Intel, Celeron, Centrino i Pentium to znaki towarowe firmy Intel Corporation w Stanach Zjednoczonych i innych krajach. Microsoft i Windows są zastrzeżonymi w Stanach Zjednoczonych znakami towarowymi firm grupy Microsoft. Patenty DTS można sprawdzić w witrynie [http://patents.dts.com.](http://patents.dts.com) Wyprodukowano na licencji firmy DTS Licensing Limited. DTS i jego symbol oraz DTS wraz z symbolem są zastrzeżonymi znakami towarowymi, a DTS Studio Sound znakiem towarowym firmy DTS, Inc. © DTS, Inc. Wszelkie prawa zastrzeżone.

Patenty DTS można sprawdzić w witrynie [http://patents.dts.com.](http://patents.dts.com) Wyprodukowano na licencji firmy DTS Licensing Limited. DTS i jego symbol oraz DTS wraz z symbolem są zastrzeżonymi znakami towarowymi, a DTS Studio Sound znakiem towarowym firmy DTS, Inc. © DTS, Inc. Wszelkie prawa zastrzeżone

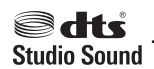

Informacje zawarte w niniejszym dokumencie mogą zostać zmienione bez powiadomienia. Jedyne warunki gwarancji na produkty i usługi firmy HP są ujęte w odpowiednich informacjach o gwarancji towarzyszących tym produktom i usługom. Żadne z podanych tu informacji nie powinny być uznawane za jakiekolwiek gwarancje dodatkowe. Firma HP nie ponosi odpowiedzialności za błędy techniczne lub wydawnicze ani pominięcia, jakie mogą wystąpić w tekście.

Wydanie pierwsze: sierpień 2015

Numer katalogowy dokumentu: 824459-241

#### **Uwagi dotyczące produktu**

Niniejsza instrukcja zawiera opis funkcji, w które wyposażona jest większość produktów. Niektóre z funkcji mogą być niedostępne w danym komputerze.

Nie wszystkie funkcje są dostępne we wszystkich wersjach systemu Windows. Do osiągnięcia pełnej funkcjonalności systemu Windows na tym komputerze może być konieczne zaktualizowanie i/lub oddzielny zakup sprzętu, sterowników i/lub oprogramowania. Szczegółowe informacje na ten temat można znaleźć na stronie [http://www.microsoft.com.](http://www.microsoft.com)

Aby uzyskać dostęp do najnowszej instrukcji obsługi, przejdź do strony [http://www.hp.com/](http://www.hp.com/support) [support](http://www.hp.com/support) i wybierz kraj. Wybierz opcję **Sterowniki i oprogramowanie**, a następnie postępuj zgodnie z instrukcjami wyświetlanymi na ekranie.

#### **Warunki użytkowania oprogramowania**

Instalowanie, kopiowanie lub pobieranie preinstalowanego na tym komputerze oprogramowania bądź używanie go w jakikolwiek inny sposób oznacza wyrażenie zgody na objęcie zobowiązaniami wynikającymi z postanowień Umowy Licencyjnej Użytkownika Oprogramowania HP (EULA). Jeżeli użytkownik nie akceptuje warunków licencji, jedynym rozwiązaniem jest zwrócenie całego nieużywanego produktu (sprzętu i oprogramowania) do sprzedawcy w ciągu 14 dni od daty zakupu w celu odzyskania pełnej kwoty wydanej na jego zakup zgodnie z zasadami zwrotu pieniędzy.

W celu uzyskania dodatkowych informacji lub zażądania zwrotu pełnej kwoty wydanej na zakup komputera należy skontaktować się ze sprzedawcą.

### **Uwagi dotyczące bezpieczeństwa**

**OSTRZEŻENIE!** Aby zmniejszyć ryzyko oparzeń lub przegrzania komputera, nie należy umieszczać go bezpośrednio na kolanach ani blokować otworów wentylacyjnych. Należy używać komputera tylko na twardej, płaskiej powierzchni. Nie należy dopuszczać, aby przepływ powietrza został zablokowany przez inną twardą powierzchnię, na przykład przez znajdującą się obok opcjonalną drukarkę, lub miękką powierzchnię, na przykład przez poduszki, koce czy ubranie. Nie należy także dopuszczać, aby pracujący zasilacz prądu przemiennego dotykał skóry lub miękkiej powierzchni, na przykład poduszek, koców czy ubrania. Komputer i zasilacz spełniają ograniczenia dotyczące temperatury powierzchni dostępnych dla użytkownika, zdefiniowane w normie International Standard for Safety of Information Technology Equipment (IEC 60950-1).

### **Ustawienie konfiguracji procesora (tylko wybrane produkty)**

**WAŻNE:** Wybrane komputery są skonfigurowane z procesorem z serii Intel® Pentium® N35xx/N37xx lub Celeron® N28xx/N29xx/N30xx/N31xx oraz systemem operacyjnym Windows®. **W tych modelach nie zmieniaj ustawienia konfiguracji procesora w pliku msconfig.exe z 4 lub 2 procesorów na 1 procesor.** Jeśli tak zrobisz, komputer nie uruchomi się ponownie. W celu przywrócenia oryginalnych ustawień konieczne będzie przywrócenie ustawień fabrycznych.

# Spis treści

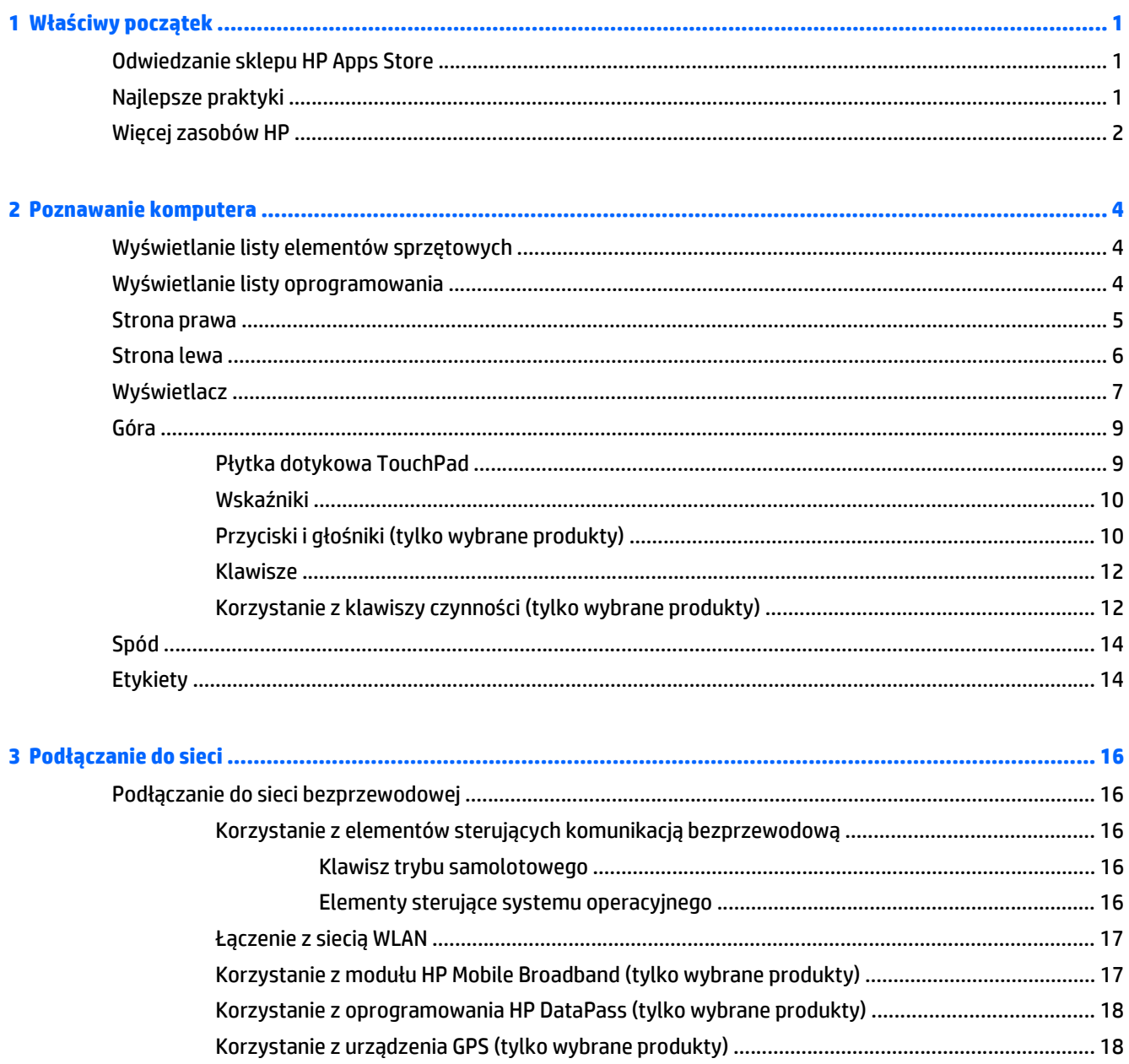

Korzystanie z urządzeń bezprzewodowych Bluetooth (tylko wybrane produkty) ......................... 18

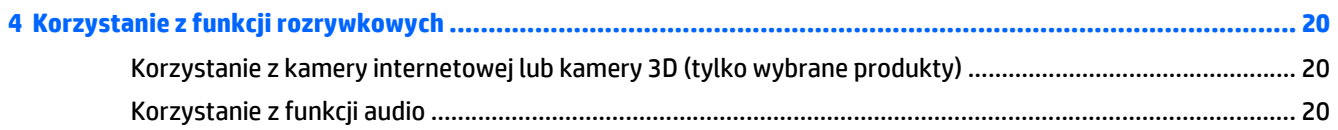

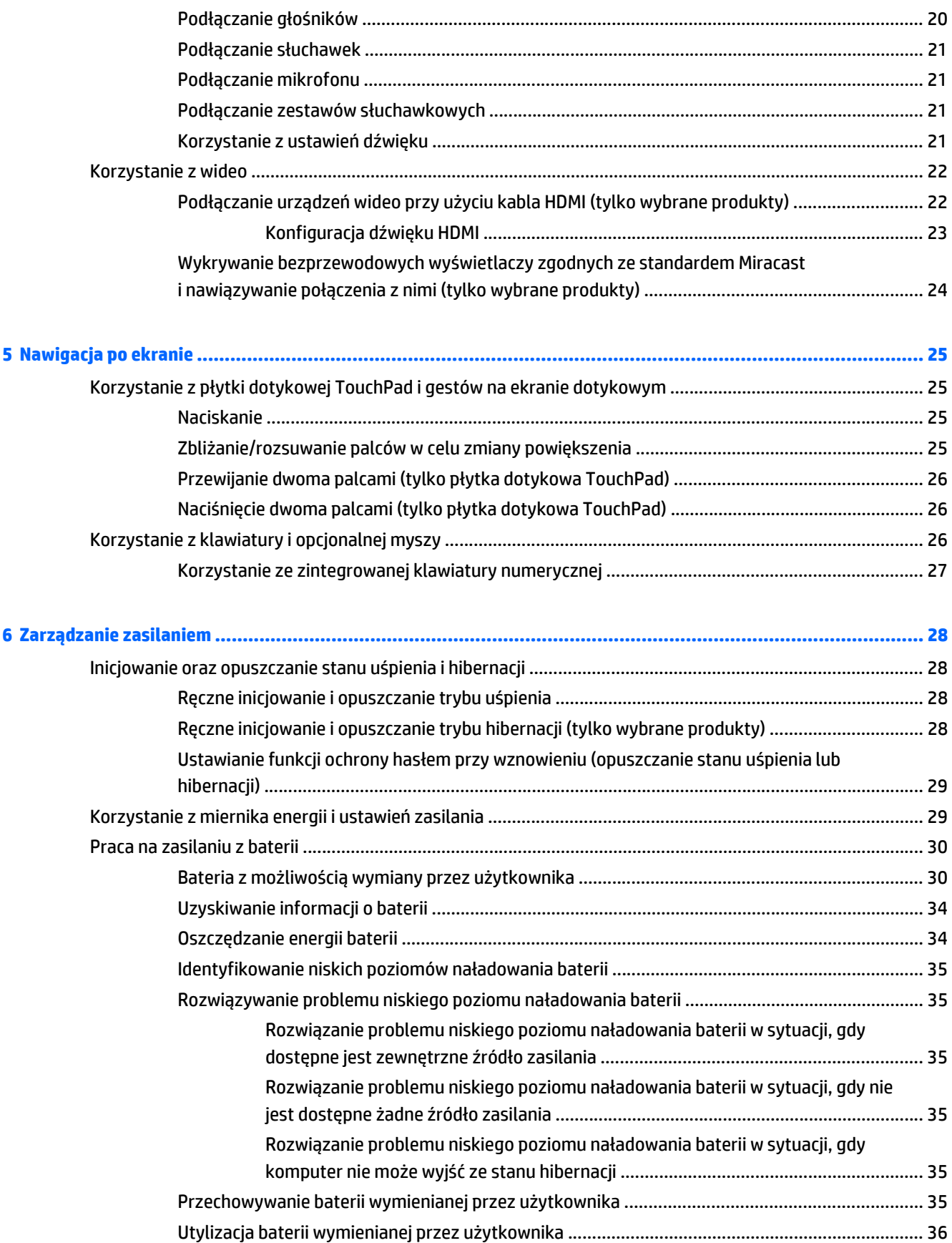

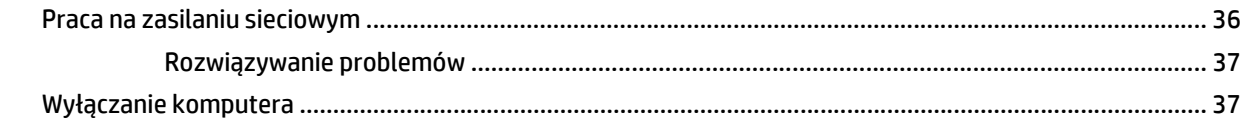

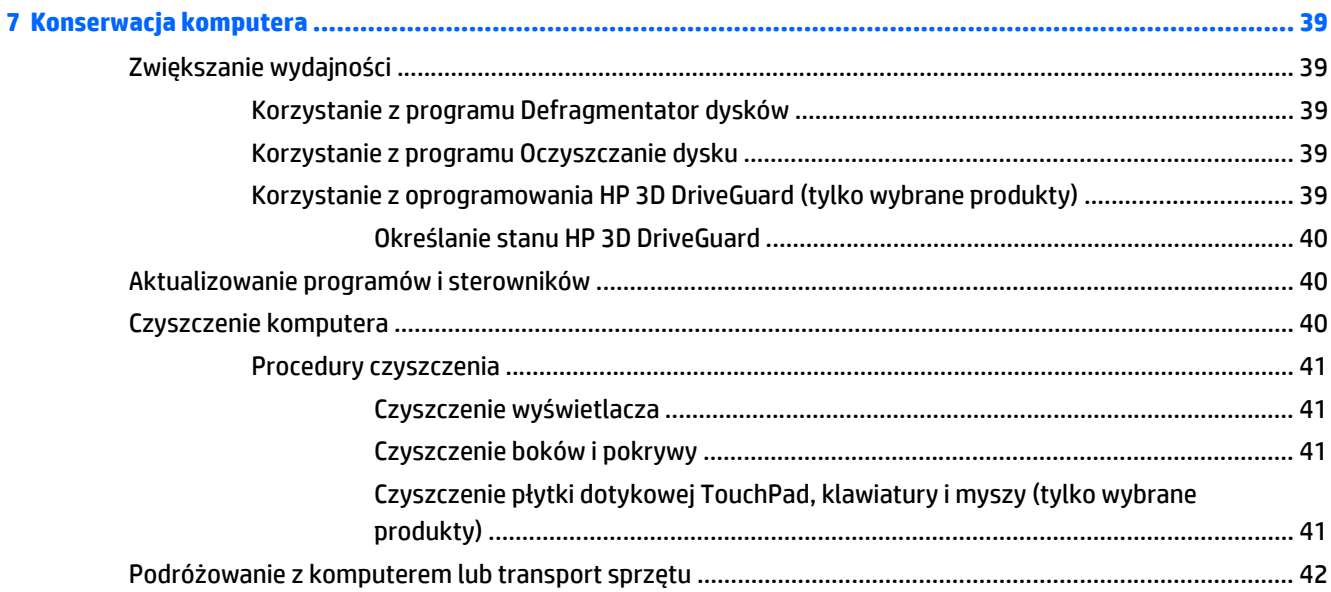

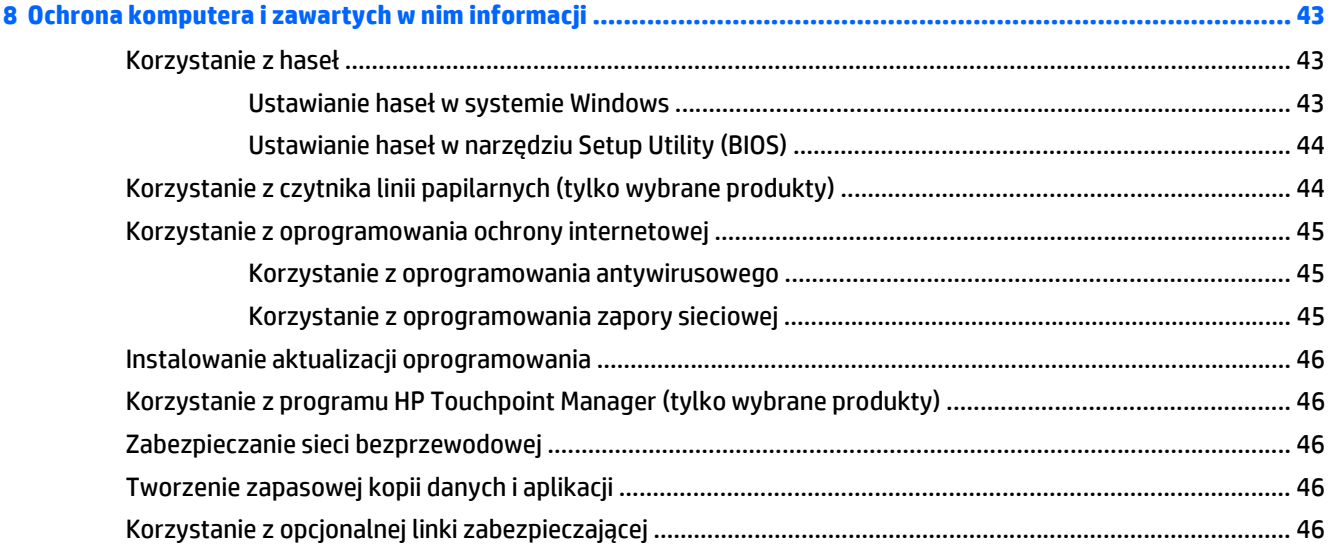

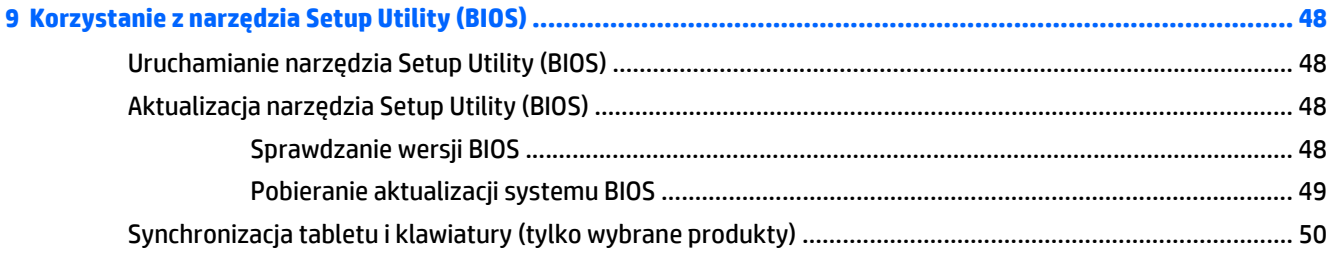

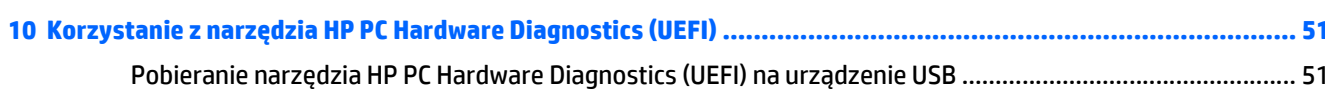

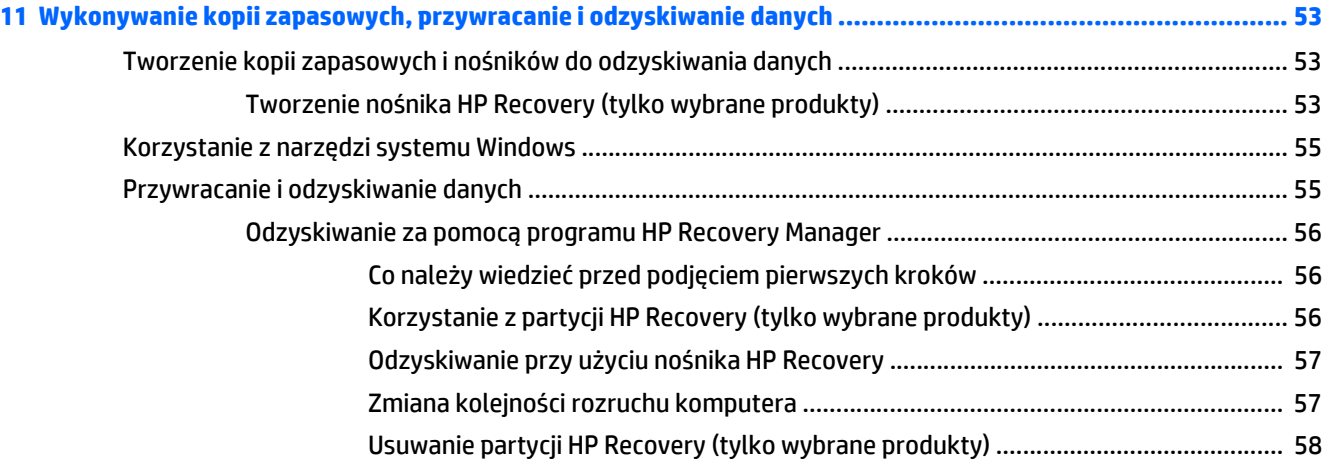

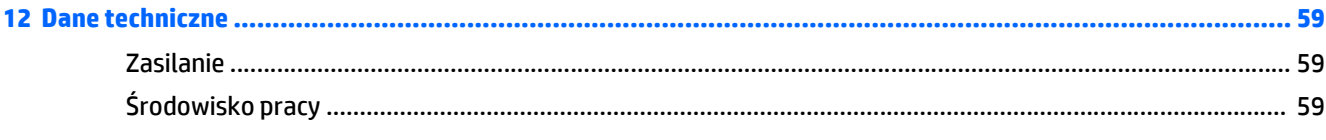

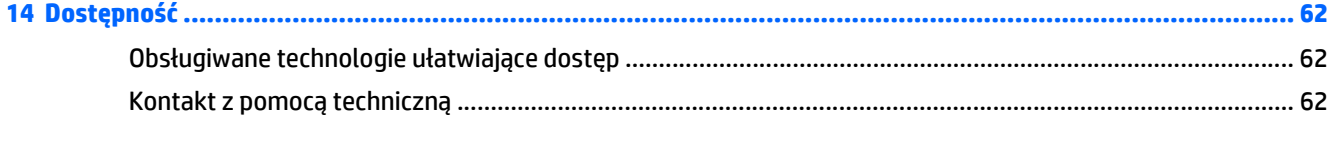

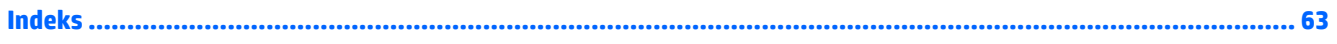

# <span id="page-10-0"></span>**1 Właściwy początek**

Ten komputer to zaawansowane narzędzie zaprojektowane z myślą o podniesieniu jakości pracy i rozrywki. Przeczytaj ten rozdział, aby poznać najlepsze praktyki po zakończeniu konfiguracji komputera i jego ciekawe możliwości oraz dowiedzieć się, skąd można uzyskać dodatkowe zasoby HP.

### **Odwiedzanie sklepu HP Apps Store**

Sklep HP Apps Store oferuje szeroki wybór popularnych gier, aplikacji rozrywkowych, muzycznych, narzędziowych i aplikacji HP, które można pobrać na pulpit. Asortyment sklepu jest regularnie aktualizowany i zawiera treści dla określonych regionów oraz oferty dla określonych krajów. Należy regularnie sprawdzać sklep HP Apps Store pod kątem nowych i aktualizowanych funkcji.

**WAŻNE:** Aby uzyskać dostęp do sklepu HP Apps Store, potrzebne jest połączenie z Internetem.

Aby wyświetlić i pobrać aplikację:

**1.** Wybierz przycisk **Start**, a następnie wybierz aplikację **Sklep**.

 $-\mathsf{l}$ ub $-$ 

Wybierz ikonę **Sklep** obok pola wyszukiwania paska zadań.

**2.** Wybierz opcję **HP picks**, aby wyświetlić wszystkie dostępne aplikacje.

**WAGA:** Opcja **HP picks** jest dostępna tylko w niektórych krajach.

**3.** Wybierz aplikację, którą chcesz pobrać, a następnie postępuj zgodnie z instrukcjami wyświetlanymi na ekranie. Po ukończeniu pobierania aplikacja zostanie wyświetlona na ekranie Wszystkie aplikacje.

### **Najlepsze praktyki**

W celu najlepszego wykorzystania swojego zakupu zalecamy wykonanie następujących czynności po skonfigurowaniu i zarejestrowaniu komputera:

- Wykonaj kopię zapasową dysku twardego, tworząc nośnik odzyskiwania danych. Zobacz [Wykonywanie](#page-62-0) [kopii zapasowych, przywracanie i odzyskiwanie danych na stronie 53.](#page-62-0)
- Podłącz komputer do sieci przewodowej lub bezprzewodowej (jeśli jest niepodłączony). Zobacz szczegóły w rozdziale Podłą[czanie do sieci na stronie 16.](#page-25-0)
- Zapoznaj się ze sprzętem i oprogramowaniem komputera. Więcej informacji na ten temat znajduje się w rozdziałach [Poznawanie komputera na stronie 4](#page-13-0) i [Korzystanie z funkcji rozrywkowych](#page-29-0) [na stronie 20](#page-29-0).
- Zaktualizuj lub kup oprogramowanie antywirusowe. Zobacz [Korzystanie z oprogramowania](#page-54-0) [antywirusowego na stronie 45.](#page-54-0)

## <span id="page-11-0"></span>**Więcej zasobów HP**

Aby znaleźć szczegółowe informacje o produkcie, porady dotyczące obsługi itd., skorzystaj z tej tabeli.

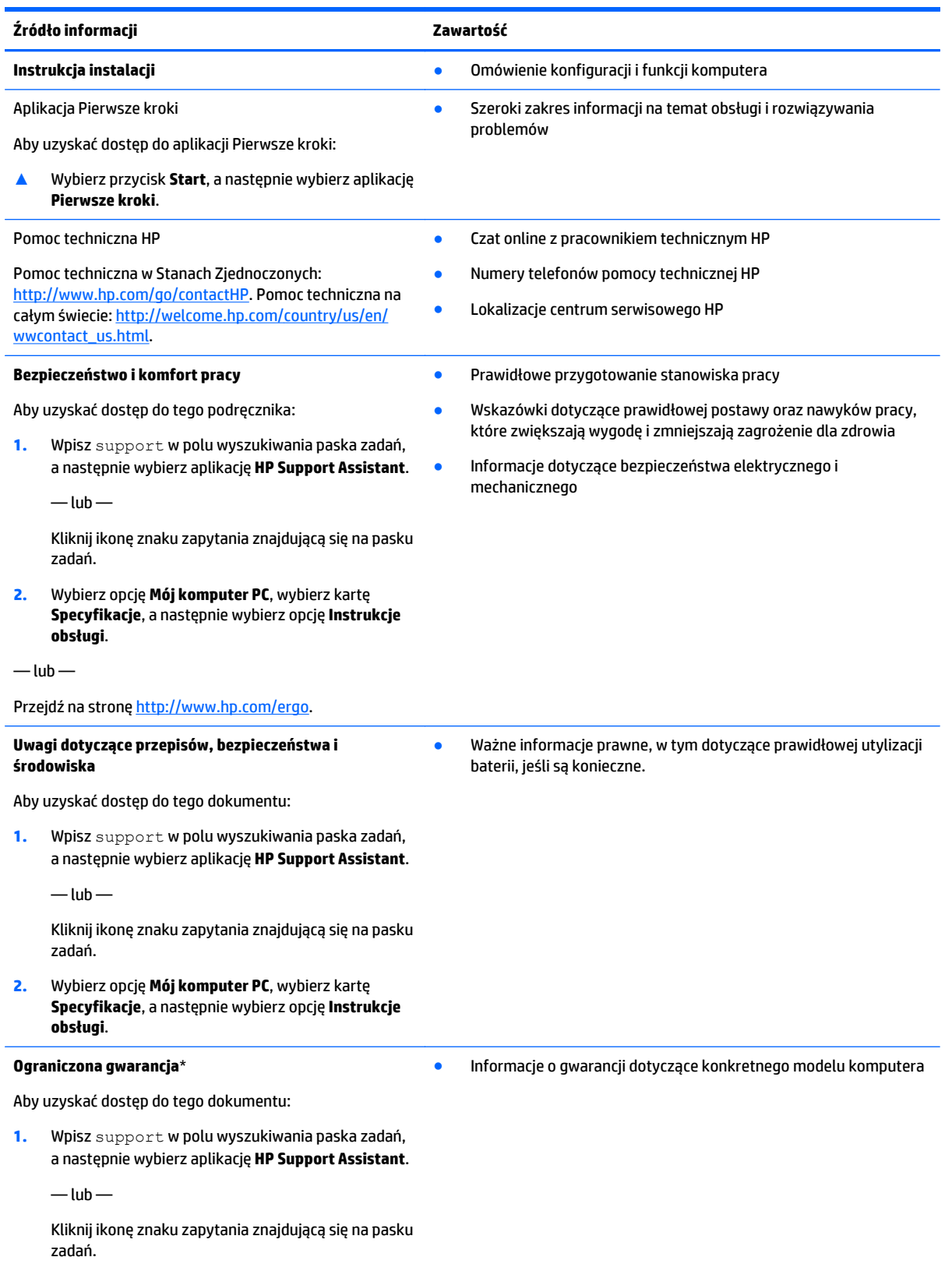

#### **Źródło informacji Zawartość**

**2.** Wybierz opcję **Mój komputer PC**, a następnie wybierz opcję **Gwarancja i serwis**.

 $-\text{lub}$  —

Przejdź na stronę [http://www.hp.com/go/](http://www.hp.com/go/orderdocuments) [orderdocuments.](http://www.hp.com/go/orderdocuments)

Do urządzenia jest dołączona Ograniczona gwarancja HP. Znajduje się ona razem z instrukcjami obsługi w urządzeniu i/lub na płycie CD lub DVD dostarczonej wraz z urządzeniem. W niektórych krajach lub regionach gwarancja może być dostarczana przez firmę HP w postaci papierowej. Tam, gdzie gwarancja nie jest dołączona w postaci papierowej, można zamówić jej kopię na stronie <http://www.hp.com/go/orderdocuments>. W przypadku produktów zakupionych w regionie Azji i Pacyfiku można napisać do firmy HP na adres Hewlett Packard, POD, P.O. Box 200, Alexandra Post Office, Singapur 911507. Należy podać nazwę produktu, swoje nazwisko, numer telefonu i adres pocztowy.

# <span id="page-13-0"></span>**2 Poznawanie komputera**

## **Wyświetlanie listy elementów sprzętowych**

Aby wyświetlić listę elementów sprzętowych komputera:

**▲** Należy wpisać wyrażenie menadżer urządzeń w pole wyszukiwania paska zadań, a następnie wybrać aplikację **Menedżer urządzeń** .

Zostanie wyświetlona lista wszystkich urządzeń zainstalowanych w komputerze.

Informacje na temat składników sprzętowych systemu oraz numer wersji systemu BIOS można uzyskać po naciśnięciu kombinacji klawiszy fn+esc (tylko wybrane produkty).

### **Wyświetlanie listy oprogramowania**

Aby wyświetlić listę programów zainstalowanych na komputerze:

**▲** Należy kliknąć przycisk **Start** prawym przyciskiem myszy, a następnie wybrać opcję **Wszystkie aplikacje**.

 $-\text{lub}$  —

Prawym przyciskiem myszy należy kliknąć przycisk **Start**, a następnie wybrać opcję **Wszystkie aplikacje**.

## <span id="page-14-0"></span>**Strona prawa**

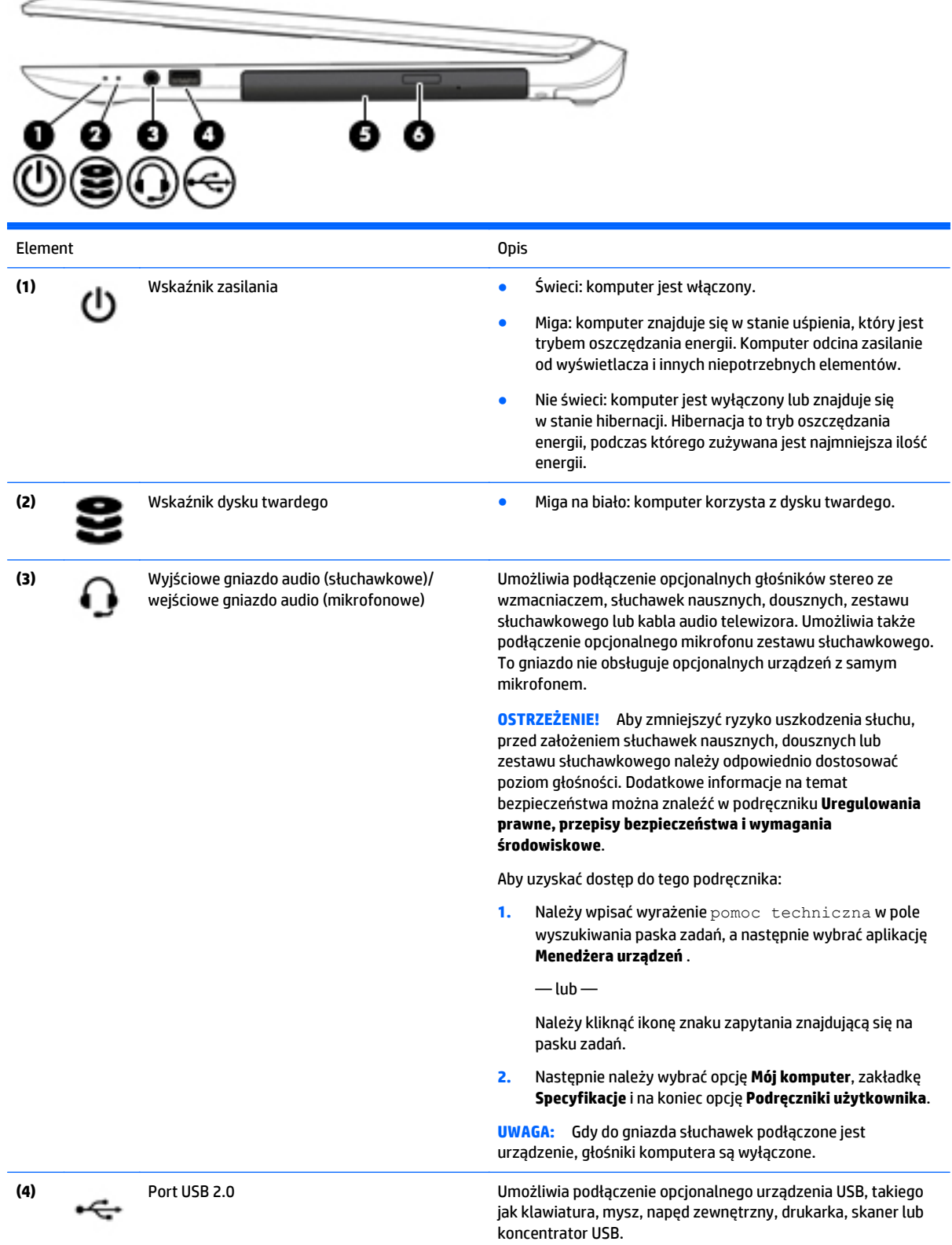

<span id="page-15-0"></span>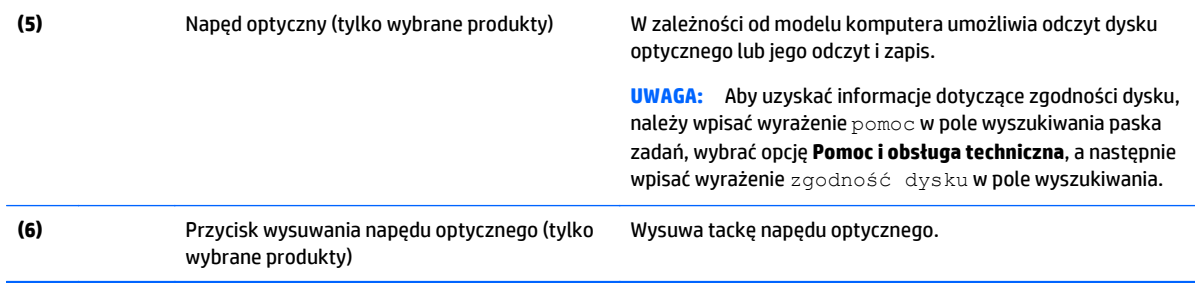

## **Strona lewa**

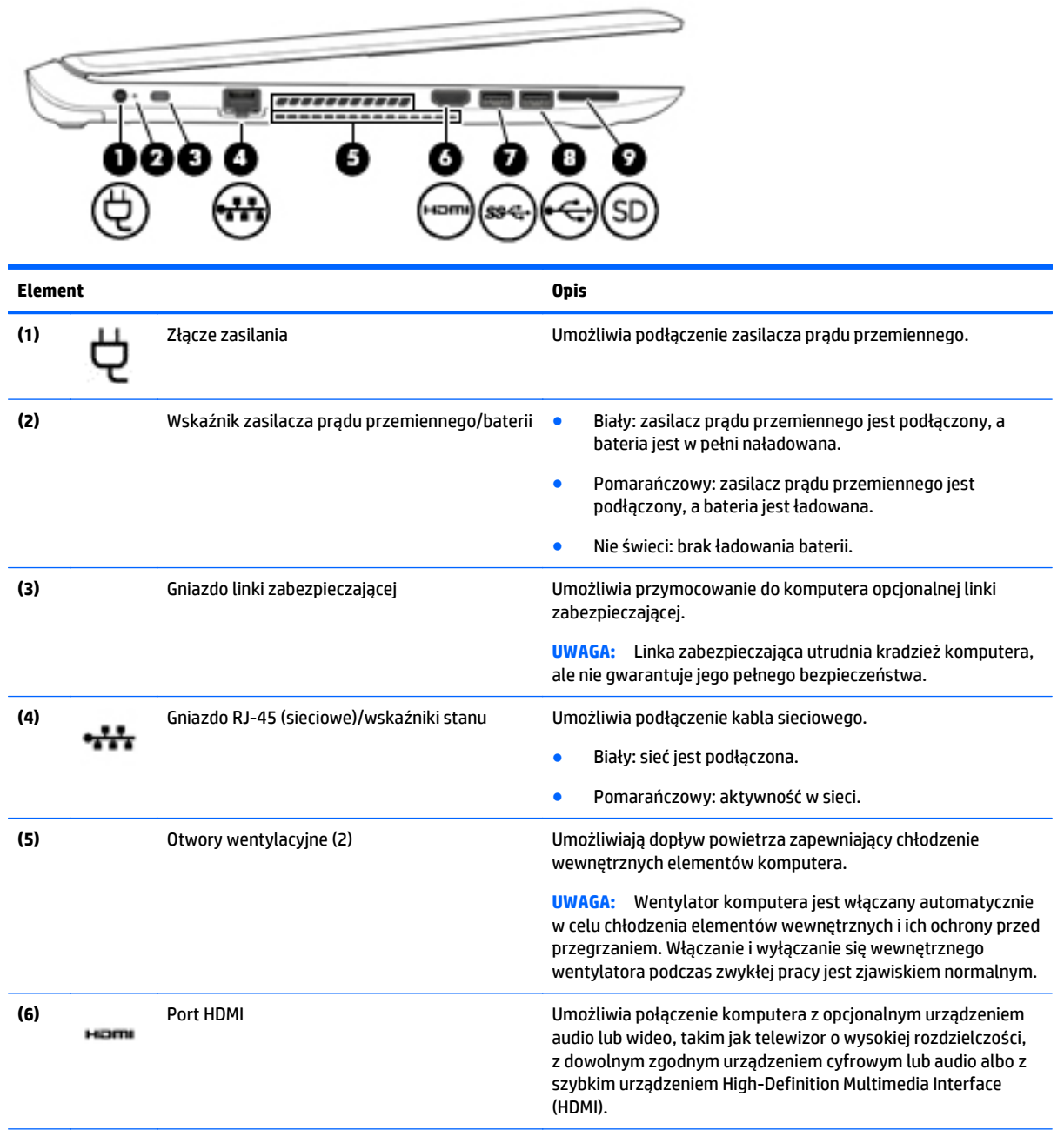

<span id="page-16-0"></span>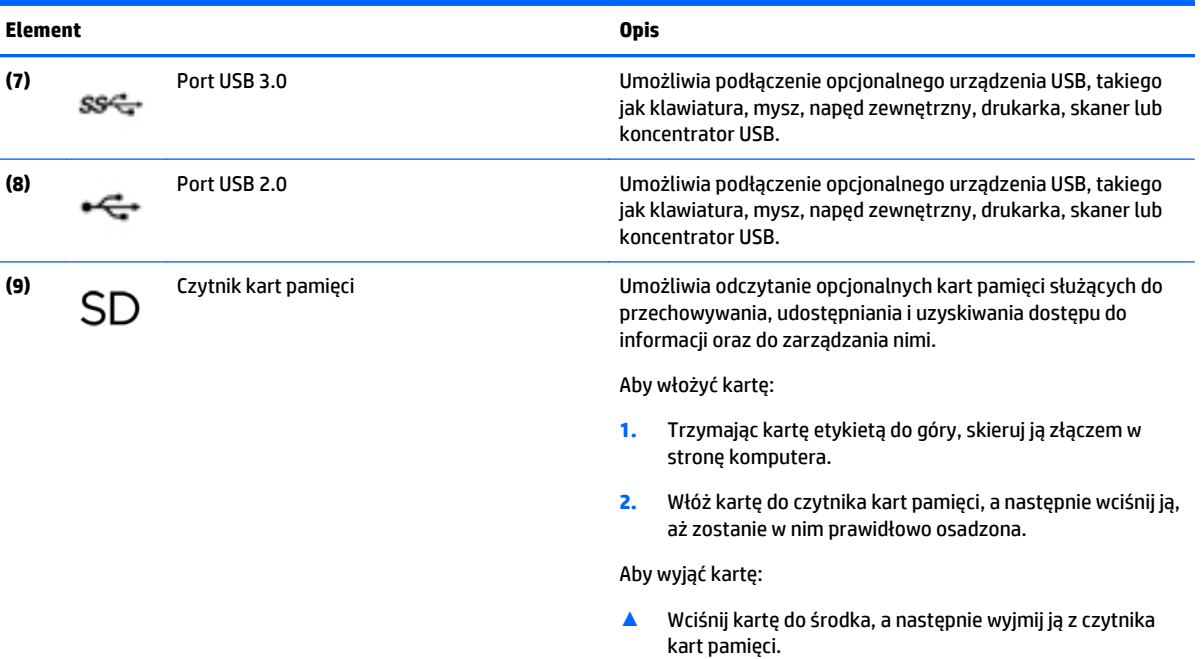

## **Wyświetlacz**

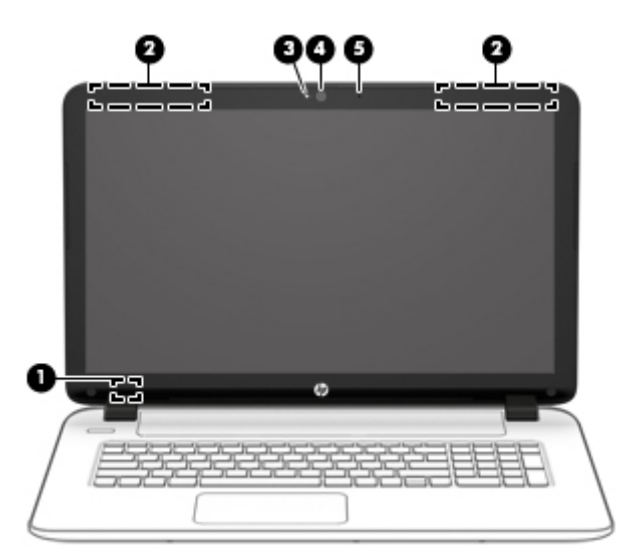

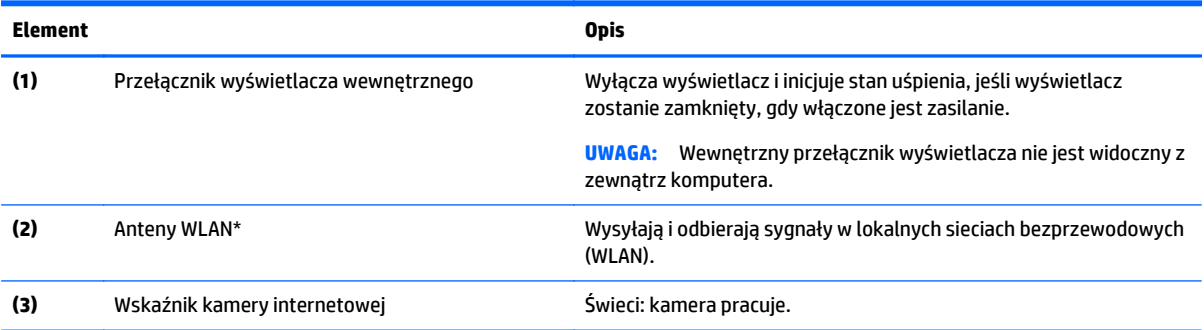

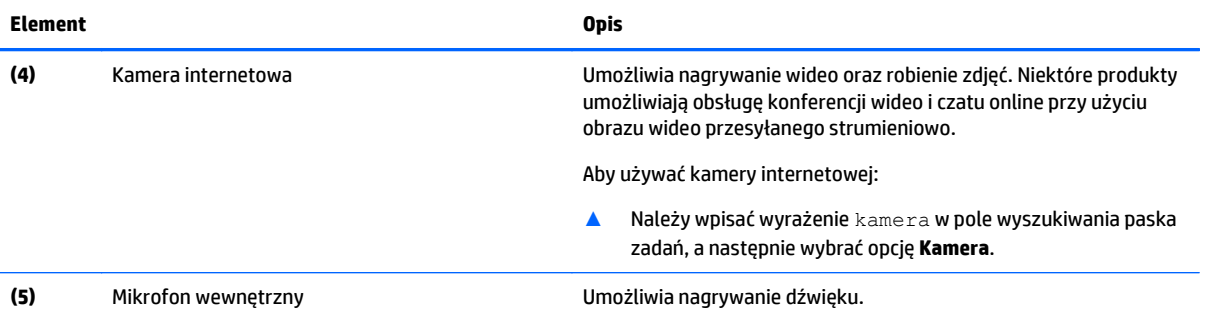

\* Anteny nie są widoczne z zewnątrz komputera. Aby zapewnić optymalną transmisję, należy pozostawić wolną przestrzeń w pobliżu anten.

Informacje o normach dotyczących komunikacji bezprzewodowej można znaleźć w rozdziale **Uregulowania prawne, przepisy bezpieczeństwa i wymagania środowiskowe** dla danego kraju lub regionu.

Aby uzyskać dostęp do tego podręcznika:

**1.** Należy wpisać wyrażenie pomoc techniczna w pole wyszukiwania paska zadań, a następnie wybrać aplikację **Menedżera urządzeń** .

 $-\text{lub}$  –

Należy kliknąć ikonę znaku zapytania znajdującą się na pasku zadań.

**2.** Następnie należy wybrać opcję **Mój komputer**, zakładkę **Specyfikacje** i na koniec opcję **Podręczniki użytkownika**.

## <span id="page-18-0"></span>**Góra**

### **Płytka dotykowa TouchPad**

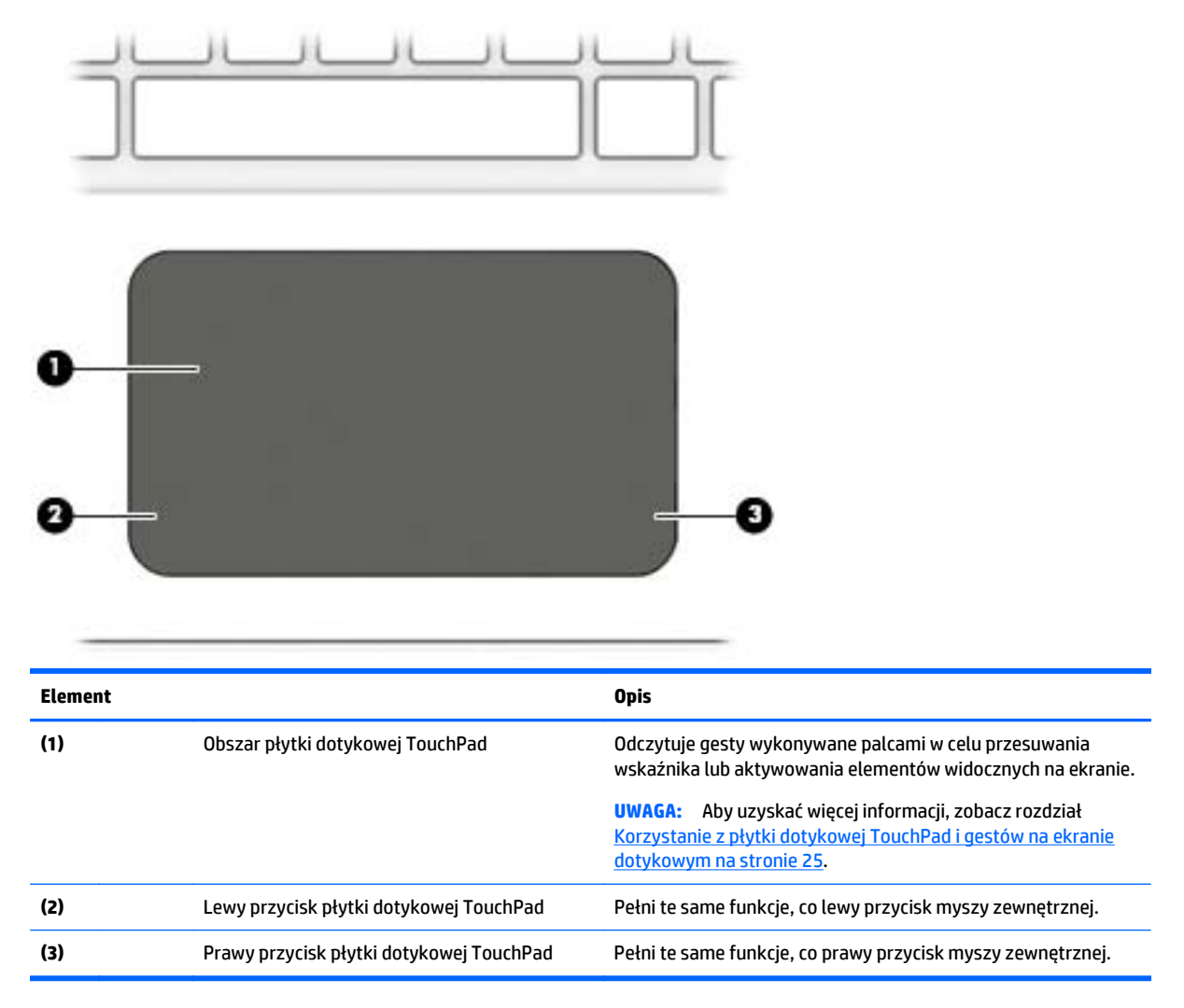

### <span id="page-19-0"></span>**Wskaźniki**

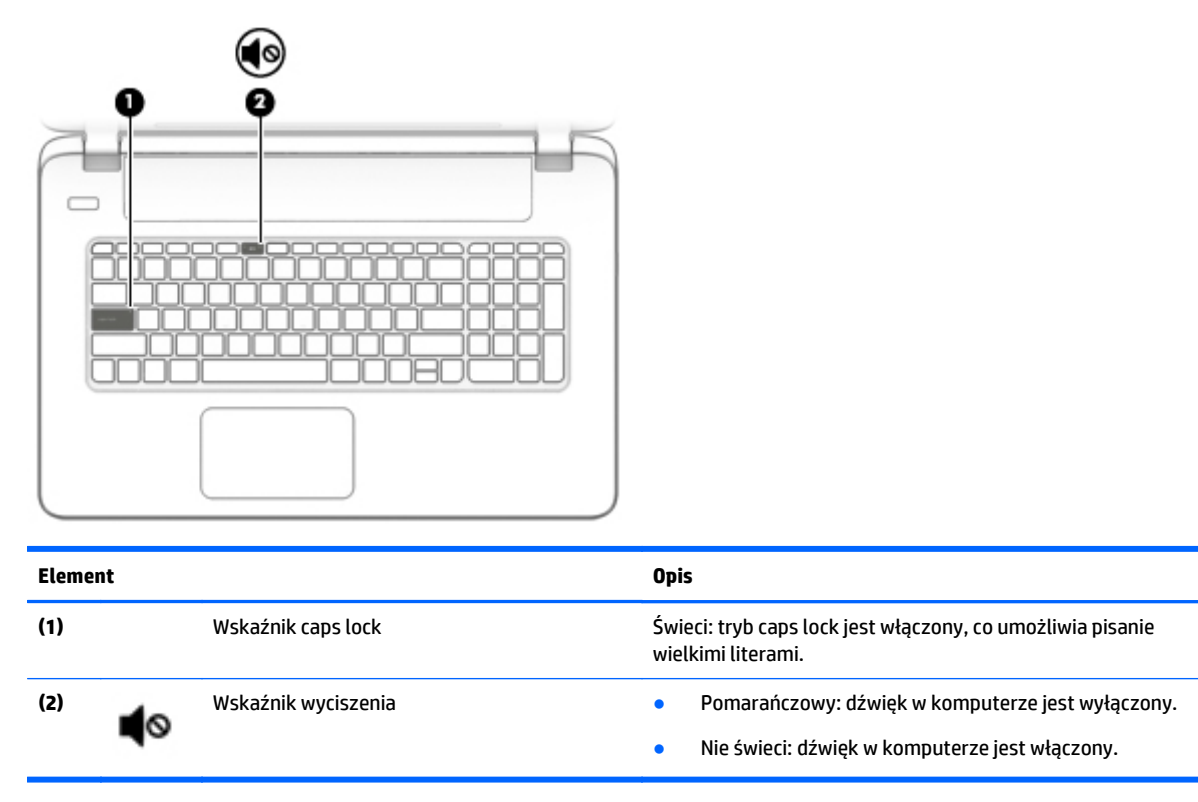

### **Przyciski i głośniki (tylko wybrane produkty)**

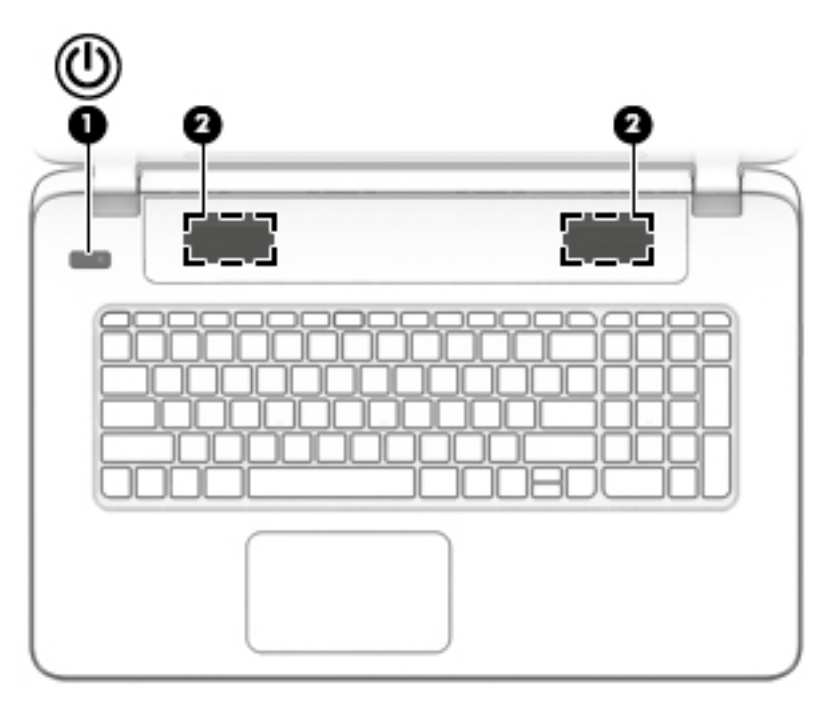

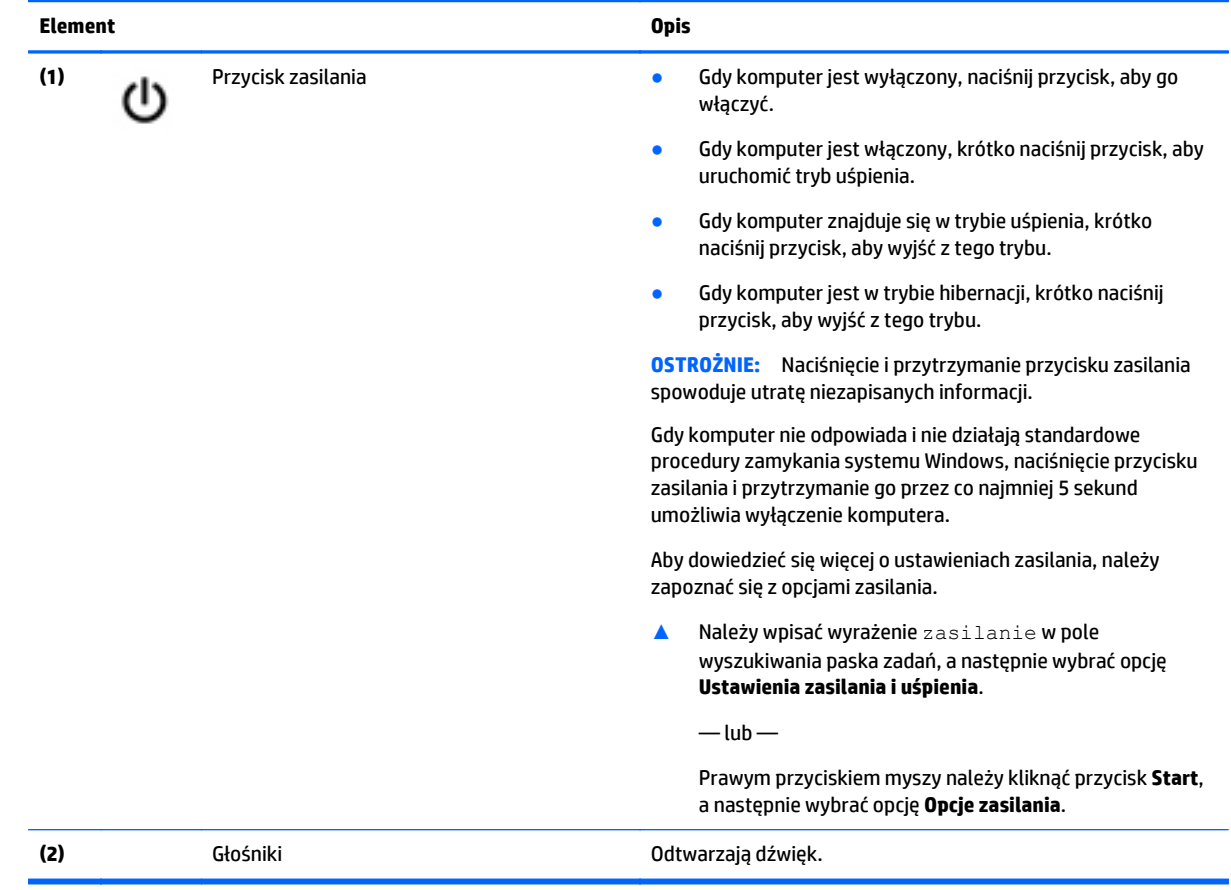

#### <span id="page-21-0"></span>**Klawisze**

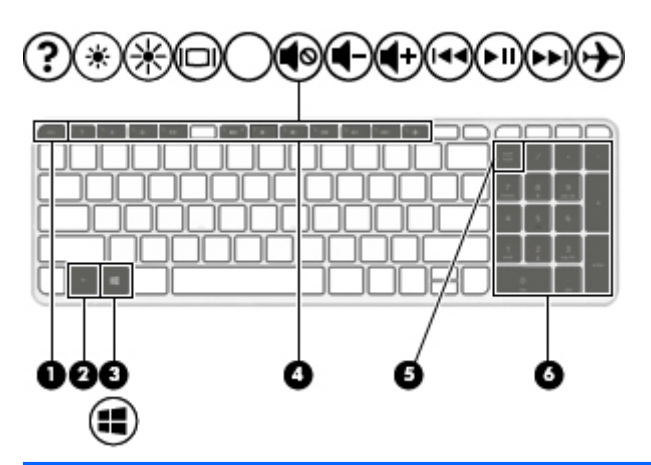

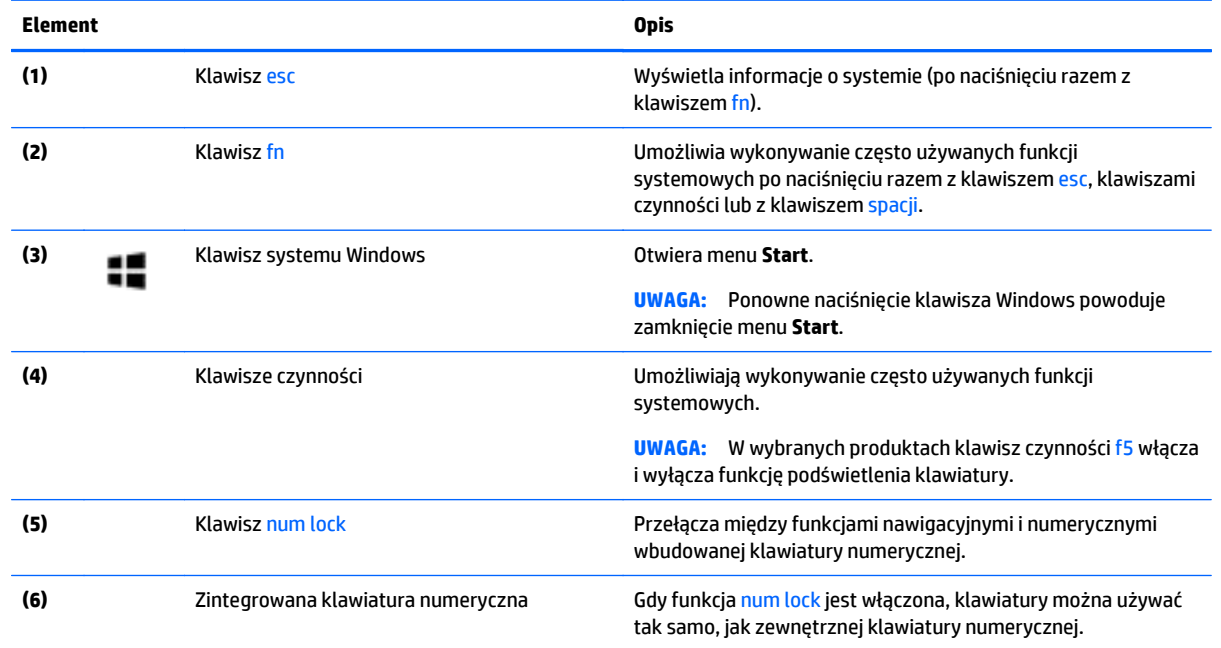

### **Korzystanie z klawiszy czynności (tylko wybrane produkty)**

- Naciśnięcie klawisza czynności wywołuje przypisaną mu funkcję.
- Symbole na każdym klawiszu czynność ilustrują funkcję tego klawisza.
- Aby użyć klawisza czynności, należy nacisnąć i przytrzymać go.

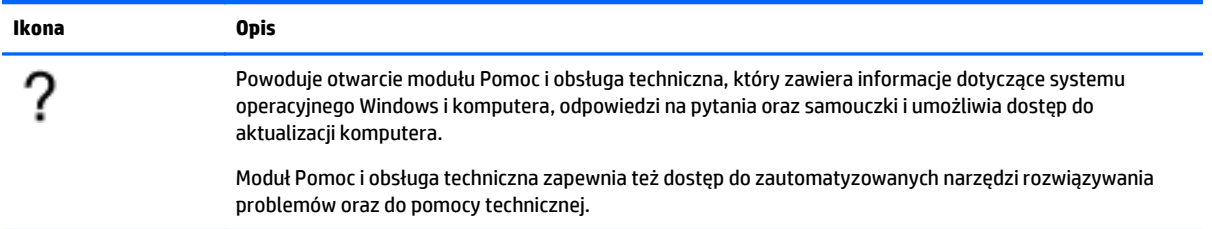

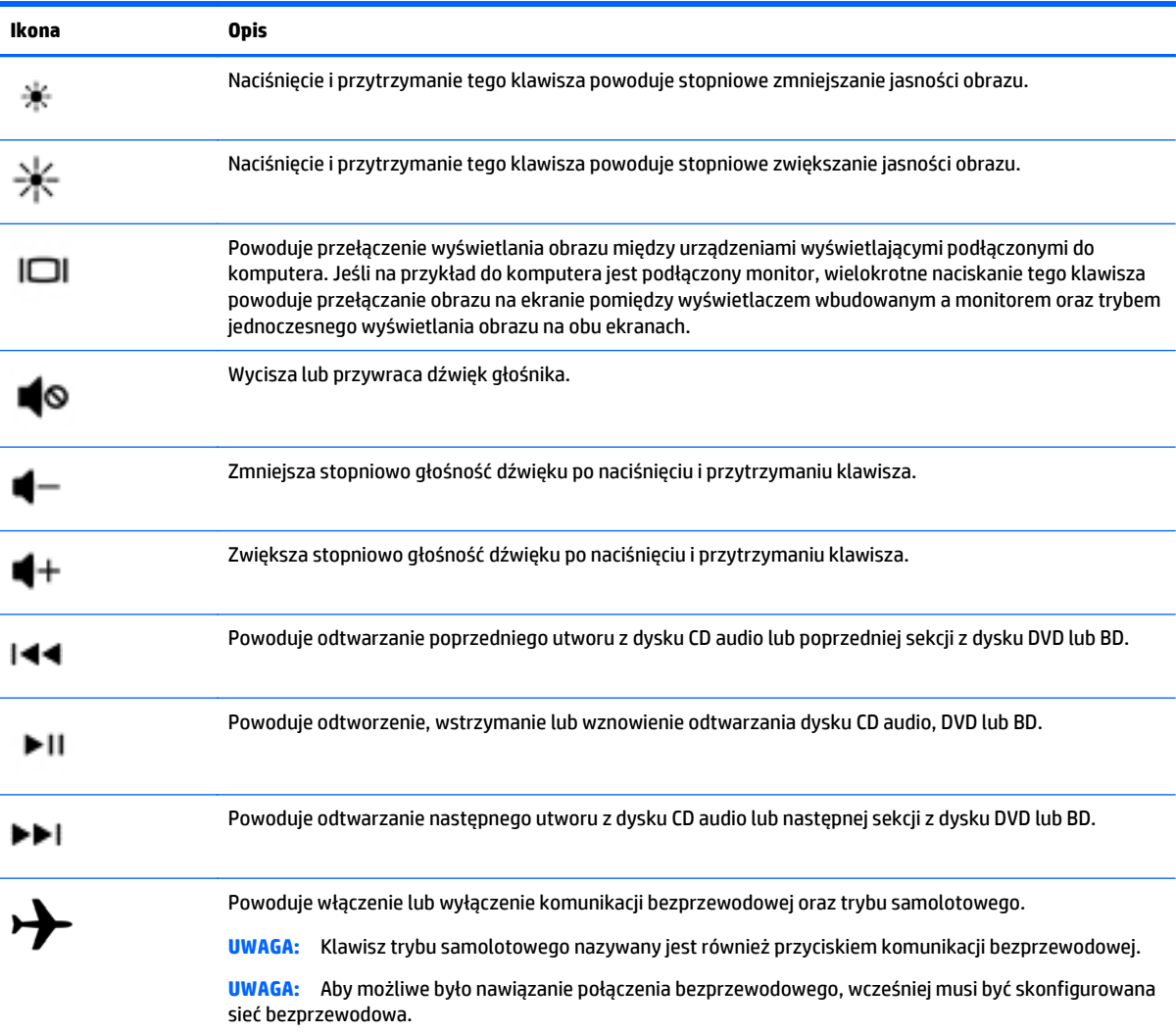

## <span id="page-23-0"></span>**Spód**

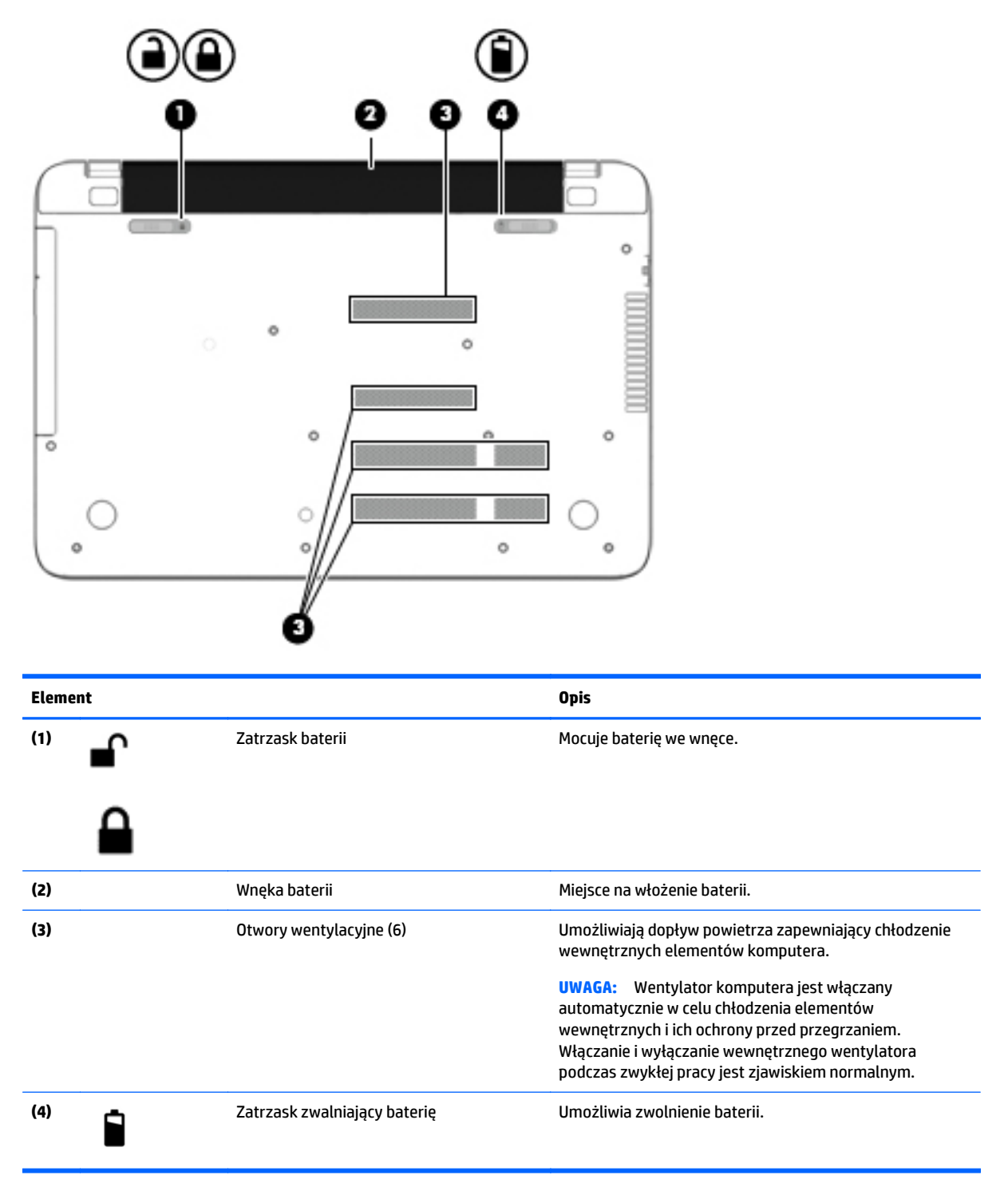

## **Etykiety**

Etykiety umieszczone na komputerze zawierają informacje, które mogą być potrzebne podczas podróży zagranicznych lub rozwiązywania problemów z systemem.

**WAZNE:** Poszukaj etykiet opisanych w tej sekcji w następujących miejscach: na spodzie komputera, wewnątrz wnęki baterii, pod pokrywą serwisową lub z tyłu wyświetlacza.

● Etykieta serwisowa — zawiera ważne informacje dotyczące identyfikacji komputera. Dział pomocy technicznej może poprosić o podanie numeru seryjnego, a także numeru produktu czy też numeru modelu. Przed skontaktowaniem się z pomocą techniczną należy je znaleźć.

Etykieta serwisowa będzie przypominać jedną z przedstawionych poniżej. Należy korzystać z ilustracji, która najdokładniej odzwierciedla wygląd etykiety na posiadanym komputerze.

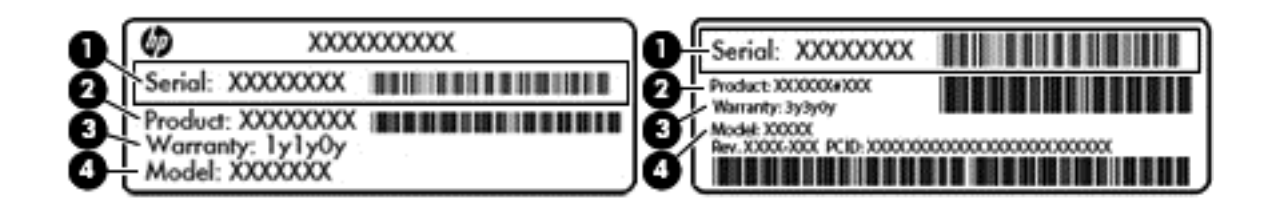

### **Element (1)** Numer seryjny **(2)** Numer produktu **(3)** Okres gwarancji **(4)** Numer modelu (tylko wybrane produkty)

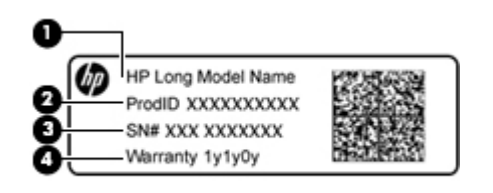

#### **Element**

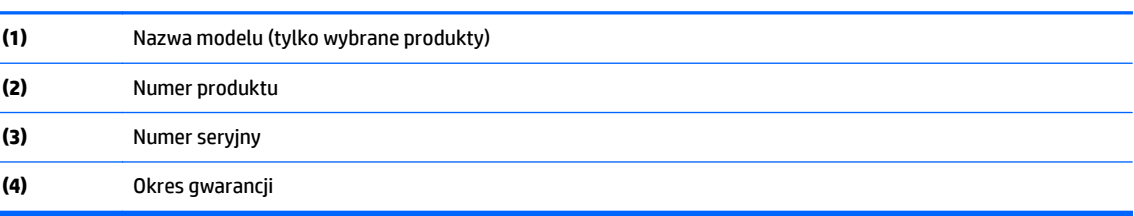

- Etykieta zgodności z przepisami zawiera informacje o zgodności komputera z przepisami.
- Etykiety certyfikatów urządzeń bezprzewodowych zawierają informacje o opcjonalnych urządzeniach bezprzewodowych oraz atesty krajów/regionów, w których te urządzenia zostały dopuszczone do użytku.

# <span id="page-25-0"></span>**3 Podłączanie do sieci**

Komputer możesz zabierać ze sobą wszędzie. Jednak nawet w domu możesz odkrywać świat i uzyskiwać dostęp do informacji zamieszczonych w milionach witryn internetowych. Wystarczy mieć komputer i połączenie z siecią przewodową lub bezprzewodową. Ten rozdział zawiera przydatne informacje o komunikowaniu się ze światem.

### **Podłączanie do sieci bezprzewodowej**

Komputer może być wyposażony w co najmniej jedno z następujących urządzeń bezprzewodowych:

- Urządzenie WLAN łączy komputer z lokalnymi sieciami bezprzewodowymi (znanymi jako sieci Wi-Fi, sieci bezprzewodowe LAN lub WLAN) w siedzibie firmy, w domu i w miejscach publicznych takich jak lotniska, restauracje, kawiarnie, hotele czy uniwersytety. W sieci WLAN przenośne urządzenie bezprzewodowe łączy się z routerem bezprzewodowym lub punktem dostępu bezprzewodowego.
- Moduł HP Mobile Broadband zapewnia łączność bezprzewodową przez bezprzewodową sieć rozległą (WWAN) o znacznie większym zasięgu. Operatorzy sieci mobilnych instalują stacje bazowe (podobne do masztów telefonii komórkowej) na dużych obszarach geograficznych, zapewniając tym samym zasięg w całych województwach, regionach lub nawet krajach.
- Urządzenie Bluetooth tworzy bezprzewodową sieć prywatną (PAN) umożliwiającą nawiązywanie połączeń z innymi urządzeniami z obsługą technologii Bluetooth, takimi jak komputery, telefony, drukarki, zestawy słuchawkowe, głośniki i aparaty fotograficzne. Poszczególne urządzenia w sieci PAN komunikują się bezpośrednio z innymi urządzeniami. Urządzenia muszą znajdować się względnie blisko siebie; zwykle nie dalej niż 10 metrów.

Więcej informacji na temat technologii bezprzewodowej, Internetu i sieci można znaleźć w aplikacji Pierwsze kroki.

**▲** Wybierz przycisk **Start**, a następnie wybierz aplikację **Pierwsze kroki**.

#### **Korzystanie z elementów sterujących komunikacją bezprzewodową**

Sterowanie urządzeniami bezprzewodowymi komputera umożliwiają następujące elementy:

- klawisz trybu samolotowego (nazywany także przyciskiem komunikacji bezprzewodowej lub klawiszem komunikacji bezprzewodowej; w tym rozdziale nazywany jest również klawiszem trybu samolotowego)
- ustawienia systemu operacyjnego

#### **Klawisz trybu samolotowego**

Komputer może być wyposażony w klawisz trybu samolotowego, jedno lub więcej urządzeń bezprzewodowych oraz jeden lub dwa wskaźniki komunikacji bezprzewodowej. Wszystkie urządzenia bezprzewodowe w komputerze są fabrycznie włączone.

Wskaźnik komunikacji bezprzewodowej określa ogólny stan zasilania urządzeń bezprzewodowych, a nie stan poszczególnych urządzeń.

#### **Elementy sterujące systemu operacyjnego**

Centrum sieci i udostępniania umożliwia skonfigurowanie połączenia lub sieci, nawiązanie połączenia z siecią, a także diagnozowanie i naprawianie problemów z siecią.

<span id="page-26-0"></span>Korzystanie z elementów sterujących systemu operacyjnego:

- **1.** Wpisz frazę panel sterowania w polu wyszukiwania paska zadań, a następnie wybierz pozycję **Panel sterowania**.
- **2.** Wybierz opcję **Sieć i Internet**, a następnie **Centrum sieci i udostępniania**.

Więcej informacji można znaleźć w aplikacji Pierwsze kroki.

**▲** Wybierz przycisk **Start**, a następnie wybierz aplikację **Pierwsze kroki**.

#### **Łączenie z siecią WLAN**

**WWAGA:** Aby móc skonfigurować dostęp do Internetu w swoim domu, należy najpierw założyć konto u dostawcy usług internetowych (ISP). Skontaktuj się z lokalnym dostawcą usług internetowych, aby kupić usługę dostępu do Internetu i modem. Dostawca pomoże skonfigurować modem, zainstalować kabel łączący router bezprzewodowy z modemem i przetestować usługę dostępu do Internetu.

Aby połączyć się z siecią WLAN, wykonaj następujące czynności:

- **1.** Upewnij się, że urządzenie WLAN jest włączone.
- **2.** Wybierz ikonę stanu sieci na pasku zadań, a następnie nawiąż połączenie z jedną z dostępnych sieci.

Jeżeli sieć WLAN jest zabezpieczona, zostanie wyświetlone żądanie podania kodu zabezpieczającego. Wprowadź kod, a następnie wybierz przycisk **Dalej**, aby nawiązać połączenie.

- **WAGA:** Jeśli lista sieci WLAN jest pusta, komputer znajduje się poza zasięgiem routera bezprzewodowego lub punktu dostępowego.
- **EX UWAGA:** Jeśli sieć WLAN, z którą chcesz się połączyć, nie jest widoczna, kliknij prawym przyciskiem myszy ikonę stanu sieci na pasku zadań, a następnie wybierz opcję **Otwórz Centrum sieci i udostępniania**. Wybierz opcję **Skonfiguruj nowe połączenie lub nową sieć**. Zostanie wyświetlona lista opcji umożliwiająca ręczne wyszukanie sieci i połączenie z nią lub utworzenie nowego połączenia sieciowego.
- **3.** Postępuj zgodnie z instrukcjami wyświetlanymi na ekranie, aby zakończyć nawiązywanie połączenia.

Po nawiązaniu połączenia wybierz ikonę stanu sieci po prawej stronie paska zadań, aby sprawdzić nazwę sieci i stan połączenia.

**WWAGA:** Zasięg (odległość, na jaką przesyłane są sygnały połączenia bezprzewodowego) zależy od rodzaju sieci WLAN, producenta routera oraz zakłóceń powodowanych przez inne urządzenia elektroniczne i przeszkody takie, jak ściany i podłogi.

#### **Korzystanie z modułu HP Mobile Broadband (tylko wybrane produkty)**

Ten komputer HP Mobile Broadband ma wbudowaną obsługę mobilnego połączenia szerokopasmowego. Używanie komputera w sieciach telefonii komórkowej umożliwia nawiązywanie połączeń z Internetem, wysyłanie wiadomości e-mail i łączenie się z siecią korporacyjną bez korzystania z publicznych punktów dostępu Wi-Fi.

**WWAGA:** Jeśli na komputerze jest dostępna usługa HP DataPass, instrukcje zawarte w tej sekcji nie obowiązują. Zobacz [Korzystanie z oprogramowania HP DataPass \(tylko wybrane produkty\) na stronie 18.](#page-27-0)

Aktywacja usługi szerokopasmowej może wymagać podania numeru IMEI modułu HP Mobile Broadband i/lub numeru MEID. Numer może być nadrukowany na etykiecie na dole komputera, we wnęce baterii, pod pokrywą serwisową albo z tyłu wyświetlacza.

 $-\mathsf{lub}$  —

<span id="page-27-0"></span>Aby znaleźć numer, wykonaj następujące czynności:

- **1.** Na pasku zadań wybierz ikonę stanu sieci.
- **2.** Wybierz opcję **Wyświetl ustawienia połączenia**.
- **3.** W sekcji **Mobilne połączenie szerokopasmowe** wybierz ikonę stanu sieci.

Niektóry operatorzy wymagają korzystania z kart SIM. Karta SIM zawiera podstawowe informacje o użytkowniku, takie jak PIN (osobisty numer identyfikacyjny), a także informacje o sieci. Niektóre komputery mają zainstalowaną fabrycznie kartę SIM. Jeśli karta SIM nie została zainstalowana fabrycznie, może być dołączona do dokumentacji modułu HP Mobile Broadband dostarczonego z komputerem lub dostarczona oddzielnie przez operatora sieci komórkowej.

Informacje na temat modułu HP Mobile Broadband i sposobu aktywacji usługi u wybranego operatora sieci komórkowej można znaleźć w informacjach o module HP Mobile Broadband dołączonych do komputera.

#### **Korzystanie z oprogramowania HP DataPass (tylko wybrane produkty)**

Usługa HP DataPass zapewnia mobilne połączenie szerokopasmowe bez zawierania umowy na czas określony, podawania numeru karty kredytowej ani ponoszenia opłat za przekroczenie limitów. Dzięki usłudze HP DataPass wystarczy włączyć komputer, zarejestrować się i nawiązać połączenie. Usługa HP DataPass obejmuje odnawiany co miesiąc pakiet danych wliczony w cenę zakupu urządzenia. Więcej informacji można znaleźć w rozdziale <http://www.hp.com/go/hpdatapass>.

#### **Korzystanie z urządzenia GPS (tylko wybrane produkty)**

Komputer może być wyposażony w urządzenie GPS (Global Positioning System). Satelity systemu GPS dostarczają informacje o położeniu, prędkości i kierunku poruszania się do urządzeń wyposażonych w urządzenie GPS.

Więcej informacji na ten temat można znaleźć w Pomocy oprogramowania HP GPS and Location.

#### **Korzystanie z urządzeń bezprzewodowych Bluetooth (tylko wybrane produkty)**

Urządzenie Bluetooth umożliwia komunikację bezprzewodową o małym zasięgu, która zastępuje fizyczne połączenia przewodowe łączące zazwyczaj urządzenia elektroniczne, takie jak:

- Komputery (biurkowe, przenośne)
- Telefony (komórkowe, bezprzewodowe, smartfony)
- Urządzenia przetwarzania obrazu (drukarka, aparat)
- Urządzenia audio (słuchawki, głośniki)
- **Mysz**
- Zewnętrzna klawiatura

Urządzenia Bluetooth umożliwiają nawiązywanie połączeń równorzędnych (typu peer-to-peer), a tym samym konfigurację sieci osobistej (PAN) obejmującej te urządzenia Bluetooth. Informacje na temat konfigurowania i używania urządzeń Bluetooth można znaleźć w pomocy oprogramowania Bluetooth.

### **Łączenie z siecią przewodową — LAN (tylko wybrane produkty)**

Jeśli chcesz podłączyć komputer bezpośrednio do routera w swoim domu (zamiast pracować bezprzewodowo) lub jeśli chcesz połączyć się z istniejącą siecią w swoim biurze, użyj połączenia w sieci LAN. <span id="page-28-0"></span>Podłączenie do sieci LAN wymaga użycia 8-stykowego kabla sieciowego RJ-45 oraz gniazda sieciowego w komputerze.

Aby podłączyć kabel sieciowy, wykonaj następujące czynności:

- **1.** Podłącz kabel sieciowy do gniazda sieciowego w komputerze **(1)**.
- **2.** Podłącz drugi koniec kabla sieciowego do ściennego gniazda sieciowego **(2)** lub routera.
	- **UWAGA:** Jeżeli kabel sieciowy jest wyposażony w układ przeciwzakłóceniowy **(3)**, który zapobiega interferencjom z sygnałem telewizyjnym i radiowym, należy podłączyć koniec z tym układem do komputera.

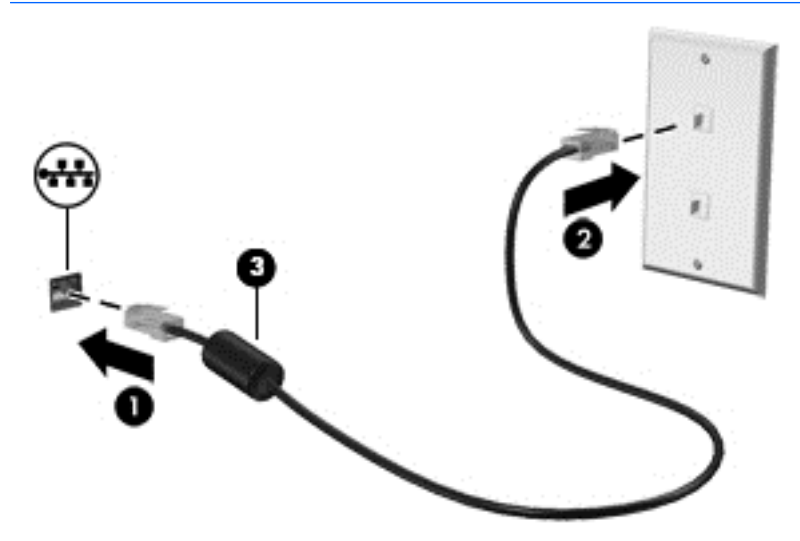

### **Udostępnianie danych i napędów oraz uzyskiwanie dostępu do oprogramowania**

Gdy komputer jest w sieci, nie trzeba ograniczać się wyłącznie do korzystania z informacji przechowywanych na komputerze. Komputery podłączone do sieci mogą wymieniać oprogramowanie i dane między sobą.

Więcej informacji na temat udostępniania plików, folderów i napędów można znaleźć w aplikacji Pierwsze kroki.

**▲** Wybierz przycisk **Start**, a następnie wybierz aplikację **Pierwsze kroki**.

**UWAGA:** Jeśli dysk (na przykład DVD z filmem lub grą) jest zabezpieczony przed kopiowaniem, nie można go udostępnić.

# <span id="page-29-0"></span>**4 Korzystanie z funkcji rozrywkowych**

Używaj swojego komputera HP jako centrum rozrywki, aby udzielać się towarzysko dzięki kamerze internetowej, słuchać muzyki i zarządzać nią, a także pobierać i oglądać filmy. Aby komputer był jeszcze lepszym centrum rozrywki, podłącz do niego urządzenia zewnętrzne, takie jak monitor, projektor, telewizor, głośniki lub słuchawki.

### **Korzystanie z kamery internetowej lub kamery 3D (tylko wybrane produkty)**

Komputer jest wyposażony w zintegrowaną kamerę internetową lub kamerę 3D, która umożliwia nagrywanie wideo i robienie zdjęć. Niektóre produkty mogą oferować obsługę konferencji wideo i czatu online przy użyciu obrazu wideo przesyłanego strumieniowo.

- **▲** Aby uruchomić kamerę internetową należy wpisać wyrażenie kamera w pole wyszukiwania paska zadań, a następnie wybrać pozycję **Kamera** na liście aplikacji.
- **WWAGA:** Kamera 3D przechwytuje obrazy 3D i wyświetla je na ekranie. Obejmuje dodatkowy sprzęt (czujnik kamery 3D i projektor laserowy 3D) oraz specjalne oprogramowanie. Aby dowiedzieć się więcej na temat korzystania z kamery 3D, otwórz aplikację Intel RealSense **Welcome to Intel RealSense**. Aby uzyskać dostęp do aplikacji kamery 3D, przejdź do aplikacji **Intel RealSense Technology** (Technologia Intel RealSense).

### **Korzystanie z funkcji audio**

Na zakupionym komputerze — albo w wybranych produktach przy użyciu zewnętrznego napędu optycznego — można odtwarzać dyski CD z muzyką, pobierać muzykę i słuchać jej, strumieniowo przesyłać zawartość audio z Internetu (w tym audycje radiowe), nagrywać dźwięki lub miksować treści audio i wideo, tworząc materiały multimedialne. Aby zwiększyć przyjemność ze słuchania muzyki, podłącz zewnętrzne urządzenia audio, takie jak głośniki lub słuchawki.

#### **Podłączanie głośników**

Do komputera można przyłączyć głośniki przewodowe, podłączając je do portu USB lub gniazda wyjściowego audio (słuchawkowego) w komputerze lub stacji dokującej.

Aby podłączyć głośniki bezprzewodowe do komputera, postępuj zgodnie z instrukcjami producenta urządzenia. Aby podłączyć do komputera głośniki HD, zobacz rozdział [Konfiguracja d](#page-32-0)źwięku HDMI [na stronie 23](#page-32-0). Przed podłączeniem głośników zmniejsz poziom głośności.

#### <span id="page-30-0"></span>**Podłączanie słuchawek**

**OSTRZEŻENIE!** Aby zmniejszyć ryzyko uszkodzenia słuchu, przed założeniem słuchawek nausznych, dousznych lub zestawu słuchawkowego należy obniżyć poziom głośności. Więcej informacji na temat bezpieczeństwa można znaleźć w dokumencie **Uregulowania prawne, przepisy bezpieczeństwa i wymagania środowiskowe**.

Aby uzyskać dostęp do tego dokumentu:

**1.** Należy wpisać wyrażenie pomoc techniczna w pole wyszukiwania paska zadań, a następnie wybrać aplikację **Menedżera urządzeń** .

 $-\mathsf{lub}$  —

Należy kliknąć ikonę znaku zapytania znajdującą się na pasku zadań.

**2.** Następnie należy wybrać opcję **Mój komputer**, zakładkę **Specyfikacje** i na koniec opcję **Podręczniki użytkownika**.

W komputerze do gniazda słuchawkowego oraz do złącza combo, które obejmuje wyjściowe gniazdo audio (słuchawkowe) i wejściowe gniazdo audio (mikrofonowe) — można podłączyć słuchawki przewodowe.

Aby podłączyć słuchawki bezprzewodowe do komputera, postępuj zgodnie z instrukcjami producenta urządzenia.

#### **Podłączanie mikrofonu**

Aby nagrać dźwięk, podłącz mikrofon do gniazda mikrofonowego komputera. Aby uzyskać najlepsze rezultaty nagrywania, mów bezpośrednio do mikrofonu i nagrywaj dźwięk w otoczeniu bez szumu w tle.

#### **Podłączanie zestawów słuchawkowych**

**OSTRZEŻENIE!** Aby zmniejszyć ryzyko uszkodzenia słuchu, przed założeniem słuchawek nausznych, dousznych lub zestawu słuchawkowego należy obniżyć poziom głośności. Więcej informacji na temat bezpieczeństwa można znaleźć w dokumencie **Uregulowania prawne, przepisy bezpieczeństwa i wymagania środowiskowe**.

Aby uzyskać dostęp do tego dokumentu:

**1.** Należy wpisać wyrażenie pomoc techniczna w pole wyszukiwania paska zadań, a następnie wybrać aplikację **Menedżera urządzeń** .

 $-\mathsf{lub}$ 

Należy kliknąć ikonę znaku zapytania znajdującą się na pasku zadań.

**2.** Następnie należy wybrać opcję **Mój komputer**, zakładkę **Specyfikacje** i na koniec opcję **Podręczniki użytkownika**.

Słuchawki połączone z mikrofonem są nazywane **zestawem słuchawkowym**. Do wyjściowego (słuchawkowego)/wejściowego (mikrofonowego) gniazda audio w komputerze można podłączyć przewodowe zestawy słuchawkowe.

Aby podłączyć **bezprzewodowe** zestawy słuchawkowe do komputera, postępuj zgodnie z instrukcjami producenta urządzenia.

#### **Korzystanie z ustawień dźwięku**

Ustawienia dźwięku służą do ustawiania głośności systemu, zmiany dźwięków systemu i zarządzania urządzeniami audio.

<span id="page-31-0"></span>Aby wyświetlić lub zmienić ustawienia dźwięku:

**▲** Należy wpisać wyrażenie panel sterowania w pole wyszukiwania paska zadań, a następnie wybrać kolejno opcję **Panel sterowania**, **Sprzęt i dźwięk** oraz **Dźwięk**.

 $-\text{lub}$  $-$ 

Prawym przyciskiem myszy należy kliknąć przycisk **Start**, a następnie wybrać kolejno opcję **Panel sterowania**, **Sprzęt i dźwięk** oraz **Dźwięk**.

Komputer może być wyposażony w zaawansowany system dźwiękowy produkcji firmy Bang & Olufsen, DTS, Beats Audio lub innej firmy. Dzięki temu komputer może zostać wyposażony w zaawansowane funkcje audio, którymi można sterować z poziomu panelu sterowania audio właściwego dla danego systemu audio.

W panelu sterowania audio można przeglądać ustawienia audio i sterować nimi.

**▲** Należy wpisać wyrażenie panel sterowania w pole wyszukiwania paska zadań, a następnie wybrać kolejno opcję **Panel sterowania**, **Sprzęt i dźwięk** oraz **panel sterowania audio właściwy dla twojego systemu audio**.

 $-\text{lub}$  $-$ 

Prawym przyciskiem myszy należy kliknąć przycisk **Start**, a następnie wybrać kolejno opcję **Panel sterowania**, **Sprzęt i dźwięk** oraz **panel sterowania audio właściwy dla twojego systemu audio**.

### **Korzystanie z wideo**

Twój komputer to zaawansowane urządzenie wideo, które umożliwia oglądanie przesyłanego strumieniowo wideo z ulubionych witryn internetowych, a także pobieranie wideo i filmów do obejrzenia na komputerze bez konieczności uzyskiwania dostępu do sieci.

Aby zwiększyć przyjemność oglądania, użyj jednego z portów wideo komputera do podłączenia zewnętrznego monitora, projektora lub telewizora.

**WAŻNE:** Upewnij się, że urządzenie zewnętrzne jest podłączone do odpowiedniego portu komputera przy użyciu prawidłowego kabla. Postępuj zgodnie z instrukcjami producenta urządzenia.

Więcej informacji na temat korzystania z funkcji wideo można uzyskać za pomocą narzędzia HP Support Assistant.

### **Podłączanie urządzeń wideo przy użyciu kabla HDMI (tylko wybrane produkty)**

**WWAGA:** Do podłączenia urządzenia HDMI do komputera potrzebny jest zakupiony osobno kabel HDMI.

Aby zobaczyć obraz z ekranu komputera na telewizorze lub monitorze HD, podłącz odpowiednie urządzenie zgodnie z poniższymi instrukcjami:

**1.** Podłącz jeden koniec kabla HDMI do portu HDMI w komputerze.

<span id="page-32-0"></span>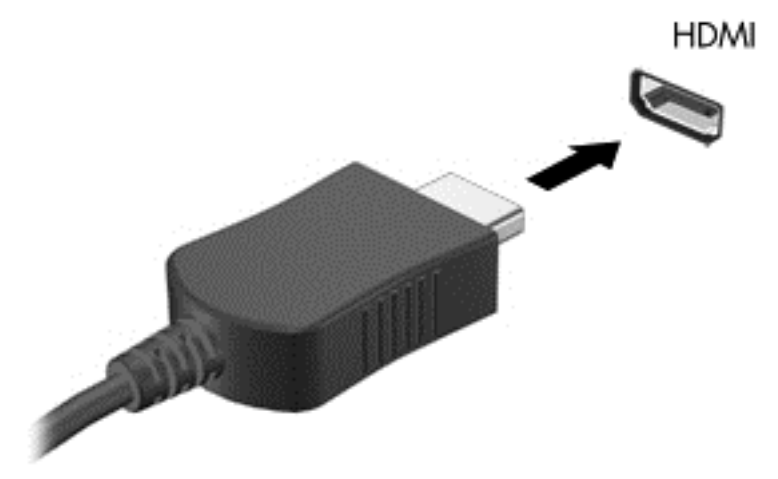

- **2.** Podłącz drugi koniec kabla do monitora lub telewizora HD.
- **3.** Naciskaj klawisz f4, aby przełączać obraz na ekranie komputera między 4 stanami wyświetlania obrazu:
	- **Tylko ekran komputera:** wyświetl obraz tylko na ekranie komputera.
	- **Tryb powielania:** wyświetla obraz jednocześnie na komputerze i urządzeniu zewnętrznym.
	- **Tryb rozszerzania:** wyświetla rozszerzony obraz jednocześnie na komputerze i urządzeniu zewnętrznym.
	- **Tylko dodatkowy ekran:** wyświetl obraz tylko na ekranie urządzenia zewnętrznego.

Za każdym razem, gdy naciśniesz klawisz f4, zmieni się stan wyświetlania.

**UWAGA:** Aby uzyskać najlepsze wyniki, szczególnie w przypadku trybu rozszerzania, zwiększ rozdzielczość ekranu urządzenia zewnętrznego zgodnie z poniższymi wskazówkami. Należy wpisać wyrażenie panel sterowania w pole wyszukiwania paska zadań, a następnie wybrać kolejno opcję **Panel sterowania** oraz **Wygląd i personalizacja**. W obszarze **Ekran** wybierz opcję **Dopasuj rozdzielczość ekranu**.

#### **Konfiguracja dźwięku HDMI**

HDMI to jedyny interfejs wideo obsługujący obraz i dźwięk o wysokiej rozdzielczości. Po podłączeniu telewizora z portem HDMI do komputera możesz włączyć dźwięk HDMI, wykonując następujące czynności:

- **1.** Prawym przyciskiem myszy kliknij ikonę **Głośniki** w obszarze powiadomień z prawej strony paska zadań, a następnie wybierz **Urządzenia odtwarzające**.
- **2.** Na karcie **Odtwarzanie** wybierz nazwę wyjściowego urządzenia cyfrowego.
- **3.** Kliknij opcję **Ustaw domyślne**, a następnie kliknij przycisk **OK**.

Aby przywrócić odtwarzanie strumienia audio w głośnikach komputera:

- **1.** Prawym przyciskiem myszy kliknij ikonę **Głośniki** w obszarze powiadomień z prawej strony paska zadań, a następnie kliknij **Urządzenia odtwarzające**.
- **2.** Na karcie Odtwarzanie kliknij opcję **Głośniki**.
- **3.** Kliknij opcję **Ustaw domyślne**, a następnie kliknij przycisk **OK**.

#### <span id="page-33-0"></span>**Wykrywanie bezprzewodowych wyświetlaczy zgodnych ze standardem Miracast i nawiązywanie połączenia z nimi (tylko wybrane produkty)**

Aby wykryć bezprzewodowy wyświetlacz zgodny ze standardem Miracast i nawiązać z nim połączenie, należy wykonać poniższe czynności.

Aby otworzyć wyświetlacz Miracast:

**▲** Wpisz wyrażenie projekt w pole wyszukiwania paska zadań, a następnie kliknij opcję **Użyj drugiego ekranu**. Następnie kliknij opcję **Nawiąż połączenie z wyświetlaczem bezprzewodowym** i zastosuj się do wskazówek wyświetlanych na ekranie.

**WWAGA:** Aby sprawdzić rodzaj posiadanego ekranu (zgodny z technologią Miracast lub Intel WiDi), zapoznaj się z dokumentacją dostarczoną z telewizorem lub dodatkowym urządzeniem wyświetlającym.

# <span id="page-34-0"></span>**5 Nawigacja po ekranie**

Po ekranie komputera można poruszać się przy użyciu następujących sposobów:

- Wykonując gesty dotykowe bezpośrednio na ekranie komputera (tylko wybrane produkty)
- Wykonując gesty dotykowe na płytce dotykowej TouchPad;
- Korzystając z klawiatury i opcjonalnej mszy (mysz należy zakupić osobno).

### **Korzystanie z płytki dotykowej TouchPad i gestów na ekranie dotykowym**

Płytka dotykowa TouchPad ułatwia nawigację po ekranie komputera i sterowanie wskaźnikiem myszy przy użyciu prostych gestów dotykowych. Lewego i prawego przycisku płytki dotykowej TouchPad można używać w taki sam sposób, jak odpowiadających im przycisków myszy zewnętrznej. Aby nawigować, korzystając z ekranu dotykowego (tylko w wybranych produktach), należy dotykać ekranu, stosując gesty opisane w niniejszym rozdziale.

Możesz także dostosować gesty oraz obejrzeć demonstracje pokazujące sposób ich działania. Należy wpisać wyrażenie panel sterowania w pole wyszukiwania paska zadań, a następnie wybrać kolejno opcję **Panel sterowania** oraz **Sprzęt i dźwięk**. W sekcji **Urządzenia i drukarki** kliknij pozycję **Mysz**.

**WWAGA:** Gesty dotykowe można wykonywać na płytce dotykowej TouchPad lub na ekranie dotykowym komputera (tylko wybrane produkty), chyba że w dokumentacji załączono inną instrukcję.

#### **Naciskanie**

Użyj gestu naciśnięcia lub dwukrotnego naciśnięcia, aby wybrać lub otworzyć element na ekranie.

● Wskaż element na ekranie, a następnie naciśnij jednym palcem w obszarze płytki dotykowej TouchPad lub ekranu dotykowego, aby go wybrać. Stuknij element dwukrotnie, aby go otworzyć.

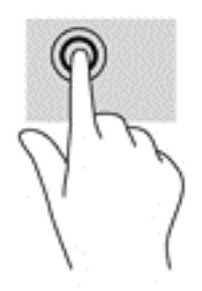

#### **Zbliżanie/rozsuwanie palców w celu zmiany powiększenia**

Gesty zbliżania i rozsuwania palców umożliwiają zmniejszanie lub powiększanie obrazów oraz tekstu.

- W celu zmniejszenia elementu umieść na ekranie dotykowym lub na obszarze płytki dotykowej TouchPad dwa rozsunięte palce i przysuń je do siebie.
- W celu powiększenia elementu umieść dwa złączone palce na obszarze płytki dotykowej TouchPad lub ekranie dotykowym i rozsuń je.

<span id="page-35-0"></span>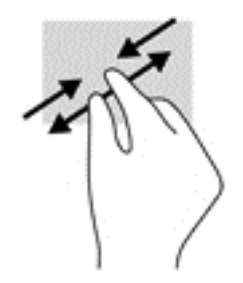

### **Przewijanie dwoma palcami (tylko płytka dotykowa TouchPad)**

Zastosuj przewijanie dwoma palcami, aby przesunąć stronę lub obraz w górę, w dół lub na boki.

Umieść lekko rozsunięte dwa palce w strefie płytki dotykowej TouchPad, a następnie przesuń je w górę, w dół, w lewo lub w prawo.

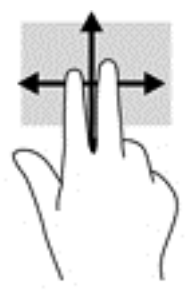

#### **Naciśnięcie dwoma palcami (tylko płytka dotykowa TouchPad)**

Użyj naciśnięcia dwoma palcami, aby otworzyć menu dla obiektu na ekranie.

- **WAGA:** Naciśnięcie dwoma palcami powoduje wykonanie tej samej funkcji, co kliknięcie prawym przyciskiem myszy.
	- Naciśnij dwoma palcami w obszarze płytki dotykowej TouchPad, aby otworzyć menu opcji dla wybranego obiektu.

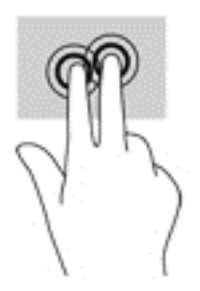

## **Korzystanie z klawiatury i opcjonalnej myszy**

Przy użyciu klawiatury i myszy można pisać, zaznaczać elementy, przewijać i wykonywać te same funkcje co za pomocą gestów dotykowych. Klawiatura umożliwia także użycie klawiszy czynności i kombinacji klawiszy w celu wykonania określonych funkcji.

**UWAGA:** Zależnie od kraju lub regionu klawiatura może mieć różne klawisze i umożliwiać wykonywanie innych funkcji niż te, które zostały omówione w tej sekcji.
### **Korzystanie ze zintegrowanej klawiatury numerycznej**

Komputer ma zintegrowaną klawiaturę numeryczną, lecz można też używać opcjonalnej zewnętrznej klawiatury numerycznej lub opcjonalnej klawiatury zewnętrznej z wbudowaną klawiaturą numeryczną. Aby uzyskać więcej szczegółów dotyczących zintegrowanej klawiatury numerycznej, zobacz [Klawisze](#page-21-0) [na stronie 12](#page-21-0).

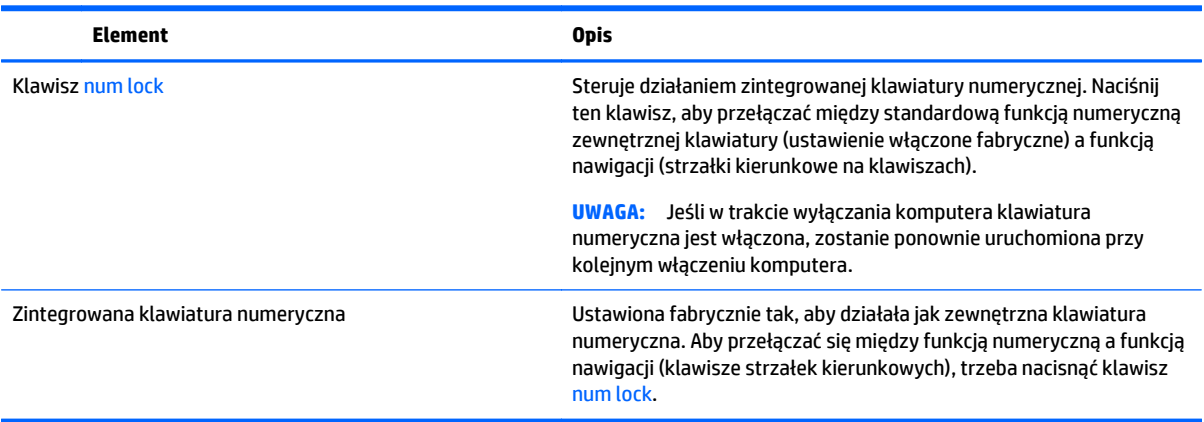

# **6 Zarządzanie zasilaniem**

Komputer może pracować na zasilaniu bateryjnym oraz ze źródła zewnętrznego. Gdy komputer jest zasilany z baterii i nie jest podłączone źródło prądu przemiennego, które mogłoby ją ładować, ważne jest monitorowanie i oszczędzanie ładunku zawartego w baterii.

# **Inicjowanie oraz opuszczanie stanu uśpienia i hibernacji**

System Windows korzysta z dwóch stanów oszczędzania energii: uśpienia i hibernacji.

- Uśpienie stan uśpienia jest inicjowany automatycznie po okresie braku aktywności. Stan pracy jest wtedy zapisywany w pamięci, co pozwala na bardzo szybkie jej wznowienie. Stan uśpienia można zainicjować także ręcznie. Aby uzyskać więcej informacji, zobacz rozdział Ręczne inicjowanie i opuszczanie trybu uśpienia na stronie 28.
- Tryb hibernacji jest inicjowany automatycznie, gdy bateria osiągnie krytyczny poziom naładowania. W trybie hibernacji praca jest zapisywana w pliku hibernacji, a komputer zostaje wyłączony. Stan hibernacji można zainicjować także ręcznie. Aby uzyskać więcej informacji, zobacz rozdział Ręczne inicjowanie i opuszczanie trybu hibernacji (tylko wybrane produkty) na stronie 28.

**OSTROŻNIE:** Aby zmniejszyć ryzyko obniżenia jakości dźwięku i obrazu wideo, utraty możliwości odtwarzania dźwięku lub obrazu wideo albo utraty informacji, nie należy inicjować stanu uśpienia podczas odczytu z dysku lub karty zewnętrznej ani podczas zapisu na te nośniki.

### **Ręczne inicjowanie i opuszczanie trybu uśpienia**

Tryb uśpienia można zainicjować w następujący sposób:

- Zamknij wyświetlacz.
- Wybierz przycisk **Start**, wybierz ikonę **Zasilanie**, a następnie wybierz polecenie **Uśpij**.

Tryb uśpienia można wyłączyć w następujący sposób:

- Naciśnij krótko przycisk zasilania.
- Jeśli komputer jest zamknięty, podnieś wyświetlacz.
- Naciśnij klawisz na klawiaturze.
- Naciśnij płytkę dotykową TouchPad.

Podczas wznawiania pracy komputera wskaźniki zasilania włączają się, a ekran jest przywracany do poprzedniego stanu.

**UWAGA:** Jeśli ustawiono funkcję wprowadzania hasła podczas wychodzenia ze stanu uśpienia, przed przywróceniem ekranu do poprzedniego stanu konieczne jest wpisanie hasła systemu Windows.

### **Ręczne inicjowanie i opuszczanie trybu hibernacji (tylko wybrane produkty)**

Opcje zasilania umożliwiają włączenie hibernacji inicjowanej przez użytkownika oraz zmianę innych ustawień zasilania i limitów czasu.

<span id="page-38-0"></span>**1.** Wpisz opcje zasilania w polu wyszukiwania paska zadań, a następnie wybierz **Opcje zasilania**.

 $-\text{lub}$  $-$ 

Kliknij prawym przyciskiem myszy ikonę **miernika energii** , a następnie wybierz pozycję **Opcje zasilania**.

- **2.** W lewym okienku wybierz opcję **Wybierz działanie przycisku zasilania**.
- **3.** Wybierz opcję **Zmień ustawienia, które są obecnie niedostępne**, a następnie w obszarze **Po naciśnięciu przycisku zasilania** wybierz opcję **Hibernacja**.

 $-\mathsf{lub}$ 

W sekcji **Ustawienia zamykania** zaznacz pole **Hibernacja** w celu wyświetlenia opcji hibernacji w menu zasilania.

**4.** Wybierz opcję **Zapisz zmiany**.

Aby zakończyć stan hibernacji:

**▲** Naciśnij krótko przycisk zasilania.

Podczas wznawiania pracy komputera wskaźniki zasilania włączają się, a ekran jest przywracany do poprzedniego stanu.

**WAGA:** Jeśli ustawiono funkcję wprowadzania hasła podczas wychodzenia ze stanu hibernacji, przed przywróceniem ekranu do poprzedniego stanu konieczne jest wpisanie hasła systemu Windows.

### **Ustawianie funkcji ochrony hasłem przy wznowieniu (opuszczanie stanu uśpienia lub hibernacji)**

Aby ustawić funkcję wyświetlania monitu o wprowadzenie hasła przy wyłączeniu trybu uśpienia lub hibernacji, należy wykonać następujące czynności:

**1.** Wpisz opcje zasilania w polu wyszukiwania paska zadań, a następnie wybierz **Opcje zasilania**.

 $-\text{lub}$  $-$ 

Kliknij prawym przyciskiem myszy ikonę **miernika energii** , a następnie wybierz pozycję **Opcje zasilania**.

- **2.** W lewym okienku wybierz opcję **Wymagaj hasła przy wznawianiu**.
- **3.** Wybierz opcję **Zmień ustawienia, które są obecnie niedostępne**.
- **4.** Kliknij opcję **Wymagaj hasła** (zalecane).
- **WWAGA:** Jeśli chcesz utworzyć lub zmienić hasło do konta bieżącego użytkownika, wybierz opcję **Utwórz lub zmień hasło konta użytkownika** i postępuj zgodnie z instrukcjami wyświetlanymi na ekranie. Jeśli nie chcesz tworzyć ani zmieniać hasła konta użytkownika, przejdź do kroku 5.
- **5.** Wybierz opcję **Zapisz zmiany**.

### **Korzystanie z miernika energii i ustawień zasilania**

Na pasku zadań systemu Windows znajduje się miernik energii. Miernik energii pozwala na szybki dostęp do ustawień zasilania i sprawdzanie pozostałej energii baterii.

- Aby wyświetlić wartość procentową naładowania baterii i bieżący plan zasilania, należy umieścić wskaźnik myszy nad ikoną miernika energii **. Ju**
- Aby uzyskać dostęp do opcji zasilania, należy kliknąć prawym przyciskiem myszy ikonę miernika energii , a następnie wybrać element z listy. Można także wpisać opcje zasilania w polu wyszukiwania paska zadań, a następnie wybrać **Opcje zasilania**.

Różne ikony miernika energii wskazują, czy komputer jest zasilany z baterii, czy ze źródła zewnętrznego. Jeżeli poziom naładowania baterii osiągnie niską lub krytycznie niską wartość, umieszczenie wskaźnika myszy nad ikoną powoduje wyświetlanie odpowiedniego komunikatu.

### **Praca na zasilaniu z baterii**

Niepodłączony do zewnętrznego źródła zasilania komputer z włożoną naładowaną baterią jest zasilany z baterii. Gdy komputer jest wyłączony i niepodłączony do zewnętrznego źródła zasilania, bateria w komputerze powoli się rozładowuje. Gdy poziom naładowania baterii osiągnie niską lub krytycznie niską wartość, komputer wyświetla odpowiedni komunikat.

Czas pracy baterii komputera może być różny w zależności od ustawień zarządzania energią, programów zainstalowanych na komputerze, jasności ekranu, rodzaju urządzeń zewnętrznych podłączonych do komputera i innych czynników.

### **Bateria z możliwością wymiany przez użytkownika**

- **OSTRZEŻENIE!** Aby zmniejszyć ryzyko wystąpienia problemów związanych z bezpieczeństwem, należy używać wyłącznie baterii wymienianej przez użytkownika, która została dostarczona wraz z komputerem, baterii zamiennej dostarczonej przez HP lub baterii zgodnej zakupionej od HP.
- **OSTROŻNIE:** Wyjęcie baterii wymienianej przez użytkownika będącej jedynym źródłem zasilania komputera może spowodować utratę informacji. Aby zapobiec utracie danych, przed wyjęciem baterii należy zapisać pracę lub wyłączyć komputer za pomocą systemu Windows.

Aby wyjąć baterię z możliwością wymiany przez użytkownika, zapoznaj się z krokami i ilustracjami, które najdokładniej odzwierciedlają wygląd komputera:

- **1.** Umieść komputer na płaskiej powierzchni spodnią stroną do góry, z baterią skierowaną do siebie.
- **2.** Przesuń zatrzask zwalniający baterię **(1)**, aby ją zwolnić.

**WAGA:** Zatrzask zwalniający baterię automatycznie powróci do oryginalnego położenia.

#### **3.** Wyjmij baterię **(2)** z komputera.

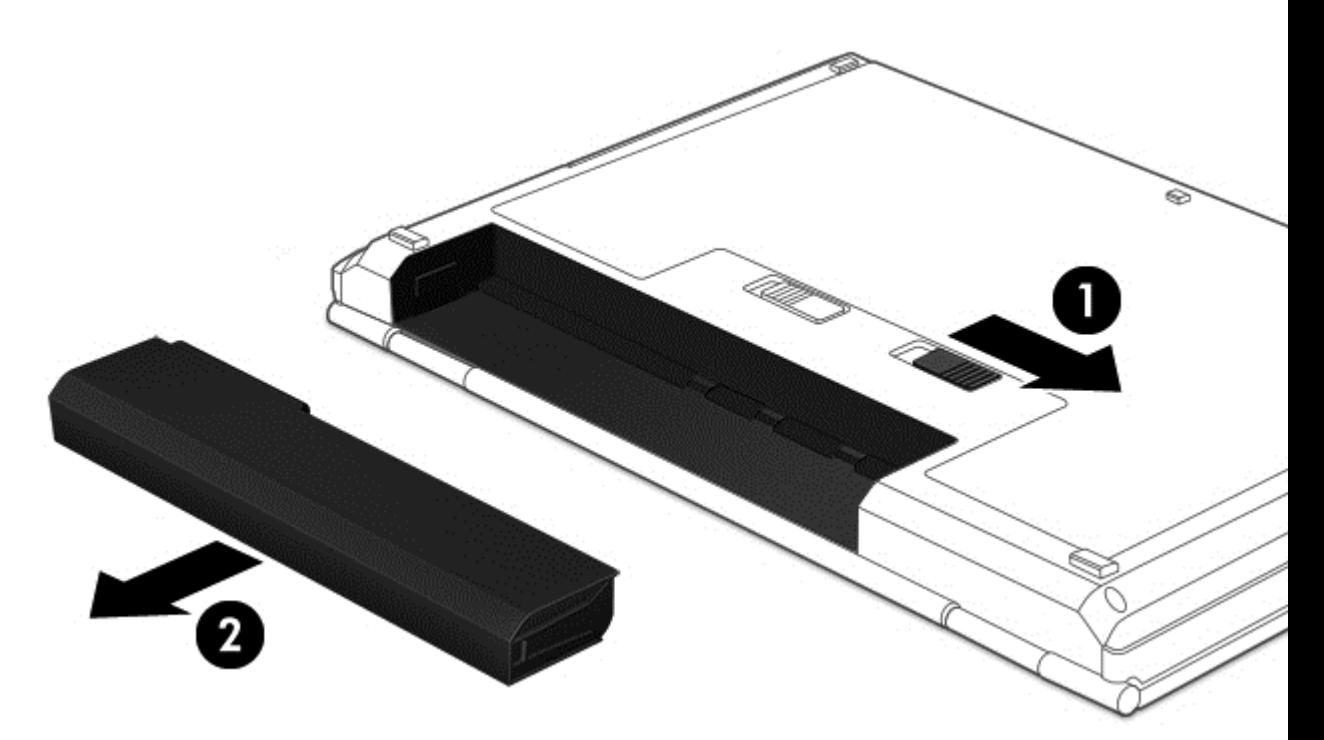

#### $-\text{lub}$  —

- **1.** Umieść komputer na płaskiej powierzchni spodnią stroną do góry, z baterią skierowaną do siebie.
- **2.** Przesuń zatrzask blokady baterii **(1)**, aby odblokować baterię, a następnie przesuń zatrzask zwalniający baterię **(2)**, aby zwolnić baterię.
- **WAGA:** Zatrzask zwalniający baterię automatycznie powróci do pierwotnego położenia.

**3.** Wyjmij baterię **(3)** z komputera.

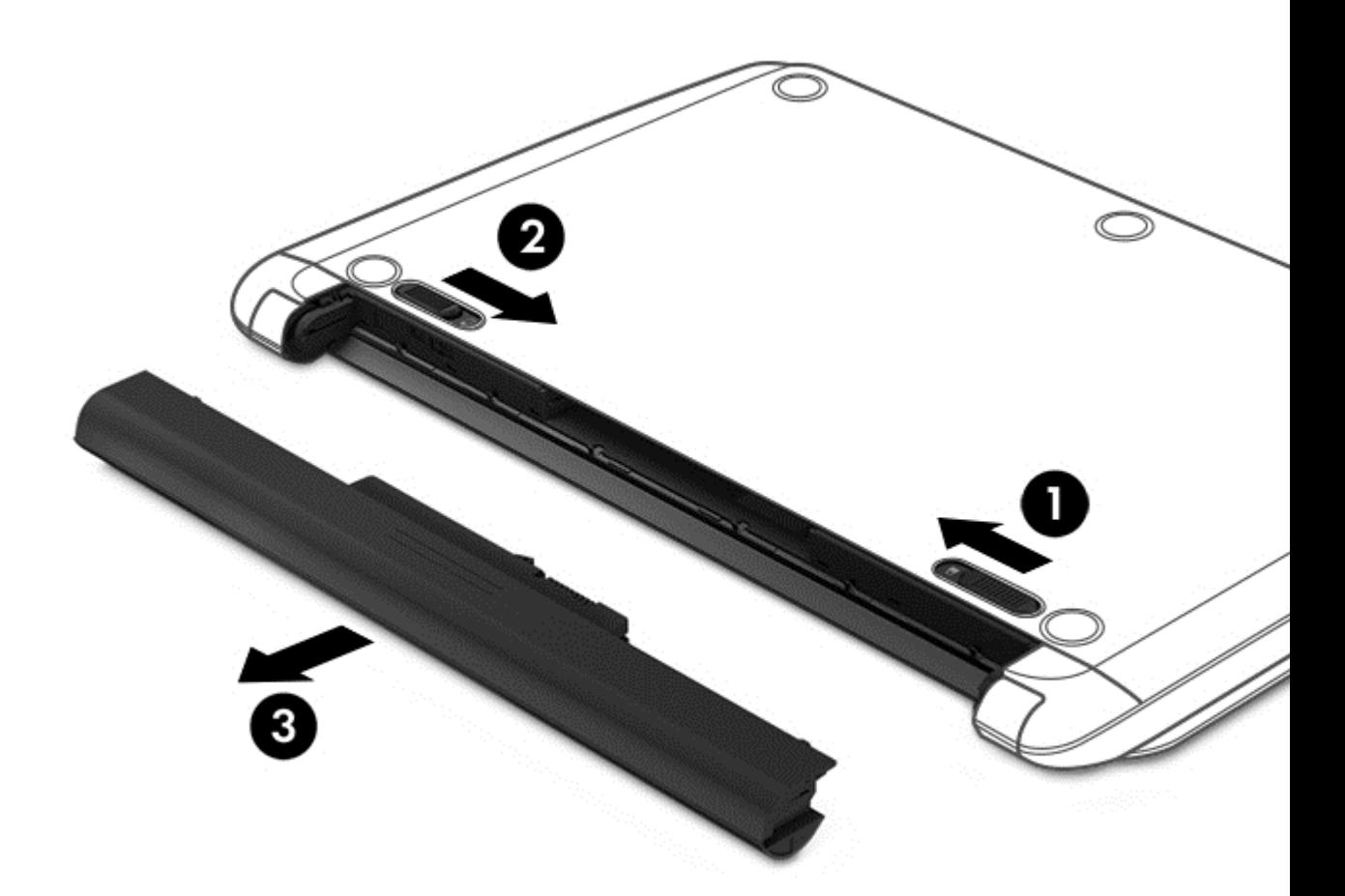

 $-\mathsf{lub}-$ 

- **1.** Umieść komputer na płaskiej powierzchni spodnią stroną do góry, z baterią skierowaną do siebie.
- **2.** Przesuń zatrzask blokady baterii **(1)**, aby odblokować baterię, a następnie przesuń zatrzask zwalniający baterię **(2)**, aby zwolnić baterię.

**WAGA:** Zatrzask zwalniający baterię automatycznie powróci do pierwotnego położenia.

**3.** Obróć baterię **(3)** do góry i wyjmij ją **(4)** z komputera.

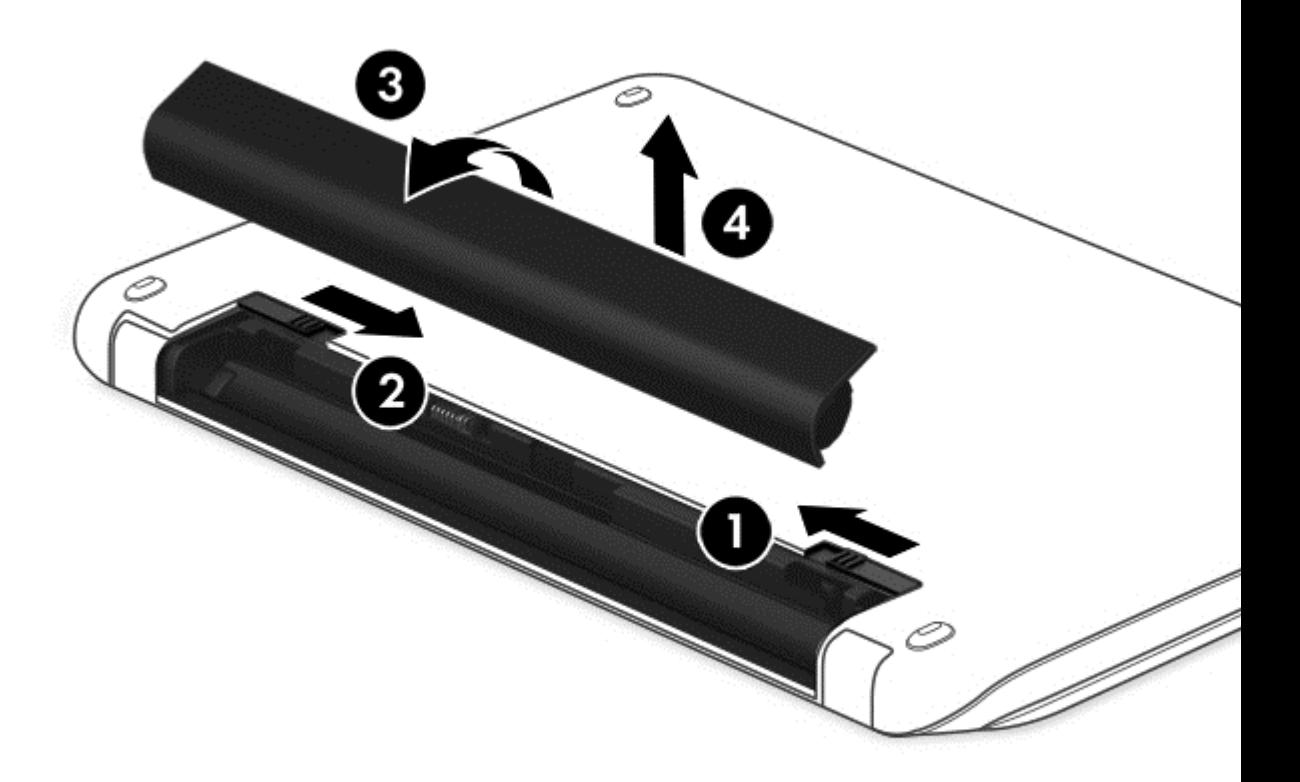

 $-\text{lub}$  —

- **1.** Połóż komputer spodem do góry na płaskiej powierzchni.
- **2.** Przesuń zatrzask zwalniający baterię **(1)**, aby ją zwolnić.
- **WAGA:** Zatrzask zwalniający baterię automatycznie powróci do pierwotnego położenia.

**3.** Odchyl baterię do góry **(2)** i wyjmij ją **(3)** z komputera.

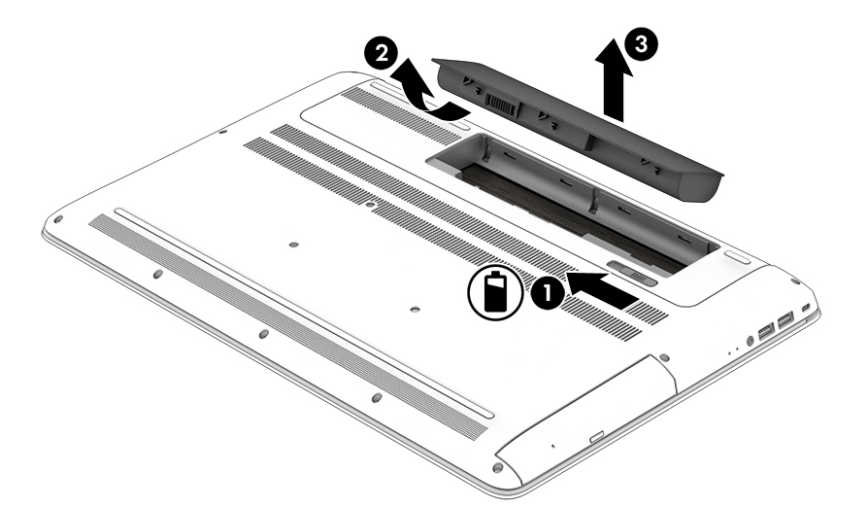

### **Uzyskiwanie informacji o baterii**

Uzyskiwanie dostępu do informacji o baterii:

**1.** Wpisz support w polu wyszukiwania paska zadań, a następnie wybierz aplikację **HP Support Assistant**.

 $-\text{lub}$  $-$ 

Kliknij ikonę znaku zapytania znajdującą się na pasku zadań.

**2.** Wybierz **Mój komputer**, wybierz kartę **Diagnostyka i narzędzia**, a następnie wybierz **Narzędzie Battery Check firmy HP**. Jeśli narzędzie Battery Check firmy HP sygnalizuje konieczność wymiany baterii, skontaktuj się z pomocą techniczną.

W module HP Support Assistant dostępne są następujące narzędzia i informacje związane z baterią:

- Narzędzie Battery Check firmy HP
- Informacje dotyczące typów baterii, danych technicznych, czasu eksploatacji i pojemności

#### **Oszczędzanie energii baterii**

Aby oszczędzić energię baterii i wydłużyć czas pracy na baterii:

- Zmniejsz jasność wyświetlacza.
- Wybierz ustawienie **Oszczędzanie energii** w opcjach zasilania.
- Jeżeli komputer nie będzie używany ani podłączony do zewnętrznego źródła zasilania przez ponad 2 tygodnie, należy wyjąć z komputera baterię z możliwością wymiany przez użytkownika i umieścić ją w osobnym, chłodnym i suchym miejscu.
- Wyłącz urządzenia bezprzewodowe, jeśli z nich nie korzystasz.
- Odłącz nieużywane urządzenia zewnętrzne, które nie są podłączone do zewnętrznego źródła zasilania, np. zewnętrzny dysk twardy podłączony do portu USB.
- Zatrzymaj, wyłącz lub wyjmij nieużywane zewnętrzne karty pamięci.
- Przed dłuższą przerwą w pracy zainicjuj tryb uśpienia albo wyłącz komputer.

### **Identyfikowanie niskich poziomów naładowania baterii**

Kiedy bateria będąca jedynym źródłem zasilania komputera osiąga niski lub krytyczny poziom naładowania:

Wskaźnik baterii (tylko wybrane produkty) informuje o wystąpieniu niskiego lub krytycznego poziomu naładowania baterii.

 $-\text{lub}$  —

- Na ikonie miernika energii **wyświetlane jest powiadomienie o niskim lub krytycznym poziomie** naładowania baterii.
- **WWAGA:** Dodatkowe informacje na temat miernika energii znajdziesz w rozdziale [Korzystanie z](#page-38-0) [miernika energii i ustawie](#page-38-0)ń zasilania na stronie 29.

W przypadku krytycznego poziomu naładowania baterii podejmowane są następujące działania:

- Jeżeli wyłączono hibernację, a komputer jest włączony lub znajduje się w stanie uśpienia, komputer pozostanie przez krótki czas w stanie uśpienia, a następnie zostanie wyłączony. Wszystkie niezapisane dane zostaną utracone.
- Jeśli włączono tryb hibernacji, a komputer jest włączony lub znajduje się w trybie uśpienia, komputer zainiciuje tryb hibernacji.

### **Rozwiązywanie problemu niskiego poziomu naładowania baterii**

#### **Rozwiązanie problemu niskiego poziomu naładowania baterii w sytuacji, gdy dostępne jest zewnętrzne źródło zasilania**

Podłącz jedno z następujących urządzeń do komputera i zewnętrznego źródła zasilania:

- zasilacz prądu przemiennego,
- opcjonalne urządzenie dokowania lub rozszerzeń,
- opcjonalny zasilacz zakupiony jako akcesorium w firmie HP.

#### **Rozwiązanie problemu niskiego poziomu naładowania baterii w sytuacji, gdy nie jest dostępne żadne źródło zasilania**

Zapisz pracę i wyłącz komputer.

#### **Rozwiązanie problemu niskiego poziomu naładowania baterii w sytuacji, gdy komputer nie może wyjść ze stanu hibernacji**

- **1.** Wymień rozładowaną baterię z możliwością wymiany przez użytkownika (tylko wybrane produkty) na naładowaną lub podłącz zasilacz prądu przemiennego do komputera i do zasilania zewnętrznego.
- **2.** Wyjdź z trybu hibernacji, naciskając przycisk zasilania.

#### **Przechowywanie baterii wymienianej przez użytkownika**

**OSTROŻNIE:** Aby zmniejszyć ryzyko uszkodzenia baterii, nie należy narażać jej na długotrwałe działanie wysokich temperatur.

Jeśli komputer nie będzie używany ani podłączony do zewnętrznego źródła zasilania przez ponad 2 tygodnie, należy wyjąć z niego baterię i umieścić ją osobno w chłodnym, suchym miejscu, aby wydłużyć czas jej eksploatacji.

Przechowywana bateria powinna być sprawdzana co 6 miesięcy. Jeśli pojemność baterii spadła poniżej 50 procent, należy naładować baterię przed kolejnym okresem przechowywania.

### **Utylizacja baterii wymienianej przez użytkownika**

**OSTRZEŻENIE!** Ze względu na ryzyko pożaru i oparzeń nie wolno demontować, zgniatać ani przebijać baterii. Nie wolno zwierać styków zewnętrznych. Nie wolno wyrzucać baterii do ognia ani wody.

Informacje na temat odpowiedniej utylizacji baterii znajdują się w dokumencie **Uregulowania prawne, przepisy bezpieczeństwa i wymagania środowiskowe**.

Aby uzyskać dostęp do tego dokumentu:

**▲** Wpisz support w polu wyszukiwania paska zadań, a następnie wybierz aplikację **HP Support Assistant**.

 $-\text{lub}$  $-$ 

Kliknij ikonę znaku zapytania znajdującą się na pasku zadań.

### **Praca na zasilaniu sieciowym**

Informacje na temat podłączania zasilania sieciowego znajdują się w arkuszu **Instrukcje konfiguracyjne** dołączonym do komputera.

Komputer nie korzysta z zasilania bateryjnego, gdy jest podłączony do zewnętrznego źródła zasilania za pośrednictwem zatwierdzonego zasilacza lub opcjonalnego urządzenia dokowania bądź rozszerzającego.

**OSTRZEŻENIE!** Aby zmniejszyć prawdopodobieństwo wystąpienia problemów związanych z bezpieczeństwem, należy używać wyłącznie zasilacza prądu przemiennego dostarczonego wraz z komputerem, zamiennego zasilacza dostarczonego przez firmę HP lub zgodnego zasilacza prądu przemiennego kupionego w firmie HP.

Komputer należy podłączać do zewnętrznego źródła zasilania w następujących sytuacjach:

**OSTRZEŻENIE!** Baterii komputera nie należy ładować na pokładzie samolotu.

- Podczas ładowania lub kalibrowania baterii.
- Podczas instalowania lub modyfikowania oprogramowania systemowego.
- Podczas zapisywania informacji na dysku (tylko wybrane produkty)
- Podczas korzystania z aplikacji Defragmentator dysków na komputerach z wewnętrznymi dyskami twardymi.
- Podczas wykonywania kopii zapasowej lub odzyskiwania danych.

Po podłączeniu komputera do zewnętrznego źródła zasilania:

- Rozpoczyna się ładowanie baterii.
- Jasność ekranu zwiększa się.
- Ikona miernika energii **zmienia wygląd.**

Po odłączeniu źródła zasilania:

- Komputer przełącza się na zasilanie z baterii.
- Jasność ekranu jest automatycznie zmniejszana w celu wydłużenia czasu pracy baterii.
- **Ikona miernika energii zmienia wygląd.**

### **Rozwiązywanie problemów**

Przetestuj zasilacz, jeśli w komputerze występuje choć jeden z następujących objawów, gdy komputer jest podłączony do zasilacza sieciowego:

- Komputer nie włącza się.
- Wyświetlacz nie włącza się.
- Wskaźniki zasilania nie włączają się.

Aby przetestować zasilacz prądu przemiennego:

- **1.** Wyłącz komputer.
- **2.** Podłącz zasilacz prądu przemiennego do komputera, podłącz kabel zasilający do zasilacza prądu przemiennego, a następnie podłącz kabel zasilający do gniazda sieci elektrycznej.
- **3.** Włącz komputer.
	- Jeśli wskaźniki zasilania **włączą się**, zasilacz prądu przemiennego działa prawidłowo.
	- Jeśli wskaźniki zasilania pozostają **niewłączone**, sprawdź połączenie zasilacza prądu przemiennego z komputerem i połączenie pomiędzy kablem zasilającym a gniazdkiem sieci elektrycznej.
	- Jeśli połączenia są pewne, a wskaźniki zasilania nadal pozostają **wyłączone**, zasilacz prądu przemiennego nie działa i powinien być wymieniony.

Skontaktuj się z pomocą techniczną, aby dowiedzieć się, jak uzyskać zastępczy zasilacz.

# **Wyłączanie komputera**

**OSTROŻNIE:** Wyłączenie komputera powoduje utratę niezapisanych danych. Przed wyłączeniem komputera pamiętaj o zapisaniu pracy.

Polecenie Zamknij powoduje zamknięcie wszystkich programów łącznie z systemem operacyjnym, a następnie wyłączenie wyświetlacza i komputera.

Komputer należy wyłączać w następujących przypadkach:

- Jeśli konieczna jest wymiana baterii lub uzyskanie dostępu do elementów znajdujących się wewnątrz komputera.
- Podczas podłączania zewnętrznego urządzenia sprzętowego, które nie jest podłączane przez port USB lub port wideo.
- Jeśli komputer nie będzie używany ani podłączony do zasilania zewnętrznego przez dłuższy czas.

W celu wyłączenia komputera można nacisnąć przycisk zasilania, jednak zalecaną metodą jest użycie polecenia Zamknij systemu Windows.

**UWAGA:** Jeśli komputer znajduje się w stanie uśpienia lub hibernacji, należy najpierw wyjść z tego stanu, naciskając krótko przycisk zasilania.

- **1.** Zapisz pracę i zamknij wszystkie otwarte programy.
- **2.** Wybierz przycisk **Start**, wybierz ikonę **Zasilanie**, a następnie wybierz polecenie **Zamknij system**.

Jeżeli system nie odpowiada i nie można wyłączyć komputera przy użyciu powyższej procedury zamykania, należy użyć następujących procedur awaryjnych, stosując je w poniższej kolejności:

- Naciśnij klawisze ctrl+alt+delete, wybierz ikonę **Zasilanie**, a następnie wybierz polecenie **Zamknij system**.
- Naciśnij i przytrzymaj przycisk zasilania przez co najmniej 5 sekund.
- Odłącz komputer od zewnętrznego źródła zasilania.
- W przypadku produktów zawierających baterię z możliwością wymiany przez użytkownika wyjmij baterię.

# **7 Konserwacja komputera**

Przeprowadzanie regularnej konserwacji komputera jest ważne, ponieważ pomaga utrzymać go w dobrym stanie. W tym rozdziale wyjaśniono sposoby korzystania z narzędzi takich jak Defragmentator dysków i Oczyszczanie dysku. Ponadto zawiera on instrukcje dotyczące aktualizacji programów i sterowników, czynności wykonywanych przy czyszczeniu komputera oraz wskazówki dotyczące podróżowania z komputerem bądź jego transportu.

# **Zwiększanie wydajności**

Dzięki regularnej konserwacji oraz użyciu takich narzędzi, jak Defragmentator dysków i Oczyszczanie dysku, można poprawić wydajność komputera.

### **Korzystanie z programu Defragmentator dysków**

Firma HP zaleca korzystanie z programu Defragmentator dysków do defragmentacji dysku twardego co najmniej raz w miesiącu.

**WWAGA:** Dyski półprzewodnikowe (SSD) nie wymagają uruchamiania Defragmentatora dysków.

Uruchamianie Defragmentatora dysków:

- **1.** Podłącz komputer do zasilania.
- **2.** Wpisz defragmentuj w polu wyszukiwania paska zadań, a następnie wybierz opcję **Defragmentuj i optymalizuj dyski**.
- **3.** Postępuj zgodnie z instrukcjami wyświetlanymi na ekranie.

Więcej informacji można znaleźć w Pomocy programu Defragmentator dysków.

#### **Korzystanie z programu Oczyszczanie dysku**

Program Oczyszczanie dysku służy do przeszukiwania dysku twardego pod kątem niepotrzebnych plików, które można bezpiecznie usunąć w celu zwolnienia miejsca i zwiększenia wydajności pracy komputera.

Aby uruchomić program Oczyszczanie dysku:

- **1.** Wpisz dysk w polu wyszukiwania paska zadań, a następnie wybierz opcję **Zwolnij miejsce na dysku, usuwając niepotrzebne pliki** lub **Odinstaluj aplikacje, aby zwolnić miejsce na dysku**.
- **2.** Postępuj zgodnie z instrukcjami wyświetlanymi na ekranie.

### **Korzystanie z oprogramowania HP 3D DriveGuard (tylko wybrane produkty)**

Funkcja HP 3D DriveGuard chroni dysk twardy, parkując głowice i wstrzymując obsługę żądań danych w następujących sytuacjach:

- Upuszczenie komputera.
- Przenoszenie komputera z zamkniętym wyświetlaczem, gdy komputer jest uruchomiony i zasilany z baterii.

Krótko po zajściu takich sytuacji mechanizm HP 3D DriveGuard przywraca normalne działanie dysku twardego.

- **EX UWAGA:** Program HP 3D DriveGuard chroni wyłącznie wewnętrzne dyski twarde. Dysk zainstalowany w opcjonalnym urządzeniu dokującym lub podłączony przez port USB nie jest chroniony przez program HP 3D DriveGuard.
- **UWAGA:** Ponieważ dyski półprzewodnikowe (SSD) nie zawierają części ruchomych, system HP 3D DriveGuard nie jest potrzebny w przypadku takich dysków.

Więcej informacji można znaleźć w pomocy oprogramowania HP 3D DriveGuard.

#### **Określanie stanu HP 3D DriveGuard**

Wskaźnik dysku twardego komputera zmienia kolor, aby poinformować, że dysk znajdujący się w podstawowej wnęce dysku twardego lub we wnęce dodatkowej (tylko wybrane produkty) jest zaparkowany. Aby określić, czy napęd jest obecnie zabezpieczony lub zaparkowany, skorzystaj z ikony w obszarze powiadomień pulpitu systemu Windows skrajnie po prawej stronie paska zadań.

### **Aktualizowanie programów i sterowników**

HP zaleca także regularne aktualizowanie programów i sterowników. Aktualizacje mogą rozwiązać problemy i wprowadzić nowe funkcje i opcje do komputera. Przykładowo, starsze elementy graficzne mogą nie działać dobrze z najnowszymi grami. Bez najnowszego sterownika nie można w pełni korzystać z możliwości sprzętu.

Przejdź do strony <http://www.hp.com/support>, aby pobrać najnowsze wersje programów i sterowników HP. Oprócz tego możesz się zarejestrować, aby otrzymywać automatyczne powiadomienia, gdy aktualizacje będą dostępne.

Jeśli chcesz zaktualizować programy i sterowniki, postępuj zgodnie z tymi instrukcjami:

**1.** Wpisz support w polu wyszukiwania paska zadań, a następnie wybierz aplikację **HP Support Assistant**.

 $-$ lub $-$ 

Kliknij ikonę znaku zapytania znajdującą się na pasku zadań.

- **2.** Wybierz opcję **Mój komputer**, a następie wybierz kartę **Aktualizacje** i opcję **Sprawdź dostępność aktualizacji i wiadomości**.
- **3.** Postępuj zgodnie z instrukcjami wyświetlanymi na ekranie.

### **Czyszczenie komputera**

Komputer można bezpiecznie czyścić za pomocą następujących środków:

- chlorku benzylodimetyloamoniowego w stężeniu maksymalnie 0,3% (na przykład w postaci jednorazowych chusteczek różnych marek),
- bezalkoholowego płynu do mycia szyb,
- roztworu wody i delikatnego mydła,
- suchej ściereczki czyszczącej z mikrofibry lub irchy (beztłuszczowej i antystatycznej),
- antystatycznych ściereczek myjących.

**OSTROŻNIE:** Nie należy stosować silnych rozpuszczalników czyszczących, gdyż mogą one trwale uszkodzić komputer. Jeżeli nie ma pewności, czy dany środek czyszczący jest bezpieczny dla komputera, należy sprawdzić skład produktu, aby upewnić się, że nie zawiera on substancji takich jak alkohol, aceton, chlorek amonu, chlorek metylenu czy węglowodory.

Materiały włókniste, takie jak ręczniki papierowe, mogą porysować powierzchnię komputera. W rysach mogą się z czasem gromadzić drobiny kurzu i środków czyszczących.

#### **Procedury czyszczenia**

Bezpieczne czyszczenie komputera należy wykonać w sposób opisany poniżej.

**OSTRZEŻENIE!** W celu uniknięcia porażenia elektrycznego i uszkodzenia elementów komputera nie wolno go czyścić, gdy jest włączony.

- **1.** Wyłącz komputer.
- **2.** Odłącz zasilanie sieciowe.
- **3.** Odłącz wszystkie zasilane urządzenia zewnętrzne.
- **OSTROŻNIE:** Nie należy stosować środków czyszczących bezpośrednio na powierzchnię komputera, gdyż może to spowodować uszkodzenie jego wewnętrznych podzespołów. Rozlanie się płynu na powierzchni komputera grozi trwałym uszkodzeniem podzespołów wewnętrznych.

#### **Czyszczenie wyświetlacza**

Delikatnie przetrzyj wyświetlacz miękką, niepozostawiającą śladów szmatką, zwilżoną płynem do mycia szyb niezawierającym alkoholu. Przed zamknięciem komputera sprawdź, czy wyświetlacz jest całkowicie wysuszony.

#### **Czyszczenie boków i pokrywy**

Do czyszczenia boków i pokrywy należy używać miękkiej szmatki z mikrofibry lub irchy, nasączonej jednym z wymienionych wcześniej środków czyszczących. Można też użyć odpowiednich chusteczek jednorazowych.

**WAGA:** Pokrywę komputera należy czyścić ruchami kolistymi, aby skuteczniej usuwać kurz i zanieczyszczenia.

#### **Czyszczenie płytki dotykowej TouchPad, klawiatury i myszy (tylko wybrane produkty)**

**OSTRZEŻENIE!** Aby zmniejszyć ryzyko porażenia prądem elektrycznym lub uszkodzenia elementów wewnętrznych, do czyszczenia klawiatury nie należy używać odkurzacza. Odkurzacz może pozostawić na powierzchni klawiatury kurz i inne zanieczyszczenia.

**OSTROŻNIE:** Należy zwrócić uwagę, by płyn nie dostał się pomiędzy przyciski, gdyż może to spowodować uszkodzenie wewnętrznych podzespołów.

- Do czyszczenia płytki dotykowej TouchPad, klawiatury i myszy należy używać miękkiej szmatki z mikrofibry lub irchy, nasączonej jednym z wymienionych wcześniej środków czyszczących. Można też użyć odpowiednich chusteczek jednorazowych.
- Aby zapobiec zacinaniu się klawiszy oraz usunąć spod nich kurz i zanieczyszczenia, należy użyć puszki ze sprężonym powietrzem, wyposażonej w długą i cienką końcówkę.

# **Podróżowanie z komputerem lub transport sprzętu**

Jeśli musisz podróżować z komputerem lub go transportować, postępuj zgodnie z poniższymi poradami dotyczącymi zabezpieczania sprzętu.

- Przygotowanie komputera do podróży lub transportu:
	- Utwórz kopię zapasową danych na zewnętrznym dysku.
	- Wyjmij wszystkie dyski optyczne i nośniki zewnętrzne, takie jak karty pamięci.
	- Wyłącz wszystkie urządzenia zewnętrzne, a następnie odłącz je.
	- Wyłącz komputer.
- Zabierz ze sobą kopię zapasową danych. Kopię zapasową i komputer należy przechowywać oddzielnie.
- Podczas podróży samolotem należy zabrać komputer na pokład jako bagaż podręczny, a nie jako bagaż transportowany oddzielnie.

**OSTROŻNIE:** Należy unikać umieszczania napędów w pobliżu urządzeń wytwarzających pole magnetyczne. Urządzenia zabezpieczające z polem magnetycznym to między innymi bramki na lotniskach i ręczne czujniki. Stosowane na lotniskach taśmy transportowe i inne podobne urządzenia bezpieczeństwa sprawdzające bagaż podręczny korzystają z promieni Roentgena, które są nieszkodliwe dla napędów.

- Jeśli planujesz używanie komputera podczas lotu, posłuchaj informacji przekazywanych przed odlotem dotyczących tego, kiedy możesz używać sprzętu. Możliwość używania komputera podczas lotu zależy od wewnętrznych przepisów poszczególnych linii lotniczych.
- Jeżeli zaistnieje konieczność przesłania komputera lub napędu pocztą, należy włożyć go do odpowiedniego opakowania zabezpieczającego i opatrzyć opakowanie napisem informującym o konieczności delikatnego obchodzenia się z przesyłką: "OSTROŻNIE – DELIKATNE URZĄDZENIE".
- W niektórych środowiskach używanie urządzeń bezprzewodowych może podlegać ograniczeniom. Takie ograniczenia mogą obowiązywać na pokładach samolotów, w szpitalach, w pobliżu materiałów wybuchowych i w miejscach niebezpiecznych. W razie braku pewności co do możliwości używania urządzenia bezprzewodowego w komputerze przed włączeniem komputera należy zapytać o pozwolenie.
- Przy podróżach zagranicznych należy uwzględnić poniższe wskazówki:
	- Zapoznaj się z prawem celnym związanym z komputerami każdego krajów i regionów, przez który planujesz podróżować.
	- Należy sprawdzić wymagania dotyczące kabla zasilającego i adaptera w każdej z lokalizacji, w której jest planowane korzystanie z komputera. Napięcie, częstotliwość i typy wtyczek mogą się różnić.

**OSTRZEŻENIE!** Ze względu na ryzyko porażenia prądem, wywołania pożaru lub uszkodzenia sprzętu nie wolno zasilać komputera za pomocą zestawu konwersji napięcia przeznaczonego do urządzeń domowych.

# **8 Ochrona komputera i zawartych w nim informacji**

Zabezpieczenia są niezbędne w celu ochrony poufności, integralności i dostępności przetwarzanych informacji. Standardowe funkcje zabezpieczeń dostępne w systemie operacyjnym Windows, aplikacjach HP, narzędziu Setup Utility (BIOS) oraz oprogramowaniu innych firm umożliwiają ochronę komputera przed różnorodnymi zagrożeniami, takimi jak wirusy czy robaki i inne rodzaje niebezpiecznego kodu.

**WA<sub>ŻNE:</sub>** Niektóre z funkcji wymienionych w tym rozdziale mogą nie być dostępne w danym komputerze.

# **Korzystanie z haseł**

Hasło to grupa znaków wybrana do zabezpieczenia danych komputerowych i transakcji internetowych. Istnieje kilka rodzajów haseł, które można ustawić. Przykładowo, przy pierwszej konfiguracji komputera pojawia się propozycja utworzenia hasła użytkownika, które zabezpiecza komputer. Dodatkowe hasła można ustawić w systemie Windows lub narzędziu Setup Utility (BIOS) firmy HP preinstalowanym na komputerze.

Tego samego hasła można używać zarówno dla funkcji programu Setup Utility (BIOS), jak i dla funkcji zabezpieczeń systemu Windows.

Aby tworzyć i zapisywać hasła, skorzystaj z następujących wskazówek:

- Aby zmniejszyć ryzyko utraty dostępu do komputera, należy zapisać wszystkie hasła i przechowywać je w bezpiecznym miejscu z dala od komputera. Haseł nie należy zapisywać w pliku na komputerze.
- Podczas tworzenia haseł należy stosować się do wymagań określonych przez program.
- Hasła należy zmieniać co najmniej raz na 3 miesiące.
- Idealne hasło jest długie, składa się z liter, znaków przestankowych, symboli i cyfr.
- Przed wysłaniem komputera do naprawy należy wykonać kopie zapasowe poufnych plików oraz usunąć te pliki z urządzenia, a także usunąć wszystkie ustawienia haseł.

Aby uzyskać więcej informacji na temat haseł systemu Windows (na przykład haseł wygaszacza ekranu):

**▲** Wpisz support w polu wyszukiwania paska zadań, a następnie wybierz aplikację **HP Support Assistant**.

 $-\text{lub}$  —

Kliknij ikonę znaku zapytania znajdującą się na pasku zadań.

#### **Ustawianie haseł w systemie Windows**

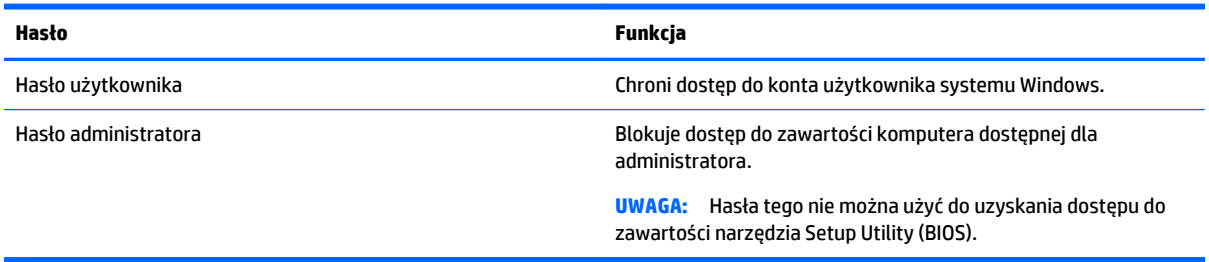

### **Ustawianie haseł w narzędziu Setup Utility (BIOS)**

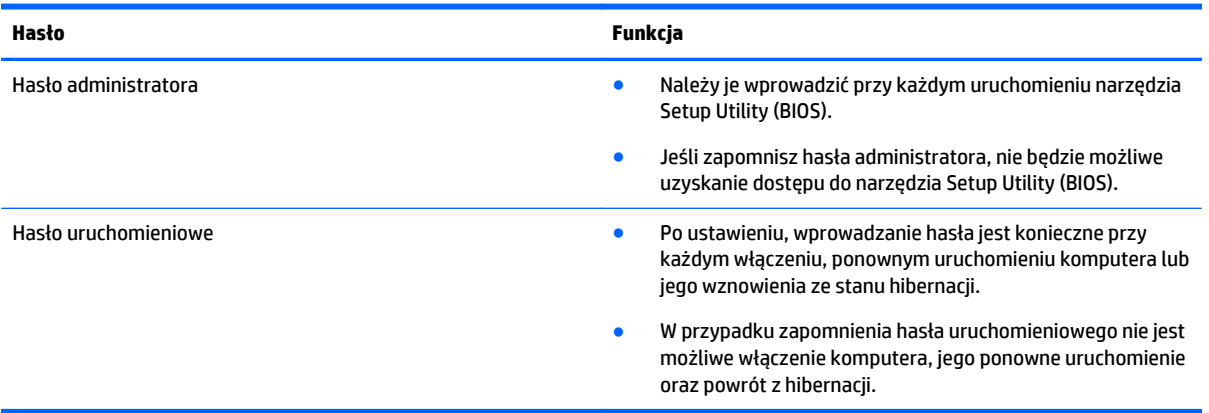

Aby ustawić, zmienić lub usunąć hasło administratora lub uruchomieniowe w narzędziu Setup Utility (BIOS):

**<u><sup>2</sup>\ OSTROŻNIE:</u>** Podczas wprowadzania zmian w narzędziu Setup Utility (BIOS) należy zachowywać szczególną ostrożność. Błędy mogą uniemożliwić normalną pracę komputera.

**EX UWAGA:** Aby uruchomić narzędzie Setup Utility, komputer musi być w trybie komputera przenośnego i musisz używać podłączonej do niego klawiatury. Narzędzia Setup Utility nie można używać za pomocą klawiatury ekranowej, która wyświetla się w trybie tabletu.

- **1.** Uruchom narzędzie Setup Utility (BIOS):
	- Komputery i tablety z klawiaturą:
		- ▲ Włącz lub ponownie uruchom komputer, szybko naciśnij klawisz esc, a następnie klawisz f10.
	- Tablety bez klawiatury:
		- **1.** Włącz lub uruchom ponownie tablet, a następnie szybko naciśnij i przytrzymaj przycisk zmniejszania głośności.
			- $-$ lub $-$

Włącz lub uruchom ponownie tablet, a następnie szybko naciśnij i przytrzymaj przycisk Windows.

- **2.** Naciśnij przycisk **f10**.
- **2.** Wybierz pozycję **Security** (Zabezpieczenia) i postępuj zgodnie z instrukcjami wyświetlanymi na ekranie.

Zmiany zaczną obowiązywać po ponownym uruchomieniu komputera.

## **Korzystanie z czytnika linii papilarnych (tylko wybrane produkty)**

W wybranych produktach dostępne są zintegrowane czytniki linii papilarnych.

W celu użycia czytnika linii papilarnych w komputerze należy skonfigurować konto użytkownika i hasło oraz zarejestrować jeden lub więcej odcisków palców przy użyciu oprogramowania HP SimplePass.

Aby zarejestrować odciski palców za pomocą oprogramowania HP SimplePass:

- **1.** Przesuń palcem po czujniku linii papilarnych, aby uruchomić program HP SimplePass.
- **2.** Po pojawieniu się ekranu powitalnego programu HP SimplePass wybierz opcję **Pierwsze kroki**.
- **3.** Program HP SimplePass wyświetli monit o przesunięcie prawego palca wskazującego nad czujnikiem.
- **4.** Przesuń palec 3 razy, aby zakończyć rejestrację.

Jeśli rejestracja zakończy się powodzeniem, na danym palcu na ilustracji zostanie wyświetlony zielony okrąg.

**5.** Powtórz kroki od 1 do 4, aby zarejestrować dodatkowy odcisk palca.

### **Korzystanie z oprogramowania ochrony internetowej**

Korzystanie z komputera w celu wysyłania i odbierania poczty e-mail oraz uzyskiwania dostępu do sieci lokalnej i Internetu naraża komputer na ataki wirusów komputerowych i inne zagrożenia. W celu ochrony komputera w komputerze zainstalowana może być próbna wersja oprogramowania zabezpieczającego, które zawiera pakiet antywirusowy oraz zaporę sieciową firewall. Aby oprogramowanie antywirusowe skutecznie chroniło komputer przed nowo odkrywanymi wirusami i innymi zagrożeniami, należy je regularnie aktualizować. Zaleca się aktualizację z wersji próbnej do wersji pełnej lub zakupienie innego wybranego oprogramowania, aby zapewnić pełną ochronę komputera.

#### **Korzystanie z oprogramowania antywirusowego**

Wirusy komputerowe mogą zablokować programy, pakiety narzędziowe lub system operacyjny, a także powodować ich nieprawidłowe działanie. Oprogramowanie antywirusowe może wykryć większość wirusów, usunąć je i, w większości przypadków, naprawić spowodowane przez nie uszkodzenia.

Aby oprogramowanie antywirusowe skutecznie chroniło komputer przed nowo odkrywanymi wirusami, należy je regularnie aktualizować.

Na komputerze może być preinstalowany program antywirusowy. Zaleca się używanie wybranego programu antywirusowego, aby zapewnić pełną ochronę komputera.

Aby uzyskać więcej informacji na temat wirusów komputerowych, wpisz support w polu wyszukiwania paska zadań, a następnie wybierz aplikację **HP Support Assistant**.

 $-\mathsf{lub}$  —

Kliknij ikonę znaku zapytania znajdującą się na pasku zadań.

### **Korzystanie z oprogramowania zapory sieciowej**

Zapory sieciowe służą do zapobiegania nieautoryzowanemu dostępowi do systemu lub sieci. Funkcję zapory może pełnić program zainstalowany w komputerze i/lub w sieci bądź rozwiązanie łączące sprzęt i oprogramowanie.

Dostępne są dwa rodzaje zapór:

- Zapory lokalne oprogramowanie chroni jedynie komputer, na którym jest zainstalowane.
- Zapory instalowane w sieci instalowane między modemem DSL lub kablowym użytkownika a siecią domową i mające za zadanie ochronę wszystkich komputerów w sieci.

Gdy w systemie jest zainstalowana zapora firewall, wszystkie wysyłane i otrzymywane dane są monitorowane i sprawdzane według określonych przez użytkownika kryteriów bezpieczeństwa. Wszystkie dane, które nie spełniają tych kryteriów, są blokowane.

# **Instalowanie aktualizacji oprogramowania**

Oprogramowanie HP, system Windows i programy innych firm, które są zainstalowane na komputerze, należy regularnie aktualizować w celu rozwiązywania problemów z bezpieczeństwem i podnoszenia wydajności oprogramowania.

**<u>A OSTROŻNIE:</u>** Firma Microsoft wysyła alerty dotyczące aktualizacji systemu Windows, które mogą obejmować aktualizacje zabezpieczeń. Aby chronić komputer przed próbami naruszenia zabezpieczeń i wirusami komputerowymi, należy instalować wszystkie aktualizacje firmy Microsoft natychmiast po otrzymaniu alertu.

Aktualizacje te można zainstalować automatycznie.

Aby wyświetlić lub zmienić ustawienia:

- **1.** Wybierz przycisk **Start**, a następnie kliknij kolejno opcje **Ustawienia** oraz **Aktualizacja i zabezpieczenia**.
- **2.** Wybierz opcję **Windows Update**, a następnie postępuj zgodnie z instrukcjami wyświetlanymi na ekranie.
- **3.** Aby zaplanować czas rozpoczęcia instalacji aktualizacji, wybierz opcję **Opcje zaawansowane**, a następnie postępuj zgodnie z instrukcjami wyświetlanymi na ekranie.

## **Korzystanie z programu HP Touchpoint Manager (tylko wybrane produkty)**

HP Touchpoint Manager jest opartym na chmurze rozwiązaniem IT umożliwiającym firmom efektywne zarządzanie swoimi zasobami oraz ich ochronę. Usługa HP Touchpoint Manager chroni urządzenia przed złośliwymi programami i innymi atakami, monitoruje stan urządzeń i pozwala zmniejszyć nakłady czasu niezbędne na rozwiązywanie problemów z urządzeniami użytkowników i z zabezpieczeniami. Oprogramowanie można szybko pobrać i zainstalować, co jest znacznie bardziej ekonomicznym rozwiązaniem w porównaniu z tradycyjnymi metodami wdrożeń w siedzibie klienta.

### **Zabezpieczanie sieci bezprzewodowej**

Podczas konfigurowania sieci WLAN lub uzyskiwania dostępu do istniejącej sieci WLAN należy zawsze włączać funkcje zabezpieczeń, które pozwolą chronić sieć przed nieautoryzowanym dostępem. Sieci bezprzewodowe w miejscach publicznych (tzw. hotspoty), np. w kawiarniach i na lotniskach, często nie zapewniają żadnych zabezpieczeń.

# **Tworzenie zapasowej kopii danych i aplikacji**

Należy regularnie tworzyć kopie zapasowe oprogramowania i danych, aby chronić je przed całkowitą utratą w przypadku ataku wirusowego lub awarii oprogramowania bądź sprzętu.

# **Korzystanie z opcjonalnej linki zabezpieczającej**

Linka zabezpieczająca (do zakupienia oddzielnie) utrudnia kradzież komputera, ale nie gwarantuje jego pełnego bezpieczeństwa. Linki zabezpieczające stanowią jeden z elementów pełnego systemu zabezpieczeń i pomagają zwiększyć ochronę przed kradzieżą.

Gniazdo linki zabezpieczającej w komputerze może wyglądać nieco inaczej niż na ilustracji w tej części.

- **1.** Załóż pętlę z linki zabezpieczającej na dobrze zamocowany obiekt.
- **2.** Włóż klucz **(1)** do zamka linki **(2)**.
- **3.** Umieść zamek linki zabezpieczającej w gnieździe komputera **(3)**, a następnie zablokuj zamek kluczem.

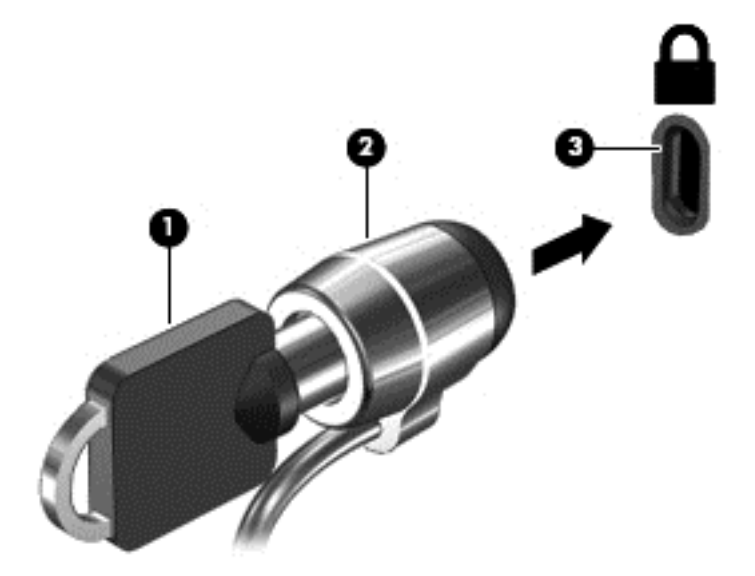

**4.** Wyjmij klucz i przechowuj go w bezpiecznym miejscu.

# <span id="page-57-0"></span>**9 Korzystanie z narzędzia Setup Utility (BIOS)**

Narzędzie Setup Utility lub system BIOS (Basic Input/Output System) kontroluje komunikację między wszystkimi urządzeniami wejściowymi i wyjściowymi komputera (takimi jak napędy dysków, wyświetlacz, klawiatura, mysz i drukarka). Narzędzie Setup Utility (BIOS) zawiera ustawienia dla rodzajów zainstalowanych urządzeń peryferyjnych, sekwencji startowej i ilości zainstalowanej pamięci systemowej i rozszerzonej.

**ET UWAGA:** Aby uruchomić narzędzie Setup Utility na komputerze typu convertible, komputer musi pracować w trybie komputera przenośnego i należy użyć klawiatury podłączonej do komputera przenośnego. Narzędzia Setup Utility nie można używać za pomocą klawiatury ekranowej, która jest wyświetlana w trybie tabletu.

# **Uruchamianie narzędzia Setup Utility (BIOS)**

- **A OSTROŻNIE:** Podczas wprowadzania zmian w narzędziu Setup Utility (BIOS) należy zachowywać szczególną ostrożność. Błędy mogą uniemożliwić normalną pracę komputera.
- **WAGA:** Aby uruchomić narzędzie Setup Utility na komputerze typu convertible, komputer musi pracować w trybie komputera przenośnego i należy użyć klawiatury podłączonej do komputera przenośnego. Narzędzia Setup Utility nie można używać za pomocą klawiatury ekranowej, która jest wyświetlana w trybie tabletu.
	- Komputery i tablety z klawiaturą:
		- ▲ Włącz lub ponownie uruchom komputer, szybko naciśnij klawisz esc, a następnie klawisz f10.
	- Tablety bez klawiatury:
		- **1.** Włącz lub uruchom ponownie tablet, a następnie szybko naciśnij i przytrzymaj przycisk zmniejszania głośności.
			- $-lub -$

Włącz lub uruchom ponownie tablet, a następnie szybko naciśnij i przytrzymaj przycisk Windows.

**2.** Naciśnij przycisk **f10**.

# **Aktualizacja narzędzia Setup Utility (BIOS)**

Zaktualizowane wersje narzędzia Setup Utility (BIOS) mogą być dostępne w witrynie internetowej HP.

Większość aktualizacji systemu BIOS dostępnych na stronie internetowej firmy HP jest spakowana w skompresowanych plikach o nazwie **SoftPaq**.

Niektóre pakiety do pobrania zawierają plik o nazwie Readme.txt, w którym znajdują się informacje dotyczące instalowania oprogramowania oraz rozwiązywania związanych z nim problemów.

#### **Sprawdzanie wersji BIOS**

Aby ustalić, czy konieczna jest aktualizacja narzędzia Setup Utility (BIOS), najpierw określić wersję systemu BIOS na komputerze.

Aby wyświetlić informację o wersji systemu BIOS (określanej też jako **ROM date** i **System BIOS**):

**1.** Wpisz support w polu wyszukiwania paska zadań, a następnie wybierz aplikację **HP Support Assistant**.

 $-\text{lub}$  $-$ 

Kliknij ikonę znaku zapytania znajdującą się na pasku zadań.

**2.** Wybierz opcję **Mój komputer PC**, a następnie wybierz opcję **Specyfikacje**.

 $-\text{lub}$  —

**▲** Użyj narzędzia Setup Utility (BIOS).

Aby użyć narzędzia Setup Utility (BIOS):

- **1.** Uruchom narzędzie Setup Utility (BIOS) (zobacz Uruchamianie narzę[dzia Setup Utility \(BIOS\)](#page-57-0) [na stronie 48](#page-57-0)).
- **2.** Na **ekranie głównym** wybierz opcję System Information (Informacje o systemie) i zanotuj wersję systemu BIOS.
- **3.** Wybierz opcję **Exit** (Wyjście), wybierz opcję **No** (Nie), a następnie postępuj zgodnie z instrukcjami wyświetlanymi na ekranie.

Informacje na temat dostępności nowszych wersji BIOS zawiera Pobieranie aktualizacji systemu BIOS na stronie 49.

### **Pobieranie aktualizacji systemu BIOS**

- **OSTROŻNIE:** Aby zapobiec uszkodzeniu komputera lub nieprawidłowemu zainstalowaniu aktualizacji systemu BIOS, należy ją pobierać i instalować tylko wtedy, gdy komputer jest podłączony do niezawodnego zewnętrznego źródła zasilania za pomocą zasilacza prądu przemiennego. Aktualizacji systemu BIOS nie należy pobierać ani instalować, jeśli komputer jest zasilany z baterii, zadokowany w opcjonalnym urządzeniu dokowania lub podłączony do opcjonalnego źródła zasilania. Podczas pobierania i instalacji należy przestrzegać następujących zasad:
	- Nie wolno odłączać zasilania od komputera przez odłączenie kabla zasilającego od gniazdka sieci elektrycznej.
	- Nie wolno wyłączać komputera ani wprowadzać go w tryb uśpienia.
	- Nie wolno wkładać, wyjmować, podłączać ani odłączać żadnych urządzeń, kabli czy przewodów.
- **UWAGA:** Jeśli komputer jest podłączony do sieci, przed zainstalowaniem jakichkolwiek aktualizacji oprogramowania (a zwłaszcza aktualizacji systemu BIOS) zalecane jest skonsultowanie się z administratorem sieci.
	- **1.** Wpisz support w polu wyszukiwania paska zadań, a następnie wybierz aplikację **HP Support Assistant**.

 $-\mathsf{lub}$  —

Kliknij ikonę znaku zapytania znajdującą się na pasku zadań.

- **2.** Kliknij opcję **Aktualizacje**, a następnie kliknij opcję **Sprawdź dostępność aktualizacji i wiadomości**.
- **3.** Postępuj zgodnie z instrukcjami wyświetlanymi na ekranie, aby zidentyfikować swój komputer i uzyskać dostęp do aktualizacji systemu BIOS, którą chcesz pobrać.
- **4.** Na stronie pobierania wykonaj następujące czynności:
- **a.** Odszukaj najnowszą aktualizację systemu BIOS i porównaj ją z wersją systemu BIOS obecnie zainstalowaną na komputerze. Jeśli aktualizacja jest nowsza niż obecnie używana wersja systemu BIOS, zanotuj datę, nazwę lub inny identyfikator. Ta informacja może być później potrzebna do zlokalizowania pliku aktualizacji po jego pobraniu na dysk twardy.
- **b.** Postępuj zgodnie z instrukcjami wyświetlanymi na ekranie, aby pobrać wybrany plik na dysk twardy.

Zanotuj ścieżkę lokalizacji na dysku twardym, do której jest pobierana aktualizacja systemu BIOS. Informacja ta będzie potrzebna w celu uzyskania dostępu do aktualizacji przed jej zainstalowaniem.

Procedury instalacji systemu BIOS są różne. Należy postępować zgodnie z instrukcjami wyświetlonymi na ekranie po ukończeniu pobierania. Jeśli nie zostały wyświetlone żadne instrukcje, wykonaj następujące czynności:

- **1.** Wpisz eksplorator w polu wyszukiwania paska zadań, a następnie wybierz pozycję **Eksplorator plików**.
- 2. Kliknij dwukrotnie oznaczenie dysku twardego. Oznaczenie dysku twardego to zwykle "Dysk lokalny  $(C:)^"$ .
- **3.** Korzystając z zanotowanej wcześniej ścieżki dysku twardego, otwórz folder zawierający pobraną aktualizację.
- **4.** Kliknij dwukrotnie plik z rozszerzeniem exe (np. **nazwapliku**.exe).

Rozpocznie się proces instalacji systemu BIOS.

**5.** W celu ukończenia instalacji postępuj zgodnie z instrukcjami wyświetlanymi na ekranie.

# **Synchronizacja tabletu i klawiatury (tylko wybrane produkty)**

W przypadku tabletu z dołączaną klawiaturą po jej podłączeniu i ponownym uruchomieniu komputera narzędzie Setup Utility (BIOS) sprawdza, czy oprogramowanie układowe wbudowanego kontrolera klawiatury musi zostać zsynchronizowane. Jeśli jest taka konieczność, zostanie rozpoczęta synchronizacja. Jeśli dojdzie do przerwania synchronizacji, zostanie wyświetlony ekran powiadomienia, który będzie wyświetlany przez 10 sekund przed ponownym uruchomieniu tabletu i ponowną próbą zsynchronizowania.

**WWAGA:** Oprogramowanie układowe wbudowanego sterownika zostanie zsynchronizowane tylko wtedy, gdy stopień naładowania baterii tabletu lub klawiatury przekracza 50% albo tablet jest podłączony do zasilania sieciowego.

**WAGA:** Po wyświetleniu na ekranie komunikatu o pomyślnym ukończeniu instalacji pobrany plik można usunąć z dysku twardego.

# **10 Korzystanie z narzędzia HP PC Hardware Diagnostics (UEFI)**

Narzędzie HP PC Hardware Diagnostics to interfejs UEFI, który pozwala na przeprowadzenie testów diagnostycznych w celu określenia, czy sprzęt działa prawidłowo. Narzędzie działa poza systemem operacyjnym, aby oddzielić awarie sprzętu od problemów, które mogą być spowodowane przez system operacyjny lub inne elementy oprogramowania.

**WWAGA:** Aby uruchomić system BIOS na komputerze typu convertible, komputer musi pracować w trybie komputera przenośnego i należy użyć klawiatury podłączonej do tabletu. Systemu BIOS nie można używać za pomocą klawiatury ekranowej, która jest wyświetlana w trybie tabletu.

Aby uruchomić narzędzie HP PC Hardware Diagnostics (UEFI):

- **1.** Uruchamianie systemu BIOS:
	- Komputery i tablety z klawiaturą:
		- ▲ Włącz lub uruchom ponownie komputer i szybko naciśnij klawisz esc.
	- Tablety bez klawiatury:
		- ▲ Włącz lub uruchom ponownie tablet, a następnie szybko naciśnij i przytrzymaj przycisk zmniejszania głośności.

 $-$ lub $-$ 

Włącz lub uruchom ponownie tablet, a następnie szybko naciśnij i przytrzymaj przycisk Windows.

**2.** Naciśnij klawisz f2.

System BIOS wyszukuje narzędzia diagnostyczne w trzech miejscach, w następującej kolejności:

- **a.** Podłączony napęd USB
- **WAGA:** Aby pobrać narzędzie HP PC Hardware Diagnostics (UEFI) na napęd USB, zobacz Pobieranie narzędzia HP PC Hardware Diagnostics (UEFI) na urządzenie USB na stronie 51.
- **b.** Dysk twardy
- **c.** BIOS
- **3.** Po otwarciu narzędzia diagnostycznego wybierz typ testu diagnostycznego, który chcesz uruchomić, a następnie postępuj zgodnie z instrukcjami wyświetlanymi na ekranie. Na tablecie naciśnij przycisk zmniejszania głośności, aby zatrzymać test diagnostyczny.

**WWAGA:** Jeśli chcesz przerwać test diagnostyczny na komputerach lub tabletach z klawiaturą, naciśnij klawisz esc.

### **Pobieranie narzędzia HP PC Hardware Diagnostics (UEFI) na urządzenie USB**

Dostępne są dwie opcje pobrania narzędzia HP PC Hardware Diagnostics na urządzenie USB:

#### **Sposób pobierania najnowszej wersji UEFI:**

- **1.** Przejdź na stronę <http://www.hp.com/go/techcenter/pcdiags>. Zostanie wyświetlona strona główna narzędzia HP PC Diagnostics.
- **2.** Kliknij łącze **Pobierz** w obszarze narzędzia HP PC Hardware Diagnostics, a następnie wybierz opcję **Uruchom**.

#### **Pobierz wersję UEFI odpowiednią dla danego produktu:**

- **1.** Przejdź pod adres<http://www.hp.com/support>i wybierz swój kraj. Zostanie wyświetlona strona Pomoc techniczna HP.
- **2.** Wybierz pozycję **Pobierz sterowniki**.
- **3.** W polu tekstowym wprowadź nazwę produktu, a następnie kliknij przycisk **Przejdź**.

 $-\mathsf{lub}$  —

Kliknij przycisk **Znajdź teraz**, aby umożliwić automatyczne wykrycie produktu przez HP.

- **4.** Wybierz komputer, a następnie wybierz swój system operacyjny.
- **5.** W sekcji **Diagnostyka** postępuj zgodnie z instrukcjami wyświetlanymi na ekranie, aby wybrać i pobrać żądaną wersję UEFI.

# <span id="page-62-0"></span>**11 Wykonywanie kopii zapasowych, przywracanie i odzyskiwanie danych**

Ten rozdział zawiera informacje na temat następujących procesów. Informacje zawarte w rozdziale są standardową procedurą dotyczącą większości produktów.

- Tworzenie kopii zapasowych i nośników do odzyskiwania danych
- Przywracanie i odzyskiwanie systemu

Dodatkowe informacje można znaleźć w aplikacji HP Support Assistant.

**▲** Wpisz support w polu wyszukiwania paska zadań, a następnie wybierz aplikację **HP Support Assistant**.

 $-\ln b -$ 

Kliknij ikonę znaku zapytania znajdującą się na pasku zadań.

**WAZNE:** Akumulator tabletu musi być naładowany w co najmniej 70% przed rozpoczęciem wykonywania procedur odzyskiwania na tablecie.

**WAŻNE:** W przypadku tabletu z odłączaną klawiaturą przed rozpoczęciem procesu odzyskiwania podłącz klawiaturę do gniazda dokowania klawiatury.

## **Tworzenie kopii zapasowych i nośników do odzyskiwania danych**

Poniższe metody tworzenia nośnika odzyskiwania danych oraz kopii zapasowych są dostępne tylko w wybranych produktach. Wybierz dostępną metodę zgodnie z modelem komputera.

- Narzędzie HP Recovery Manager po pomyślnym skonfigurowaniu komputera pozwala utworzyć nośnik HP Recovery. W tym kroku jest tworzona kopia zapasowa partycji HP Recovery komputera. Kopii zapasowej można użyć do ponownej instalacji oryginalnego systemu operacyjnego w przypadku uszkodzenia lub wymiany dysku twardego. Informacje na temat tworzenia nośnika odzyskiwania danych znajdują się w rozdziale Tworzenie nośnika HP Recovery (tylko wybrane produkty) na stronie 53. Informacje na temat opcji odzyskiwania, które są dostępne z użyciem nośników odzyskiwania danych, zawiera rozdział Korzystanie z narzę[dzi systemu Windows na stronie 55.](#page-64-0)
- Użyj narzędzi systemu Windows, aby utworzyć punkty przywracania systemu i kopie zapasowe informacji osobistych.

Aby uzyskać więcej informacji, zobacz rozdział [Odzyskiwanie za pomoc](#page-65-0)ą programu HP Recovery [Manager na stronie 56](#page-65-0).

**WWAGA:** Jeśli dostępne jest 32 GB pamięci masowej lub mniej, funkcja Przywracanie systemu firmy Microsoft jest domyślnie wyłączona.

### **Tworzenie nośnika HP Recovery (tylko wybrane produkty)**

W miarę możliwości sprawdź obecność partycji przywracania i partycji systemu Windows. W menu **Start** wybierz pozycję **Eksplorator plików**, a następnie wybierz opcję **Ten komputer**.

Jeśli na liście partycji komputera nie ma partycji systemu Windows ani partycji Recovery, nośnik dla danego systemu można uzyskać od pomocy technicznej. Zapoznaj się z broszurą **Worldwide Telephone Numbers** (Numery telefonów na świecie) dołączoną do komputera. Informacje kontaktowe możesz znaleźć też w witrynie internetowej HP. Przejdź na stronę [http://www.hp.com/support,](http://www.hp.com/support) wybierz odpowiedni kraj lub region i postępuj zgodnie z instrukcjami wyświetlanymi na ekranie.

Za pomocą narzędzi systemu Windows można utworzyć punkty przywracania systemu i kopie zapasowe informacji osobistych (patrz Korzystanie z narzę[dzi systemu Windows na stronie 55\)](#page-64-0).

- Jeśli na liście partycji komputera jest partycja Recovery i partycja systemu Windows, można użyć programu HP Recovery Manager do utworzenia nośnika odzyskiwania po pomyślnym skonfigurowaniu komputera. Nośnik ten umożliwi odzyskanie systemu w przypadku uszkodzenia dysku twardego. Odzyskanie systemu polega na ponownej instalacji systemu operacyjnego i programów zainstalowanych fabrycznie oraz konfiguracji ich ustawień. Nośnik HP Recovery może również służyć do dostosowywania systemu lub ułatwić wymianę dysku twardego.
	- Można utworzyć tylko jeden zestaw nośników do odzyskiwania. Z narzędziami do odzyskiwania należy obchodzić się ostrożnie i przechowywać je w bezpiecznym miejscu.
	- Program HP Recovery Manager sprawdza komputer i określa wymaganą pojemność pamięci masowej nośników, która będzie potrzebna.
	- Aby można było utworzyć dysk do odzyskiwania, w komputerze musi znajdować się napęd optyczny z funkcją nagrywania na dysku DVD, a stosowane dyski DVD-R, DVD+R, DVD-R DL lub DVD+R DL muszą być czyste i wysokiej jakości. Nie używaj dysków do wielokrotnego zapisu, takich jak CD±RW, DVD±RW, dwuwarstwowych dysków DVD±RW lub BD-RE (dyski Blu-ray z obsługą wielokrotnego zapisu); nie są one zgodne z oprogramowaniem HP Recovery Manager. Ewentualnie można też użyć napędu flash USB wysokiej jakości.
	- Jeśli komputer nie jest wyposażony w zintegrowany napęd optyczny z funkcją zapisu DVD, ale zamierzasz utworzyć nośnik DVD do odzyskiwania, możesz w tym celu użyć opcjonalnego zewnętrznego napędu optycznego (zakupionego osobno). Aby korzystać z zewnętrznego napędu optycznego, należy podłączyć go bezpośrednio do portu USB w komputerze; napędu nie można podłączyć do portu USB w urządzeniu zewnętrznym, takim jak koncentrator USB. Jeśli nie możesz samodzielnie utworzyć nośnika DVD, możesz uzyskać dyski do odzyskiwania dla danego komputera od firmy HP. Zapoznaj się z broszurą **Worldwide Telephone Numbers** (Numery telefonów na świecie) dołączoną do komputera. Informacje kontaktowe możesz znaleźć też w witrynie internetowej HP. Przejdź na stronę <http://www.hp.com/support>, wybierz odpowiedni kraj lub region i postępuj zgodnie z instrukcjami wyświetlanymi na ekranie.
	- Zanim rozpoczniesz tworzenie nośnika do odzyskiwania, upewnij się, że komputer jest podłączony do zasilania sieciowego.
	- Proces tworzenia może trwać godzinę lub dłużej. Nie przerywaj go.
	- W razie potrzeby można zamknąć program przed zakończeniem procesu tworzenia wszystkich dysków DVD do odzyskiwania. Program HP Recovery Manager dokończy nagrywanie bieżącego dysku DVD. Przy kolejnym uruchomieniu programu HP Recovery Manager zostanie wyświetlony monit dotyczący kontynuacji.

Aby utworzyć nośnik HP Recovery:

**WA<sub>ŻNE:</sub>** W przypadku tabletu z odłączaną klawiaturą przed wykonaniem tych czynności podłącz klawiaturę do gniazda dokowania na klawiaturze (tylko wybrane modele).

- <span id="page-64-0"></span>**1.** Wpisz recovery w polu wyszukiwania paska zadań, a następnie wybierz pozycję **HP Recovery Manager**.
- **2.** Wybierz opcję **Utwórz nośnik odzyskiwania danych**, a następnie postępuj zgodnie z instrukcjami wyświetlanymi na ekranie.

W razie konieczności odzyskania systemu zobacz rozdział [Odzyskiwanie za pomoc](#page-65-0)ą programu HP Recovery [Manager na stronie 56](#page-65-0).

### **Korzystanie z narzędzi systemu Windows**

Za pomocą narzędzi systemu Windows można utworzyć nośnik odzyskiwania, punkty przywracania systemu i kopie zapasowe informacji osobistych.

**UWAGA:** Jeśli dostępne jest 32 GB pamięci masowej lub mniej, funkcja Przywracanie systemu firmy Microsoft jest domyślnie wyłączona.

Więcej informacji oraz instrukcje postępowania można znaleźć w aplikacji Pierwsze kroki.

▲ Wybierz przycisk **Start**, a następnie wybierz aplikację **Pierwsze kroki**.

### **Przywracanie i odzyskiwanie danych**

Istnieje kilka opcji odzyskiwania systemu. Wybierz metodę najlepiej pasującą do sytuacji i poziomu Twojego doświadczenia:

**WAŻNE:** Nie wszystkie metody są dostępne w przypadku wszystkich produktów.

- System Windows oferuje kilka opcji przywracania danych z kopii zapasowej, odświeżania komputera oraz resetowania komputera do oryginalnego stanu. Więcej informacji można znaleźć w aplikacji Pierwsze kroki.
	- ▲ Wybierz przycisk **Start**, a następnie wybierz aplikację **Pierwsze kroki**.
- Jeśli zachodzi potrzeba rozwiązania problemów z fabrycznie zainstalowaną aplikacją lub sterownikiem, należy ponownie zainstalować daną aplikację lub sterownik za pomocą opcji Ponownie instaluje aplikacje i/lub sterowniki programu HP Recovery Manager (tylko wybrane produkty).
	- ▲ Wpisz recovery w polu wyszukiwania paska zadań, wybierz pozycję **HP Recovery Manager**, wybierz opcję **Ponownie instaluje aplikacje i/lub sterowniki**, a następnie postępuj zgodnie z instrukcjami wyświetlanymi na ekranie.
- Jeśli chcesz odzyskać fabryczną zawartość partycji systemu Windows, można wybrać opcję Odzyskiwanie systemu z partycji HP Recovery (tylko w wybranych produktach) lub skorzystać z nośnika HP Recovery. Aby uzyskać więcej informacji, zobacz rozdział [Odzyskiwanie za pomoc](#page-65-0)ą programu HP [Recovery Manager na stronie 56](#page-65-0). Jeśli nośnik do odzyskiwania danych nie został jeszcze utworzony, zobacz Tworzenie noś[nika HP Recovery \(tylko wybrane produkty\) na stronie 53.](#page-62-0)
- W wybranych produktach, jeśli chcesz odzyskać fabryczne partycjonowanie oraz zawartość komputera po wymianie dysku twardego, można użyć opcji Przywracanie ustawień fabrycznych z nośnika HP Recovery. Aby uzyskać więcej informacji, zobacz rozdział [Odzyskiwanie za pomoc](#page-65-0)ą programu HP [Recovery Manager na stronie 56](#page-65-0).
- W wybranych produktach, aby usunąć partycję odzyskiwania w celu zwolnienia miejsca na dysku twardym, należy skorzystać z opcji Usuń partycję odzyskiwania programu HP Recovery Manager.

Aby uzyskać więcej informacji, zobacz rozdział [Usuwanie partycji HP Recovery \(tylko wybrane produkty\)](#page-67-0) [na stronie 58](#page-67-0).

### <span id="page-65-0"></span>**Odzyskiwanie za pomocą programu HP Recovery Manager**

Oprogramowanie HP Recovery Manager umożliwia odzyskanie fabrycznego stanu komputera za pomocą nośnika wcześniej utworzonego lub uzyskanego od firmy HP albo przy użyciu partycji HP Recovery (tylko w wybranych produktach). Jeśli nośnik do odzyskiwania danych nie został jeszcze utworzony, zobacz Tworzenie noś[nika HP Recovery \(tylko wybrane produkty\) na stronie 53.](#page-62-0)

#### **Co należy wiedzieć przed podjęciem pierwszych kroków**

- Program HP Recovery Manager umożliwia odzyskanie wyłącznie oprogramowania, które zostało zainstalowane fabrycznie. Oprogramowanie, które nie było dołączone do tego komputera, musi zostać pobrane z witryny internetowej producenta lub ponownie zainstalowane z nośnika dostarczonego przez producenta.
- **WAZNE:** Odzyskiwanie systemu za pomocą programu HP Recovery Manager powinno być stosowane jako ostateczna metoda rozwiązywania problemów z komputerem.
- W razie awarii dysku twardego w komputerze należy użyć nośnika HP Recovery. Jeśli nośnik do odzyskiwania danych nie został jeszcze utworzony, zobacz Tworzenie noś[nika HP Recovery \(tylko](#page-62-0) [wybrane produkty\) na stronie 53.](#page-62-0)
- W celu użycia opcji Przywracanie ustawień fabrycznych (tylko wybrane produkty) należy skorzystać z nośnika HP Recovery. Jeśli nośnik do odzyskiwania danych nie został jeszcze utworzony, zobacz Tworzenie noś[nika HP Recovery \(tylko wybrane produkty\) na stronie 53.](#page-62-0)
- Jeśli komputer nie umożliwia utworzenia nośnika HP Recovery lub jeśli nośnik HP Recovery nie działa, nośnik dla danego systemu można uzyskać od pomocy technicznej. Zapoznaj się z broszurą **Worldwide Telephone Numbers** (Numery telefonów na świecie) dołączoną do komputera. Informacje kontaktowe możesz znaleźć też w witrynie internetowej HP. Przejdź na stronę [http://www.hp.com/support,](http://www.hp.com/support) wybierz odpowiedni kraj lub region i postępuj zgodnie z instrukcjami wyświetlanymi na ekranie.
- **WA<sub>Z</sub>NE:** Program HP Recovery Manager nie tworzy automatycznie kopii zapasowych osobistych danych. Przed rozpoczęciem odzyskiwania należy wykonać kopię zapasową wszelkich danych osobistych, które mają zostać zachowane.

Korzystając z utworzonego nośnika HP Recovery, można wybrać jedną z następujących opcji odzyskiwania:

- **WAGA:** Po rozpoczęciu procesu odzyskiwania są wyświetlane tylko opcje dostępne dla danego komputera.
	- Odzyskiwanie systemu ponowna instalacja oryginalnego systemu operacyjnego, a następnie konfiguracja ustawień programów zainstalowanych fabrycznie.
	- Przywracanie ustawień fabrycznych przywrócenie komputera do oryginalnego stanu fabrycznego przez usunięcie wszystkich informacji z twardego dysku i ponowne utworzenie partycji. Następnie ponownie instalowany jest system operacyjny i oprogramowanie instalowane fabrycznie.

Partycja HP Recovery (tylko wybrane produkty) umożliwia jedynie odzyskiwanie systemu.

#### **Korzystanie z partycji HP Recovery (tylko wybrane produkty)**

Partycja HP Recovery umożliwia przeprowadzenie operacji odzyskiwania systemu bez używania dysków lub napędu flash USB do odzyskiwania. Tego rodzaju odzyskiwanie może zostać przeprowadzone tylko wtedy, gdy dysk twardy nadal działa.

Aby uruchomić program HP Recovery Manager z partycji HP Recovery:

**WAŻNE:** W przypadku tabletu z odłączaną klawiaturą, przed wykonaniem tych czynności podłącz klawiaturę do gniazda dokowania na klawiaturze (tylko wybrane produkty).

**1.** Wpisz recovery w polu wyszukiwania paska zadań, wybierz opcję **Recovery Manager**, a następnie wybierz opcję **Środowisko odzyskiwania systemu HP**.

 $-$ lub $-$ 

W przypadku komputerów lub tabletów z podłączoną klawiaturą naciśnij klawisz f11 podczas rozruchu komputera lub naciśnij i przytrzymaj klawisz f11 podczas naciskania przycisku zasilania.

Tablety bez klawiatury:

Włącz lub uruchom ponownie tablet, a następnie szybko naciśnij i przytrzymaj przycisk zmniejszania głośności, a następnie wybierz klawisz f11.

 $-lub -$ 

Włącz lub uruchom ponownie tablet, a następnie szybko naciśnij i przytrzymaj przycisk Windows, a następnie wybierz klawisz f11.

- **2.** Z menu opcji rozruchu wybierz opcję **Troubleshoot** (Rozwiązywanie problemów).
- **3.** Wybierz opcję **Recovery Manager**, a następnie postępuj zgodnie z instrukcjami wyświetlanymi na ekranie.

#### **Odzyskiwanie przy użyciu nośnika HP Recovery**

Nośnika HP Recovery można użyć do odzyskania oryginalnego systemu. Tej metody można użyć, jeśli system nie ma partycji HP Recovery lub jeśli dysk twardy nie działa poprawnie.

- **1.** Wykonaj kopię zapasową wszystkich osobistych plików, jeśli jest to możliwe.
- **2.** Włóż nośnik HP Recovery i uruchom ponownie komputer.
- **WWAGA:** Jeśli komputer nie uruchomi automatycznie programu HP Recovery Manager, należy zmienić kolejność rozruchu komputera. Zobacz rozdział Zmiana kolejności rozruchu komputera na stronie 57.
- **3.** Postępuj zgodnie z instrukcjami wyświetlanymi na ekranie.

#### **Zmiana kolejności rozruchu komputera**

Jeśli komputer nie uruchamia się z programem HP Recovery Manager, można zmienić kolejność rozruchu komputera, czyli kolejność na liście urządzeń w systemie BIOS, według której komputer szuka informacji o rozruchu. Na pierwszej pozycji można ustawić napęd optyczny lub dysk USB Flash.

Aby zmienić kolejność rozruchu:

**WA<sub>ŻNE:</sub>** W przypadku tabletu z odłączaną klawiaturą przed wykonaniem tych czynności podłącz klawiaturę do gniazda dokowania na klawiaturze (tylko wybrane modele).

- **1.** Włóż nośnik HP Recovery.
- **2.** Dostęp do systemu BIOS:

W przypadku komputerów lub tabletów z podłączoną klawiaturą:

**▲** Włącz lub ponownie uruchom komputer lub tablet, szybko naciśnij klawisz esc, a następnie naciśnij klawisz f9, aby wyświetlić opcje rozruchu.

Tablety bez klawiatury:

**▲** Włącz lub uruchom ponownie tablet, a następnie szybko naciśnij i przytrzymaj przycisk zmniejszania głośności, a następnie wybierz klawisz **f9**.

 $-$ lub $-$ 

Włącz lub uruchom ponownie tablet, a następnie szybko naciśnij i przytrzymaj przycisk Windows, a następnie wybierz klawisz **f9**.

- <span id="page-67-0"></span>**3.** Wybierz napęd optyczny lub dysk USB Flash, który ma zostać użyty do przeprowadzenia rozruchu.
- **4.** Postępuj zgodnie z instrukcjami wyświetlanymi na ekranie.

#### **Usuwanie partycji HP Recovery (tylko wybrane produkty)**

Program HP Recovery Manager umożliwia usunięcie partycji HP Recovery w celu zwolnienia miejsca na dysku twardym.

**WAZNE:** Po usunięciu partycji HP Recovery nie będzie możliwe przeprowadzenie odzyskiwania systemu ani utworzenie nośnika odzyskiwania HP z partycji HP Recovery. Dlatego przed usunięciem partycji Recovery należy utworzyć nośnik HP Recovery; zobacz Tworzenie noś[nika HP Recovery \(tylko wybrane produkty\)](#page-62-0) [na stronie 53](#page-62-0).

**UWAGA:** Opcja Usuń partycję odzyskiwania jest dostępna tylko w przypadku produktów, które obsługują tę funkcję.

Aby usunąć partycję HP Recovery, należy wykonać następujące czynności:

- **1.** Wpisz recovery w polu wyszukiwania paska zadań, a następnie wybierz pozycję **HP Recovery Manager**.
- **2.** Wybierz opcję **Usuń partycję odzyskiwania** i postępuj zgodnie z instrukcjami wyświetlanymi na ekranie.

# **12 Dane techniczne**

# **Zasilanie**

Informacje dotyczące zasilania zawarte w tej części mogą być przydatne w przypadku podróży zagranicznych.

Komputer jest zasilany prądem stałym, który może być dostarczany ze źródła prądu przemiennego lub stałego. Zasilacz prądu przemiennego musi działać w zakresie 100–240 V, 50–60 Hz. Choć komputer może być zasilany z samodzielnego źródła prądu stałego, powinien być zasilany tylko za pomocą zasilacza prądu przemiennego lub źródła prądu stałego dostarczonego i zatwierdzonego przez firmę HP do użytku z tym komputerem.

Komputer może być zasilany prądem stałym o następujących parametrach. Robocze napięcie i prąd zależą od platformy. Napięcie robocze i prąd roboczy komputera są podane na etykiecie zgodności z przepisami.

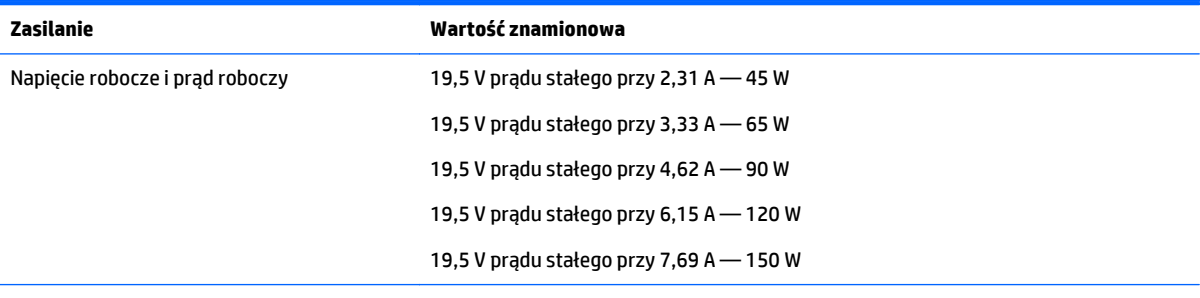

Wtyczka prądu stałego zewnętrznego zasilacza HP

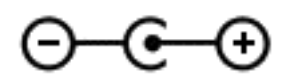

**WWAGA:** To urządzenie przeznaczone jest do współpracy z systemami zasilania urządzeń IT stosowanymi w Norwegii, z napięciem międzyfazowym o wartości skutecznej nie większej niż 240 V rms.

# **Środowisko pracy**

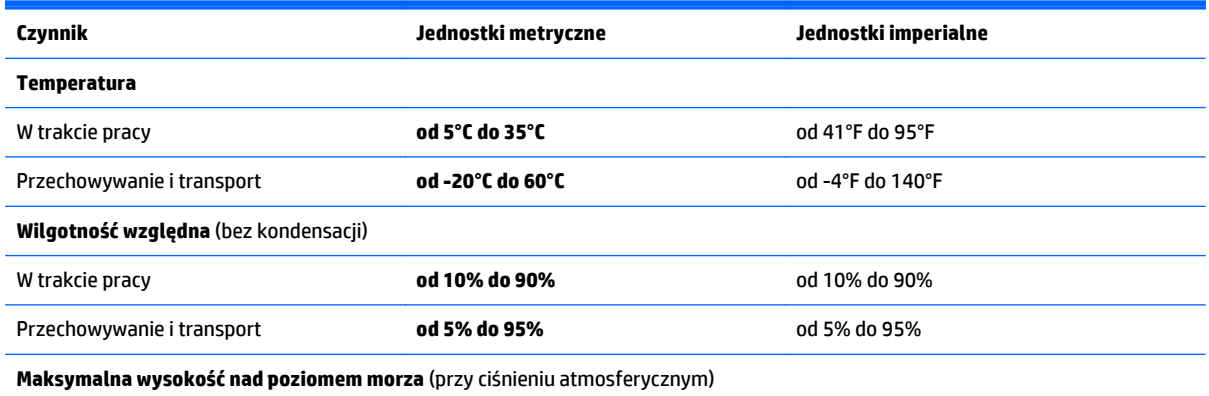

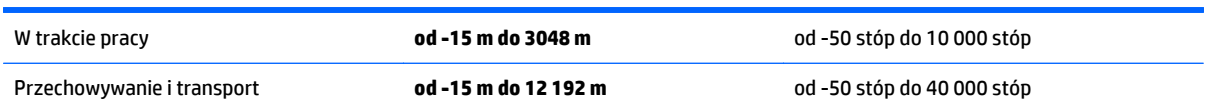

# **13 Wyładowania elektrostatyczne**

Wyładowanie elektrostatyczne polega na uwolnieniu ładunków elektrostatycznych w chwili zetknięcia się dwóch obiektów — dzieje się tak na przykład, gdy po przejściu przez dywan dotknie się metalowej gałki drzwi.

Wyładowanie ładunków elektrostatycznych z palców lub innych przewodników elektrostatycznych może spowodować uszkodzenie elementów elektronicznych.

Aby zapobiec uszkodzeniu komputera i napędu oraz utracie danych, należy stosować następujące środki ostrożności:

- Jeśli instrukcje usuwania lub instalacji zalecają odłączenie komputera, należy najpierw upewnić się, że jest on prawidłowo uziemiony.
- Należy przechowywać elementy w opakowaniach zabezpieczonych elektrostatycznie do chwili, gdy gotowe jest wszystko, co potrzebne do ich zainstalowania.
- Należy unikać dotykania styków, przewodów i układów elektrycznych. Należy zredukować obsługę elementów elektronicznych do minimum.
- Należy używać narzędzi niemagnetycznych.
- Przed dotknięciem elementów należy odprowadzić ładunki elektrostatyczne, dotykając niemalowanej powierzchni metalowej.
- Po wyjęciu elementu z komputera należy go umieścić w opakowaniu zabezpieczonym przed wyładowaniami elektrostatycznymi.

# **14 Dostępność**

Firma HP projektuje, wytwarza i sprzedaje produkty i usługi dostępne dla wszystkich, w tym również dla osób niepełnosprawnych, które mogą z nich korzystać niezależnie lub z pomocą urządzeń pomocniczych.

# **Obsługiwane technologie ułatwiające dostęp**

Produkty firmy HP obsługują wiele ułatwiających dostęp technologii dostępnych w systemie operacyjnym i można je skonfigurować do pracy z dodatkowymi technologiami ułatwienia dostępu. Aby znaleźć więcej informacji o ułatwieniach dostępu, skorzystaj z dostępnej w danym urządzeniu funkcji wyszukiwania.

**WWAGA:** W celu uzyskania dodatkowych informacji na temat konkretnego produktu technologii ułatwień dostępu skontaktuj się z działem pomocy technicznej dla tego produktu.

# **Kontakt z pomocą techniczną**

Nieustannie powiększamy dostępność naszych produktów oraz usług i cenimy wszelkie opinie naszych klientów. Jeśli napotkasz problemy podczas używania dowolnego produktu lub jeśli pragniesz podzielić się z nami opinią dotyczącą pomocnych dla Ciebie funkcji ułatwienia dostępu, skontaktuj się z nami pod numerem telefonu +1 (888) 259-5707, od poniedziałku do piątku, od godziny 06:00 do 21:00 czasu górskiego. Osoby niesłyszące lub niedosłyszące korzystające z urządzeń TRS/VRS/WebCapTel mogą skontaktować się z nami w sprawie uzyskania pomocy technicznej lub pytań dotyczących funkcji ułatwienia dostępu pod numerem telefonu +1 (877) 656-7058, od poniedziałku do piątku, od godziny 06:00 do 21:00 czasu górskiego.

**WWAGA:** Pomoc techniczna jest dostępna tylko w języku angielskim.
# **Indeks**

# **A**

aktualizacje oprogramowania, instalacja [46](#page-55-0) aktualizowanie programów i sterowników [40](#page-49-0) anteny WLAN, położenie [7](#page-16-0)

#### **B**

bateria niskie poziomy naładowania baterii [35](#page-44-0) oszczędzanie energii [34](#page-43-0) przechowywanie [35](#page-44-0) rozładowanie [34](#page-43-0) rozwiązywanie problemu niskiego poziomu naładowania baterii [35](#page-44-0) utylizacja [36](#page-45-0) wymieniana przez użytkownika [30](#page-39-0) wyszukiwanie informacji [34](#page-43-0) bateria, wyszukiwanie informacji [34](#page-43-0) BIOS aktualizowanie [48](#page-57-0) określanie wersji [48](#page-57-0) pobieranie uaktualnienia [49](#page-58-0) uruchamianie narzędzia Setup Utility [48](#page-57-0)

#### **C**

czyszczenie komputera [40](#page-49-0) czytnik kart pamięci, położenie [7](#page-16-0) czytnik linii papilarnych korzystanie [44](#page-53-0)

#### **D**

Dostępność [62](#page-71-0) dysk twardy, wskaźnik [5](#page-14-0)

#### **E**

elementy góra [9](#page-18-0) spód [14](#page-23-0) wyświetlacz [7](#page-16-0)

z lewej strony [6](#page-15-0) z prawej strony [5](#page-14-0) elementy sterujące komunikacją bezprzewodową przycisk [16](#page-25-0) system operacyjny [16](#page-25-0) etykieta certyfikatu urządzenia bezprzewodowego [15](#page-24-0) etykieta urządzenia Bluetooth [15](#page-24-0) etykieta urządzenia WLAN [15](#page-24-0) etykiety Bluetooth [15](#page-24-0) certyfikat urządzenia bezprzewodowego [15](#page-24-0) numer seryjny [15](#page-24-0) serwis [14](#page-23-0) WLAN [15](#page-24-0) zgodność z przepisami [15](#page-24-0) etykiety serwisowe, położenie [14](#page-23-0)

#### **G**

gest naciskania na płytce dotykowej TouchPad i ekranie dotykowym [25](#page-34-0) gest naciśnięcia dwoma palcami na płytce dotykowej TouchPad [26](#page-35-0) gest przewijania dwoma palcami na płytce dotykowej TouchPad [26](#page-35-0) gesty na płytce dotykowej TouchPad naciśnięcie dwoma palcami [26](#page-35-0) przewijanie dwoma palcami [26](#page-35-0) gesty na płytce dotykowej TouchPad i ekranie dotykowym naciskanie [25](#page-34-0) zbliżanie/rozsuwanie palców w celu zmiany powiększenia [25](#page-34-0) gest zbliżania dwóch palców w celu powiększenia na płytce dotykowej TouchPad i ekranie dotykowym [25](#page-34-0) głośniki podłączanie [20](#page-29-0) położenie [11](#page-20-0) gniazda czytnik kart pamięci [7](#page-16-0)

linka zabezpieczająca [6](#page-15-0) RJ-45 (sieciowe) [6](#page-15-0) sieciowe [6](#page-15-0) wyjście audio (słuchawkowe)/ wejście audio (mikrofonowe) [5](#page-14-0) gniazdo linki zabezpieczającej, położenie [6](#page-15-0) gniazdo RJ-45 (sieciowe), położenie [6](#page-15-0) gniazdo sieciowe, położenie [6](#page-15-0) GPS [18](#page-27-0)

#### **H**

hasła narzędzie Setup Utility (BIOS)" [44](#page-53-0) Windows [43](#page-52-0) hasła systemu Windows [43](#page-52-0) HDMI, konfiguracja dźwięku [23](#page-32-0) hibernacja inicjowana, gdy poziom naładowania jest krytyczny [35](#page-44-0) uruchamianie [28](#page-37-0) wychodzenie [28](#page-37-0) HP 3D DriveGuard [39](#page-48-0) HP Apps Store, odwiedzanie [1](#page-10-0) HP DataPass [18](#page-27-0) HP Mobile Broadband numer IMEI [17](#page-26-0) numer MEID [17](#page-26-0) włączanie [17](#page-26-0) HP Recovery Manager rozwiązywanie problemów z rozruchem [57](#page-66-0) uruchamianie [56](#page-65-0) HP Touchpoint Manager [46](#page-55-0)

#### **I**

informacje o zgodności z przepisami etykieta zgodności z przepisami [15](#page-24-0) etykiety certyfikatów urządzeń bezprzewodowych [15](#page-24-0) inicjowanie stanów uśpienia i hibernacji [28](#page-37-0)

instalowanie opcjonalna linka zabezpieczająca [46](#page-55-0)

#### **K**

kamera internetowa korzystanie [20](#page-29-0) położenie [8](#page-17-0) karta pamięci, położenie [7](#page-16-0) klawiatura i opcjonalna mysz korzystanie [26](#page-35-0) klawisze czynności [12](#page-21-0) esc [12](#page-21-0) fn [12](#page-21-0) tryb samolotowy [13](#page-22-0) Windows [12](#page-21-0) klawisze czynności [12](#page-21-0) położenie [12](#page-21-0) klawisz esc, położenie [12](#page-21-0) klawisz fn, położenie [12](#page-21-0) klawisz num lock, położenie [27](#page-36-0) klawisz systemu Windows, położenie [12](#page-21-0) klawisz trybu samolotowego [13,](#page-22-0) [16](#page-25-0) kolejność rozruchu zmiana [57](#page-66-0) komputer, podróżowanie [35](#page-44-0) konserwacja [40](#page-49-0) aktualizowanie programów i sterowników [40](#page-49-0) Defragmentator dysków [39](#page-48-0) HP 3D DriveGuard [39](#page-48-0) Oczyszczanie dysku [39](#page-48-0) kopia zapasowa danych i aplikacji [46](#page-55-0) kopie zapasowe [53](#page-62-0) korzystanie ze zintegrowanej klawiatury numerycznej [27](#page-36-0) korzystanie z haseł [43](#page-52-0) korzystanie z klawiatury i opcjonalnej myszy [26](#page-35-0) korzystanie z płytki dotykowej TouchPad [25](#page-34-0) korzystanie z ustawień dźwięku [21](#page-30-0) korzystanie z ustawień miernika zasilania [29](#page-38-0) korzystanie z ustawień zasilania [29](#page-38-0)

korzystanie z zewnętrznego źródła zasilania prądem przemiennym [36](#page-45-0) krytyczny poziom naładowania baterii [35](#page-44-0)

# **L**

linka zabezpieczająca, mocowanie [46](#page-55-0)

#### **Ł**

łączenie z publiczną siecią WLAN [17](#page-26-0) łączenie z siecią WLAN [17](#page-26-0) łączenie z siecią WLAN przedsiębiorstwa [17](#page-26-0)

# **M**

miernik energii, korzystanie [29](#page-38-0) mikrofon, podłączanie [21](#page-30-0) mikrofony wewnętrzne [8](#page-17-0) minimalny obraz, tworzenie [56](#page-65-0) Miracast [24](#page-33-0) mobilne połączenie szerokopasmowe numer IMEI [17](#page-26-0) numer MEID [17](#page-26-0) włączanie [17](#page-26-0) mysz, zewnętrzna ustawianie preferencji [25](#page-34-0)

#### **N**

najlepsze praktyki [1](#page-10-0) napęd optyczny, położenie [6](#page-15-0) narzędzia systemu Windows korzystanie [55](#page-64-0) narzędzie HP PC Hardware Diagnostics (UEFI) korzystanie [51](#page-60-0) narzędzie Setup Utility (BIOS), hasła [44](#page-53-0) nazwa i numer produktu, komputer [15](#page-24-0) niski poziom naładowania baterii [35](#page-44-0) nośnik do odzyskiwania tworzenie [53](#page-62-0) nośnik HP Recovery odzyskiwanie [57](#page-66-0) tworzenie [53](#page-62-0) nośnik odzyskiwania danych tworzenie za pomocą programu HP Recovery Manager [54](#page-63-0)

numer IMEI [17](#page-26-0) numer MEID [17](#page-26-0) numer seryjny [15](#page-24-0) numer seryjny, komputer [15](#page-24-0)

# **O**

obsługiwane dyski, odzyskiwanie [54](#page-63-0) obszar płytki dotykowej TouchPad, położenie [9](#page-18-0) odciski palca, rejestrowanie [44](#page-53-0) odzyskiwanie dyski [54](#page-63-0), [57](#page-66-0) HP Recovery Manager [56](#page-65-0) napęd flash USB [57](#page-66-0) nośnik [57](#page-66-0) obsługiwane dyski [54](#page-63-0) opcje [55](#page-64-0) system [56](#page-65-0) uruchamianie [56](#page-65-0) za pomocą nośnika HP Recovery [55](#page-64-0) odzyskiwanie oryginalnego systemu [56](#page-65-0) odzyskiwanie systemu [56](#page-65-0) odzyskiwanie z obrazu minimalnego [56](#page-65-0) oprogramowanie Defragmentator dysków [39](#page-48-0) HP 3D DriveGuard [39](#page-48-0) Oczyszczanie dysku [39](#page-48-0) oprogramowanie antywirusowe, używanie [45](#page-54-0) oprogramowanie ochrony internetowej, używanie [45](#page-54-0) oprogramowanie zapory [45](#page-54-0) otwory wentylacyjne, położenie [6,](#page-15-0) [14](#page-23-0)

# **P**

partycja HP Recovery odzyskiwanie [56](#page-65-0) usuwanie [58](#page-67-0) partycja odzyskiwania usuwanie [58](#page-67-0) płytka dotykowa TouchPad korzystanie [25](#page-34-0) przyciski [9](#page-18-0) podróżowanie z komputerem [15,](#page-24-0) [35,](#page-44-0) [42](#page-51-0)

pokrywa baterii, położenie [14](#page-23-0) Port HDMI podłączanie [22](#page-31-0) położenie [6](#page-15-0) port USB 2.0, położenie [5,](#page-14-0) [7](#page-16-0) port USB 3.0, położenie [7](#page-16-0) porty HDMI [6](#page-15-0), [22](#page-31-0) Miracast [24](#page-33-0) USB 2.0 [5](#page-14-0), [7](#page-16-0) USB 3.0 [7](#page-16-0) program Defragmentator dysków [39](#page-48-0) program Oczyszczanie dysku [39](#page-48-0) przechowywanie baterii [35](#page-44-0) przełącznik wyświetlacza wewnętrznego, położenie [7](#page-16-0) przyciski lewy przycisk płytki dotykowej TouchPad [9](#page-18-0) prawy przycisk płytki dotykowej TouchPad [9](#page-18-0) wysuwanie napędu optycznego [6](#page-15-0) zasilanie [11](#page-20-0) przycisk komunikacji bezprzewodowej [16](#page-25-0) przycisk wysuwania napędu optycznego, położenie [6](#page-15-0) przycisk zasilania, położenie [11](#page-20-0) punkt przywracania systemu tworzenie [55](#page-64-0) punkt przywracania systemu, tworzenie [53](#page-62-0)

# **S**

sieć bezprzewodowa, zabezpieczanie [46](#page-55-0) sieć bezprzewodowa (WLAN) łączenie z publiczną siecią WLAN [17](#page-26-0) łączenie z siecią WLAN przedsiębiorstwa [17](#page-26-0) podłączanie [17](#page-26-0) zasięg [17](#page-26-0) słuchawki, podłączanie [21](#page-30-0) spód [15](#page-24-0) system nie odpowiada [37](#page-46-0)

# **Ś**

środowisko pracy [59](#page-68-0)

# **T**

temperatura [35](#page-44-0) temperatura baterii [35](#page-44-0) testowanie zasilacza prądu przemiennego [37](#page-46-0) transport komputera [42](#page-51-0) tryb samolotowy [16](#page-25-0) tryb uśpienia uruchamianie [28](#page-37-0) wychodzenie [28](#page-37-0)

# **U**

urządzenia o wysokiej rozdzielczości, podłączanie [22,](#page-31-0) [24](#page-33-0) urządzenie Bluetooth [16](#page-25-0), [18](#page-27-0) urządzenie WLAN [15](#page-24-0) urządzenie WWAN [17](#page-26-0) ustawianie funkcji ochrony hasłem przy wznowieniu [29](#page-38-0) ustawienia dźwięku, korzystanie [21](#page-30-0) ustawienia zasilania, korzystanie [29](#page-38-0) uśpienie i hibernacja uruchamianie [28](#page-37-0)

# **W**

wideo [22](#page-31-0) Windows punkt przywracania systemu [53,](#page-62-0) [55](#page-64-0) wskaźnik caps lock, położenie [10](#page-19-0) wskaźniki caps lock [10](#page-19-0) dysk twardy [5](#page-14-0) stan gniazda RJ-45 (sieciowego) [6](#page-15-0) wyciszanie [10](#page-19-0) zasilacz prądu przemiennego/ bateria [6](#page-15-0) zasilanie [5](#page-14-0) wskaźniki stanu gniazda RJ-45 (sieciowego), położenie [6](#page-15-0) wskaźniki zasilania, położenie [5](#page-14-0) wskaźnik kamery internetowej, położenie [7](#page-16-0) wskaźnik komunikacji bezprzewodowej [16](#page-25-0) wskaźnik wyciszenia, położenie [10](#page-19-0) wyjściowe gniazdo audio (słuchawkowe)/wejściowe gniazdo audio (mikrofonowe), położenie [5](#page-14-0) wyładowania elektrostatyczne [61](#page-70-0) wyłączanie komputera [37](#page-46-0)

# **Z**

zamykanie [37](#page-46-0) zarządzanie zasilaniem [28](#page-37-0) zasilacz prądu przemiennego, testowanie [37](#page-46-0) zasilacz prądu przemiennego/ bateria [6](#page-15-0) zasilanie [59](#page-68-0) bateria [30](#page-39-0) prąd przemienny [36](#page-45-0) zasilanie, złącze [6](#page-15-0) zasilanie z baterii [30](#page-39-0) zasoby HP [2](#page-11-0) zatrzask, zwalnianie baterii [14](#page-23-0) zatrzask baterii, położenie [14](#page-23-0) zatrzask zwalniający baterię [14](#page-23-0) zestawy słuchawkowe, podłączanie [21](#page-30-0) zewnętrzne źródło zasilania, korzystanie [36](#page-45-0) zintegrowana klawiatura numeryczna, położenie [12,](#page-21-0) [27](#page-36-0) złącze zasilania [6](#page-15-0) znajdowanie informacji oprogramowanie [4](#page-13-0) sprzęt [4](#page-13-0)